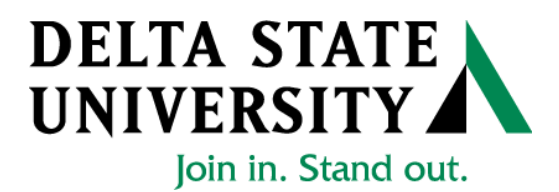

# ELECTRONIC∙ PERSONNEL ∙ACTION ∙FORM (EPAF)

## **Banner Human Resources Self Service User Manual**

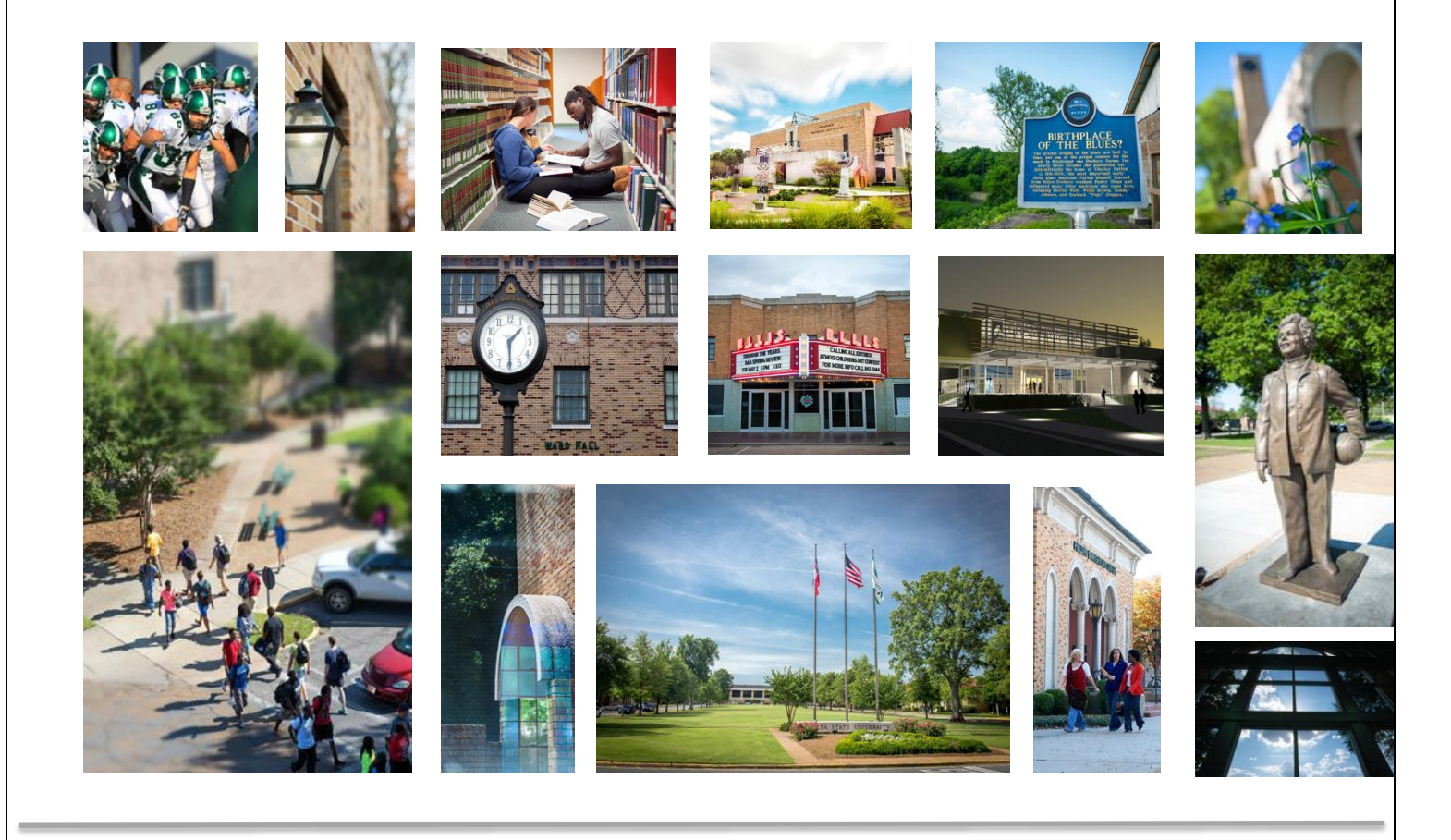

Release 1.3 January 2018

# **Table of Contents**  $\label{f:1} \textbf{Introduction:} \textcolor{red}{\textbf{1} \textbf{1} \text$ Navigation, Approval Category and Routing Queues

### General:

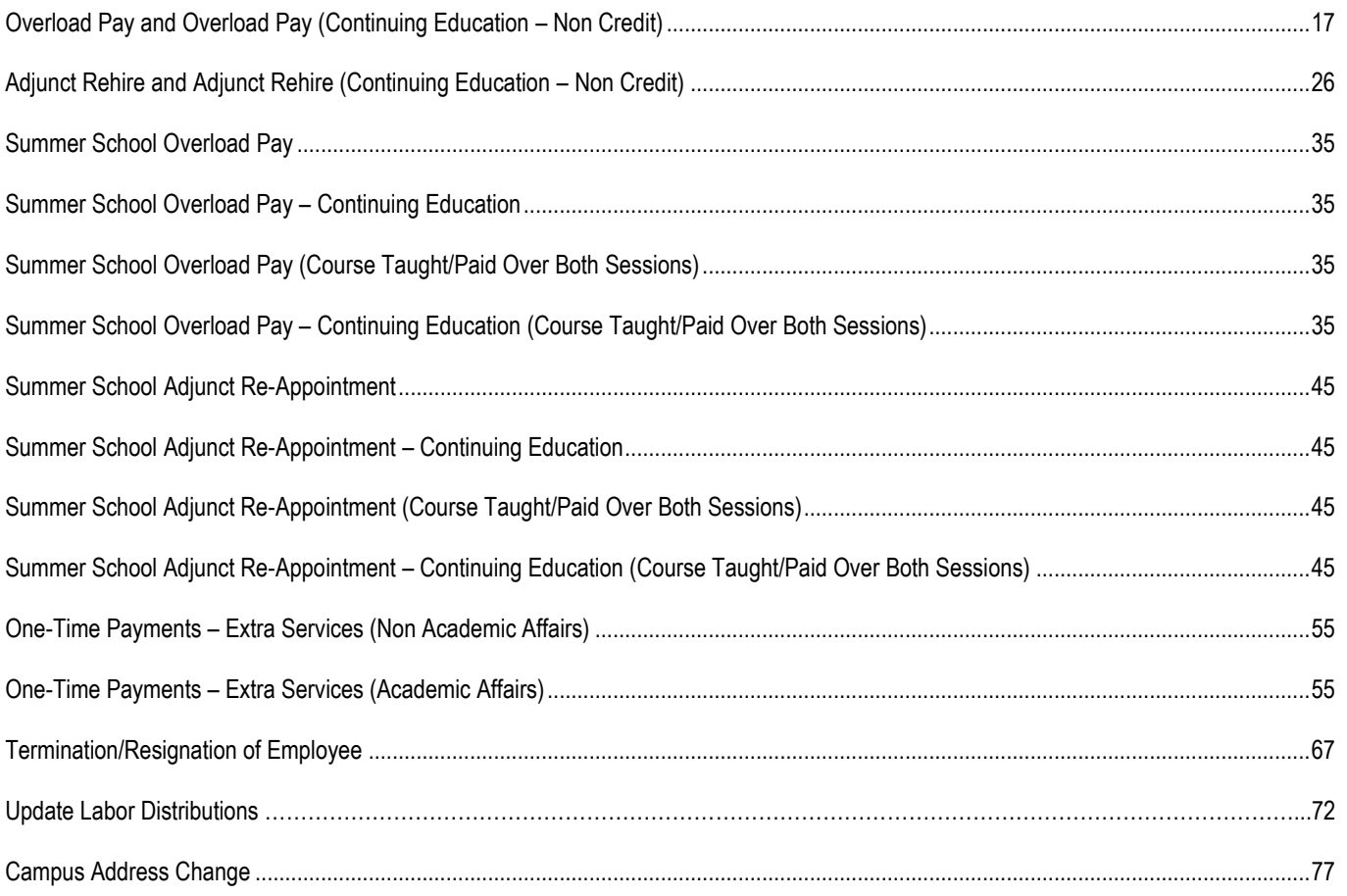

### **EPAF Approvers**

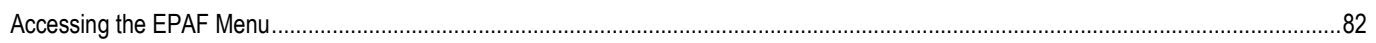

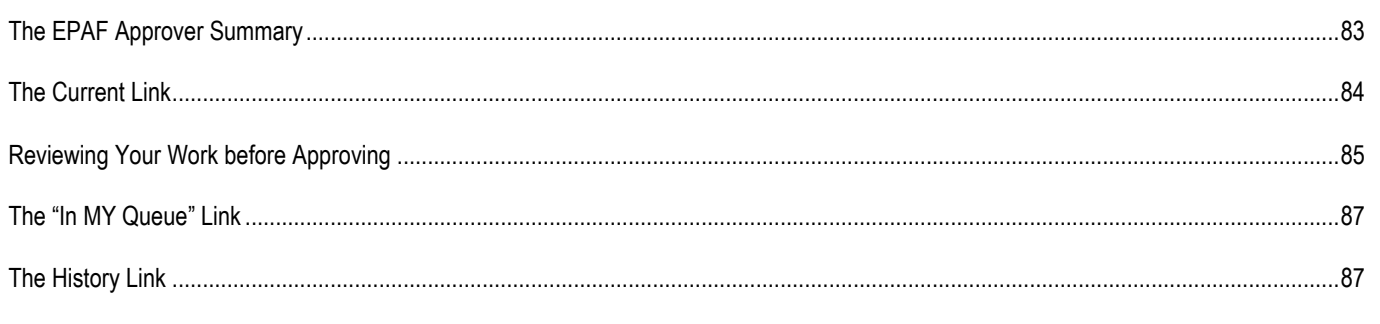

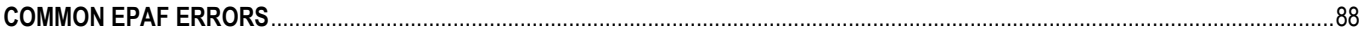

### **INTRODUCTION**

The Banner system is a web-based, administrative software application developed by Ellucian. This system provides Delta State University with online administrative functionality. This feature enables authorized users to complete Personal actions via the web (Employee Self Service) for authoring that action. The Human Resources system is a complete employee information and management system within the integrated Banner product.

The Electronic Personnel Action Form (EPAF) function of Banner allows the University to process paperless personnel actions. EPAFs are simple, concise, and allow many values or data elements to default into the document without manual data entry. The forms enable the University to achieve our goal to process personnel actions rapidly, through an electronic approval process, providing an audit trail of all approval/disapproval history.

This reference guide provides step-by-step instructions for using the EPAF functionality in Employee Services. It is required that departmental users complete the EPAF training session with a level of competence in order to gain access to the EPAF functionality.

**For questions about EPAF processing, please call x4035 for assistance.**

### **EPAF ORIGINATORS**

The EPAF process begins with a change or update for an employee's record and/or job. In order to update the system with the new information, an EPAF must be initiated in Employee Self Service. This section provides the originator with information about accessing EPAFs in Employee Self Service, tracking EPAFs, and deleting transactions that have been started but no longer need to be processed.

### **Accessing EPAF menu in DSU Online Services**

To access the EPAF menu, you must have authorization to initiate and/or approve in DSU Online Services. Once you have the appropriate authorizations, you will need to log on to DSU Online Services.

### **Accessing Employee Self Service through DSU Online Services**

Employee Self Service can be accessed through the DSU website:

- 1. Open your internet browser on your computer.
- 2. Click on myDSU.
- 3. Click on Login under DSU online services.
- 4. Click on Login again to gain access to Employee Self Services.

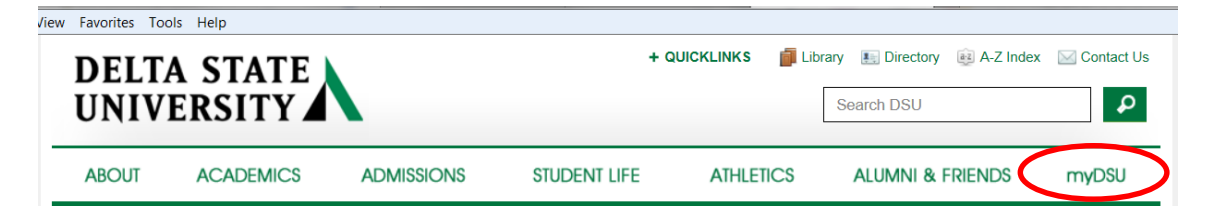

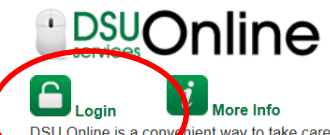

DSU Online is a convenient way to take care of business online for Faculty, Staff, and Audents. Within DSU Online students can register for reck grades, view unofficial transcripts, pay for tuition, and clas more. Faculty members can advise students, post grades, view advisees transcripts and more. Students can use these links to access the Student Handbook and to access all policies, including grievance procedures, grading, and refund policies, in the University Policy Manual.

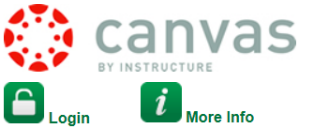

Canvas is the University's new learning management system (LMS). All online courses and content will be delivered from Canvas beginning June 2013. For additional resources and assistance with Canvas please visit more information.

File Edit View Favorites Tools Help

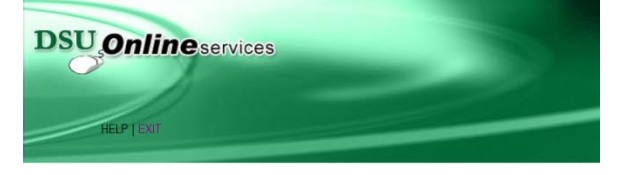

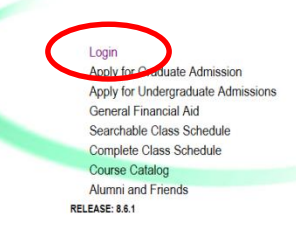

5. Enter your 900# and password.

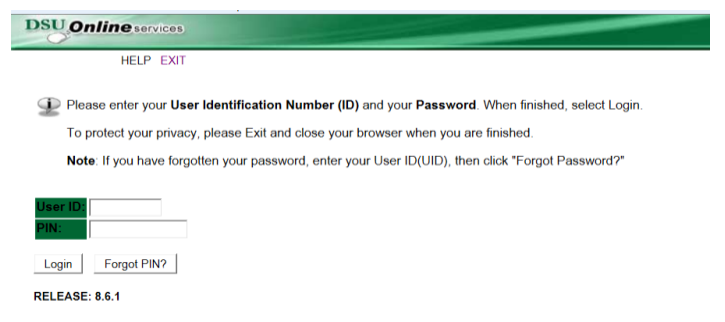

6. Click on Employee Services.

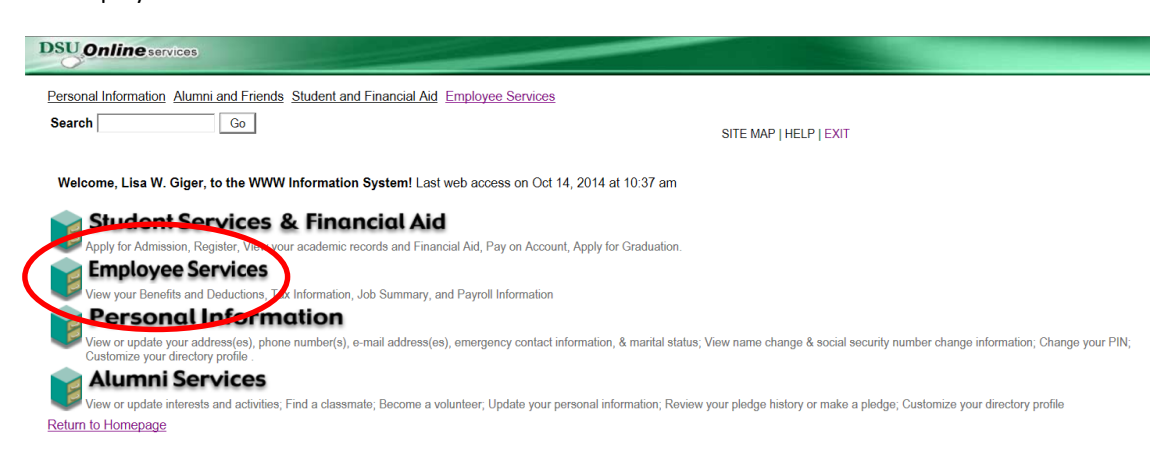

7. Click on Electronic Personnel Action Forms

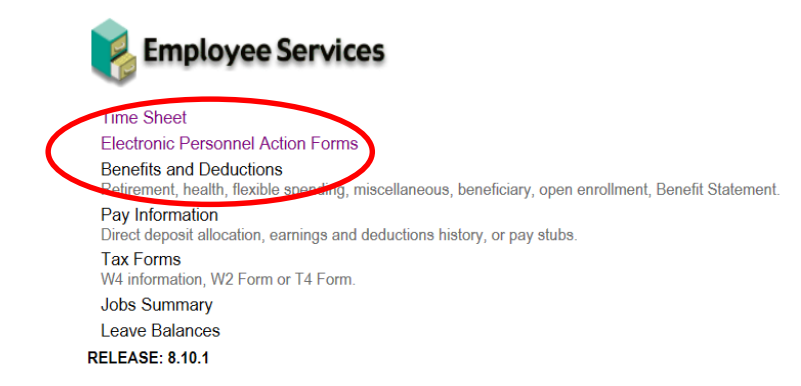

8. Click on New EPAF

Act as a Proxy RELEASE: 8.9

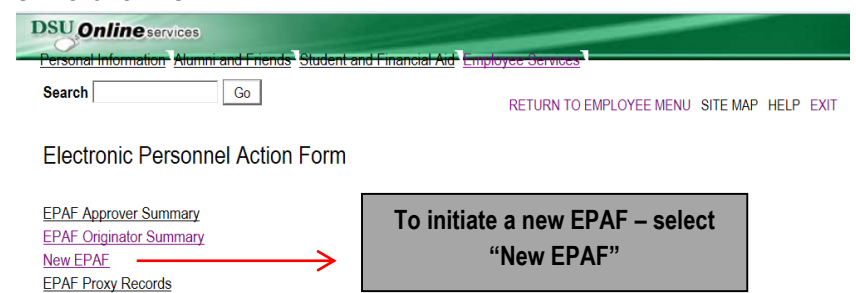

### **How to Search for a Person**

Once you are logged into Employee Services and navigated to select the link to enter a new EPAF you will see the following web page. In this section you will learn to search for the person you want to conduct a transaction on.

When you do not know the 900 number you can search for it by pressing the magnifying glass icon next to the ID field.

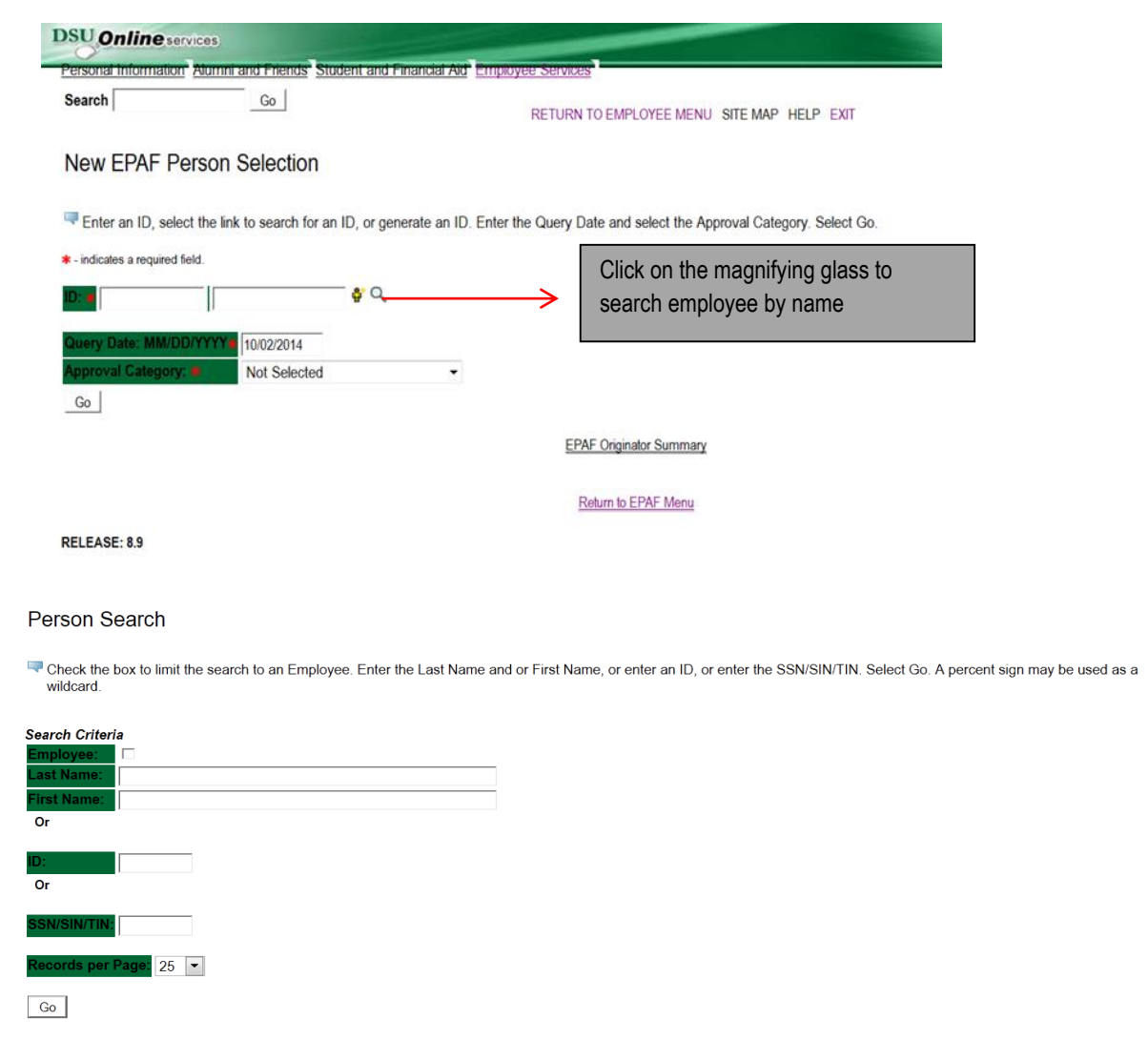

Once you have pressed the magnifying glass icon you will land at the above form. Notice that you can search in 3 different ways for the employee's record that you will want to perform changes to. You can search by "Name", "900 number", or "Social Security Number". After the search information has been entered, CLICK "Go".

To search by using the name you can enter it in the fields provided then press the  $\frac{G_0}{G}$  button. If you do not know the full name or don't know the proper spelling you can search by using a partial portion of their name. See the example below for how to enter a search using the **%** wild card search symbol. Click on "Go".

If the action is for an existing employee, click the "Employee" box to limit the search.

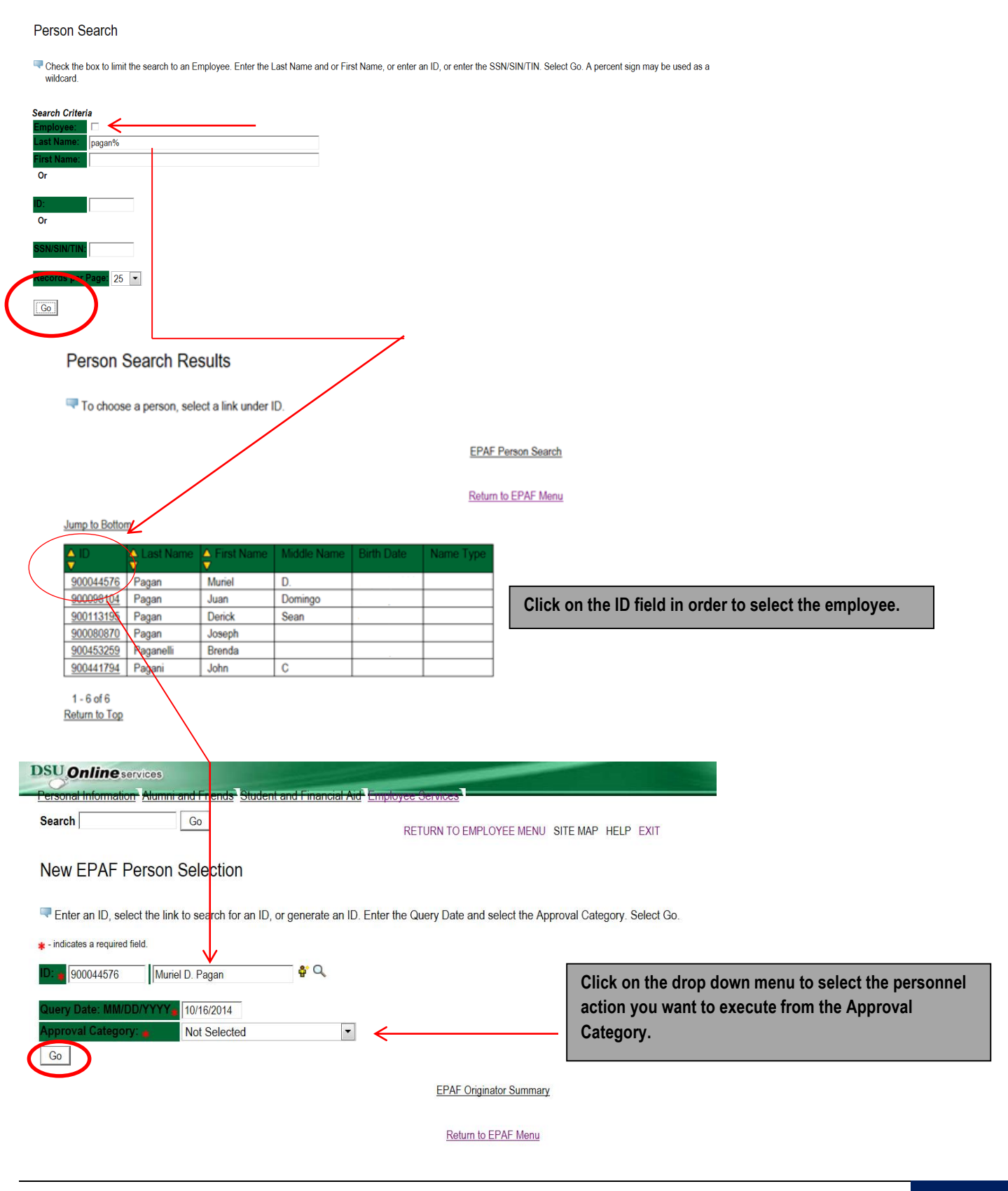

Now that you have searched and found the person you are performing a transaction on, select the EPAF that represents the personnel action you want to execute from the Approval Category drop down menu. Click on "Go".

**Note:** If the employee cannot be found you will not be able to perform any transaction at this time.

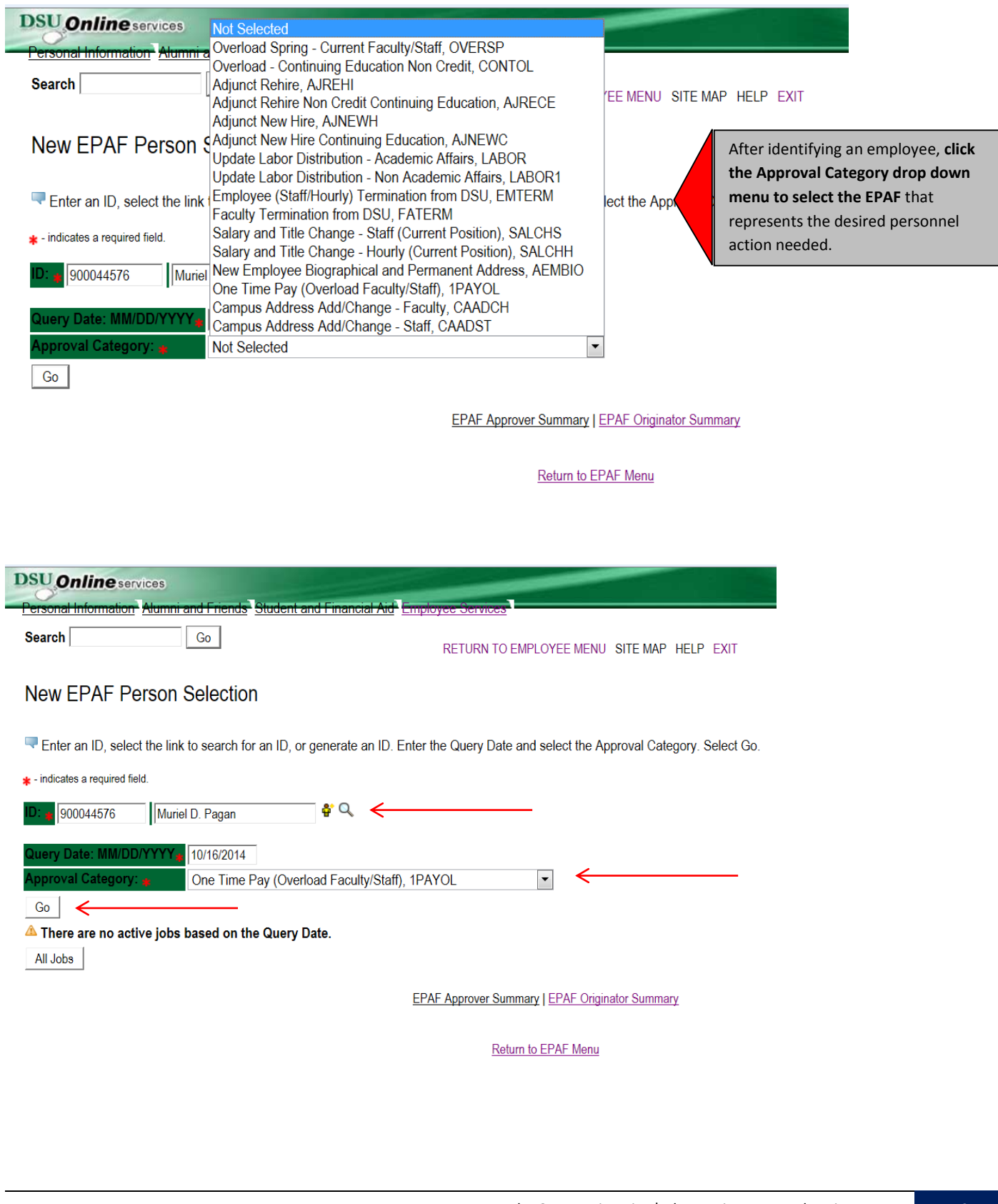

### **Selecting the Applicable Approval Category**

Once you have selected a valid employee you need to select the correct processing approval category to apply. Here is a definition of all currently used EPAF at DSU.

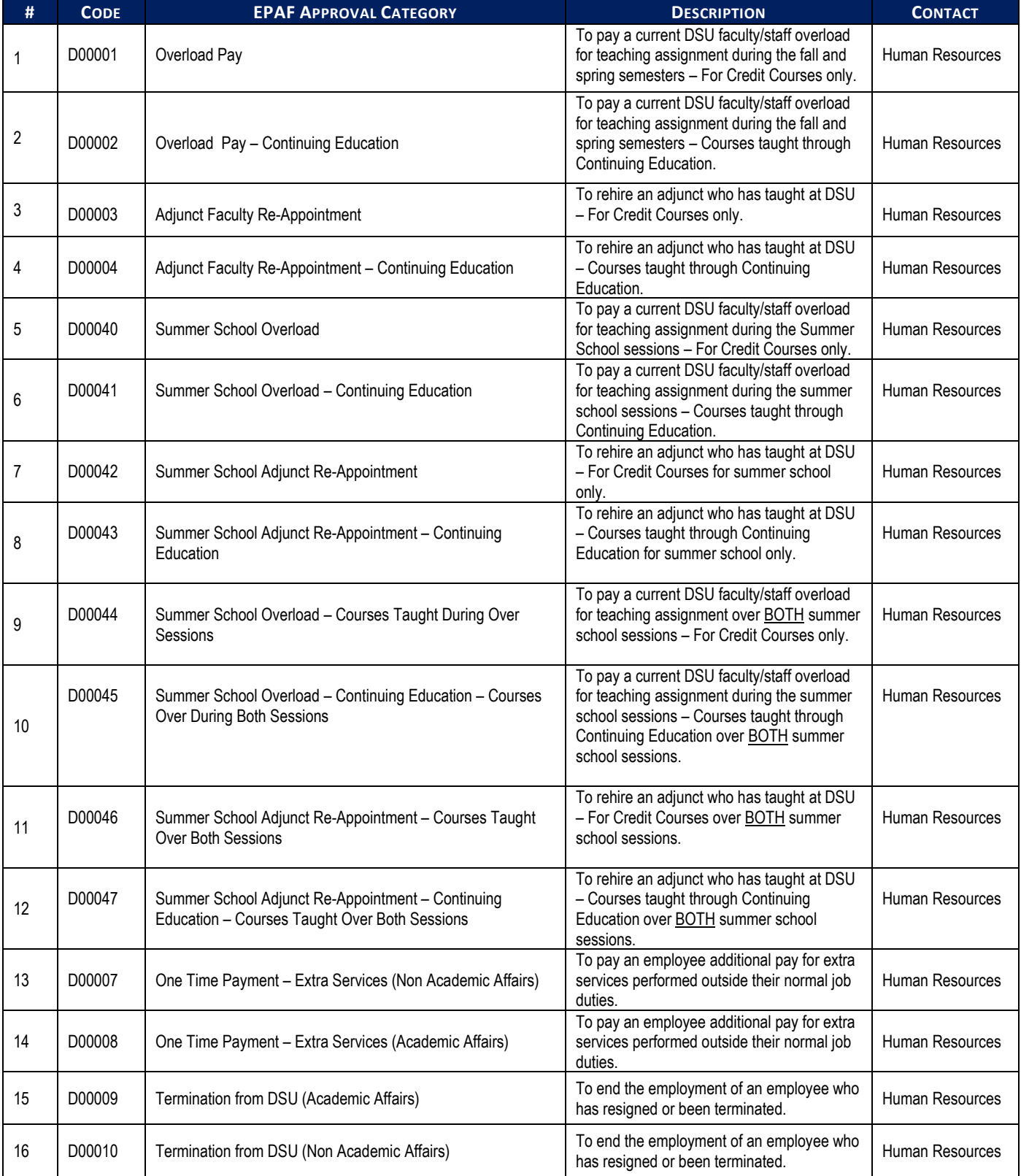

### **DSU EPAFS**

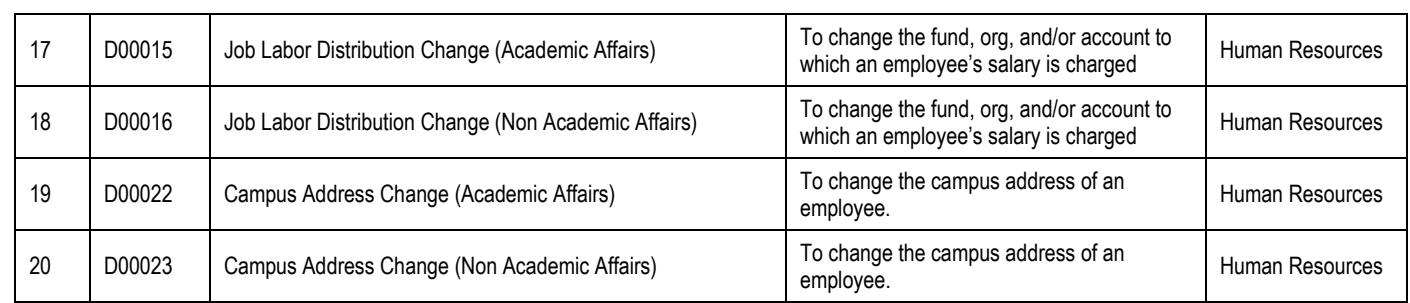

## **How to Enter Routing Queue Manually**

In this section you tell the system who will approve and apply the EPAF. To select a person click on the magnifying glass icon and select the appropriate approving manager for your department that is authoring this transaction. If they do not appear on this list, please contact your HR office for inclusion.

Some routing queues are pre-established and cannot be changed.

Mary Ruth Phillips in Payroll is the only applier.

### **Routing Queue**

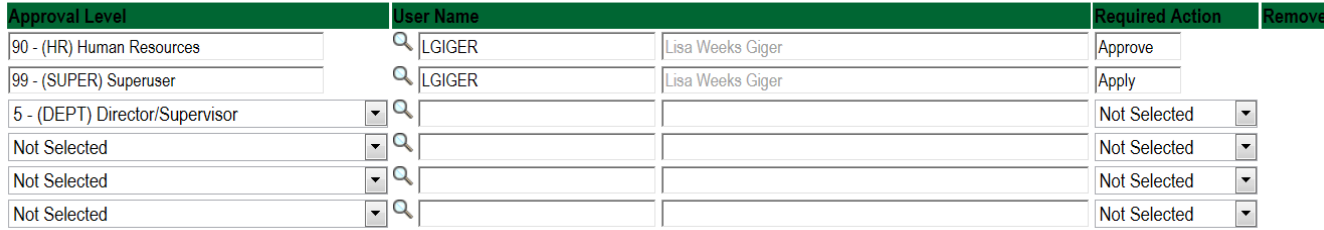

## **How to Create a Default Routing Queue**

The next section is **setting up a default routing queue for your EPAFs**. In this section you define/tell the system which personnel will approve and apply each EPAF in advance.

Once the EPAF is selected for a transaction, the routing queue will automatically populate with the pre define selections. To setup the default routing queue, **click on the EPAF Originator Summary from the main EPAF Menu. Once at the summary page click on the Default Routing Queue blue link** at the center of the screen above the EPAF transactions listing.

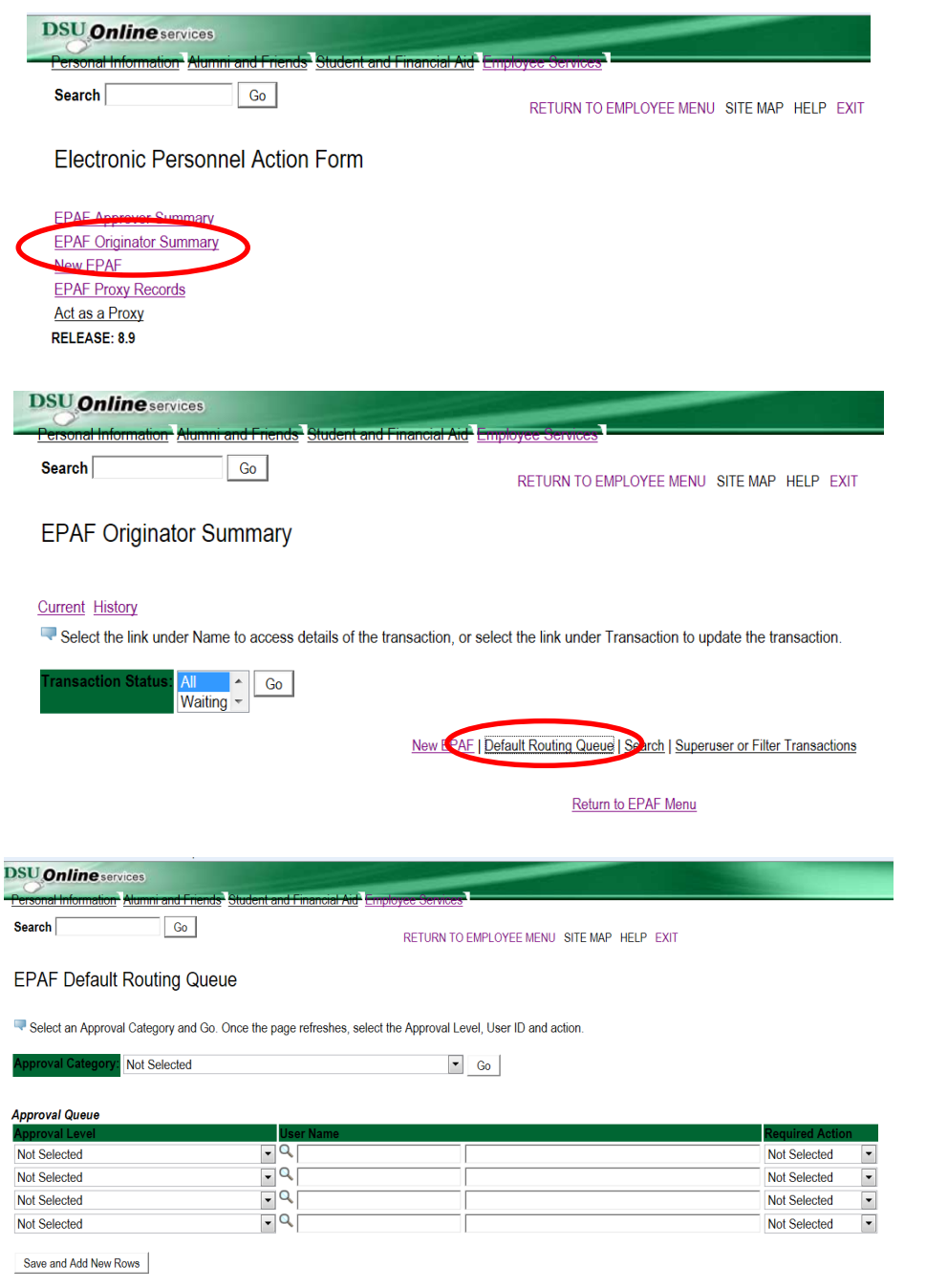

Once at the Default Routing Queue screen, **click the drop down menu and choose an EPAF** to predefine the Approval Queue.

#### **EPAF Default Routing Queue**

Select an Approval Category and Go. Once the page refreshes, select the Approval Level, User ID and action.

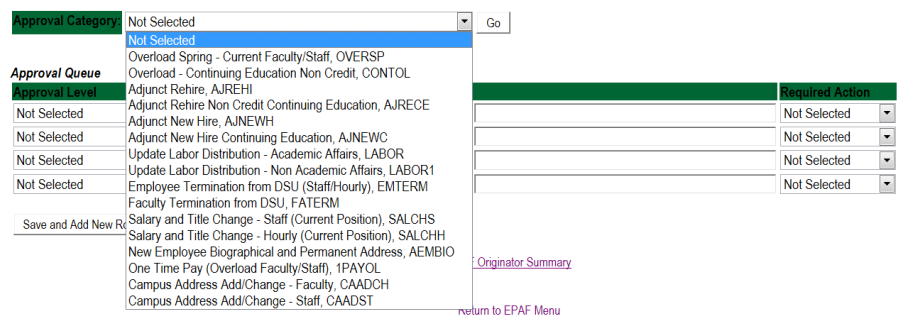

In the Approval Level column, **click the drop down menu to choose the level and category for each approval** need to process the action completely.

Once you have identified the level and category of the Approval Level needed, **click the magnifying class to select the corresponding User Name for each approval level** identified and the Required Action for each User Name.

**NOTE:** The **system may mandate certain default approvers and appliers for all transactions,** such as Human Resource Approver, Human Resource Applier and Budget Approver.

#### **EPAF Default Routing Queue**

Select an Approval Category and Go. Once the page refreshes, select the Approval Level, User ID and action.

Approval Category: Summer School Overload, D00040

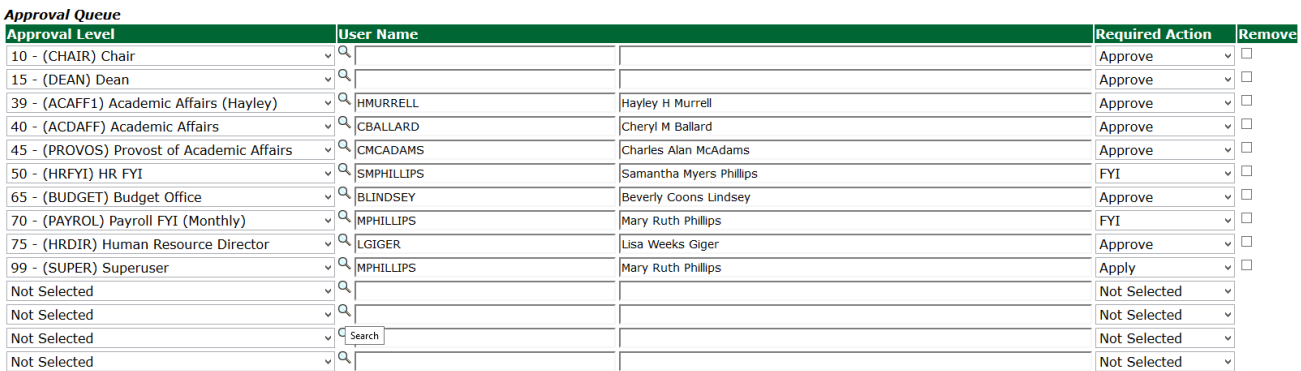

Save and Add New Rows

### **How to Review the History of Originators Transactions and Their Statuses**

From the first web page you enter you will see the links to navigate. Click on the link labeled "EPAF Originator Summary" – see sample below.

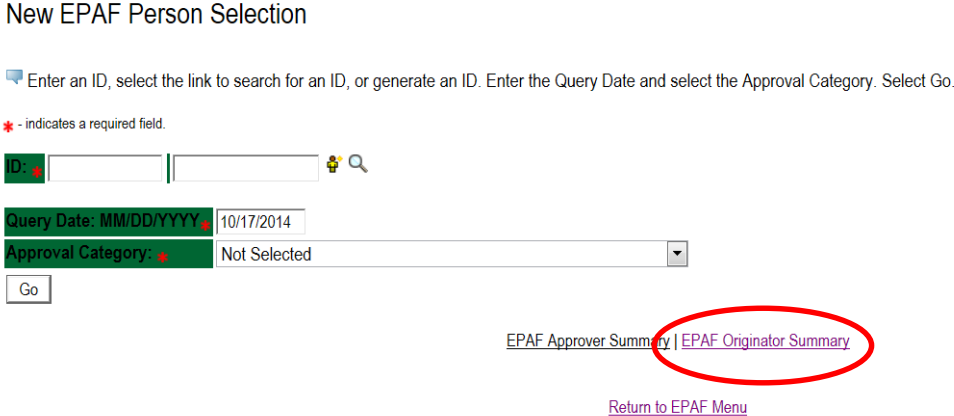

You may look at your EPAF by transaction status by clicking on the Originator Summary link. From this point you can see their status. You can look at any of the details for any given employee in the list.

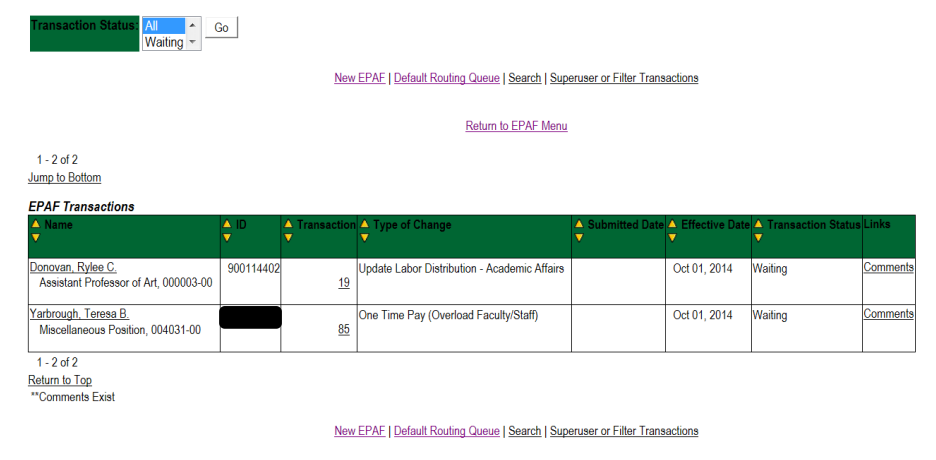

Return to EPAF Menu

If you click on the person's name you will see the details entered. Note that you can void or delete this transaction. Delete will remove the process from the system and will not be processed. If you void it, the transaction detail is kept but will not be processed.

If you need to update this transaction you can do so by clicking the "Update" button. Once you update the transaction you must save and Submit again to process your changes. NOTE: this can be done until the transaction is approved. After that, only the approver can return the EPAF to you for correction and then you can update and resubmit.

### **EPAF Preview**

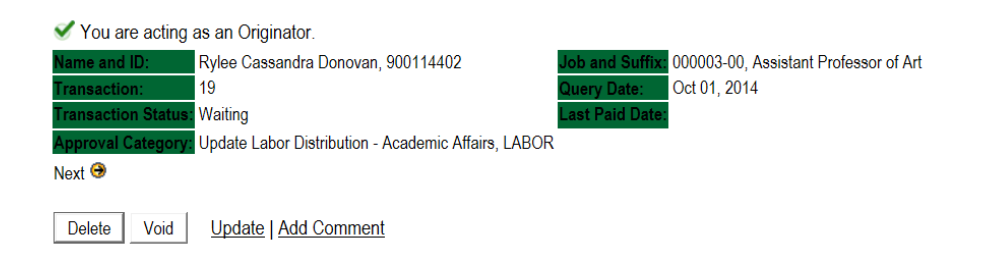

#### Labor Distribution - Update if Needed, 000003-00 Assistant Professor of Art

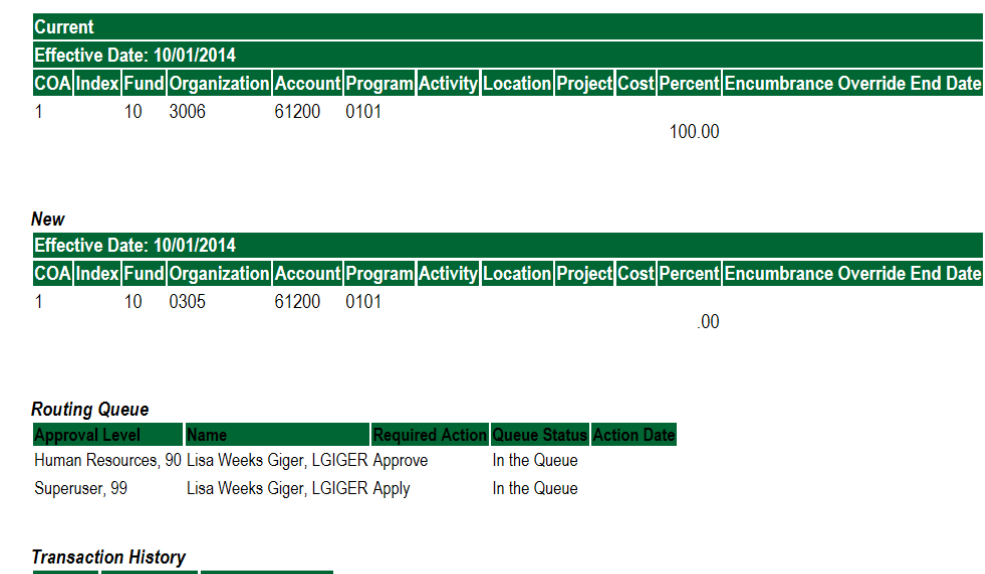

Action Date **User Name** 

Created: Oct 06, 2014 Lisa Weeks Giger

### **How to Process an Overload Pay and Overload Pay (Continuing Education)**

### Log into Employee Self Service and choose **ELECTRONIC PERSONNEL ACTION FORMS** and then **NEW EPAF.**

This EPAF should be used to process an overload for current faculty/staff employees and for adjuncts, which already have an active job for the semester. The steps below should be followed:

- 1. Enter the employee's 900# or click on the  $\alpha$  magnifying glass to search for an employee's 900#.
- 2. The query date will default to today's date. Change the query date to:
	- o Fall Semester: **09/01/2018 or 09/01/20\_\_**
	- o Spring Semester: **02/01/2018 or 02/01/20\_\_**
- 3. Select **Overload Pay or Overload Pay (Continuing Education)** from the drop down approval category box.

### **!!! IMPORTANT !!!**

### **MAKE SURE THE QUERY DATE IS SET TO THE DATE YOU WANT THE TRANSACTION TO TAKE PLACE. IF IT IS NOT SET TO THE CORRECT DATE (LISTED ABOVE), IT WILL CAUSE AN ERROR AND YOU WILL HAVE TO RESTART THE EPAF.**

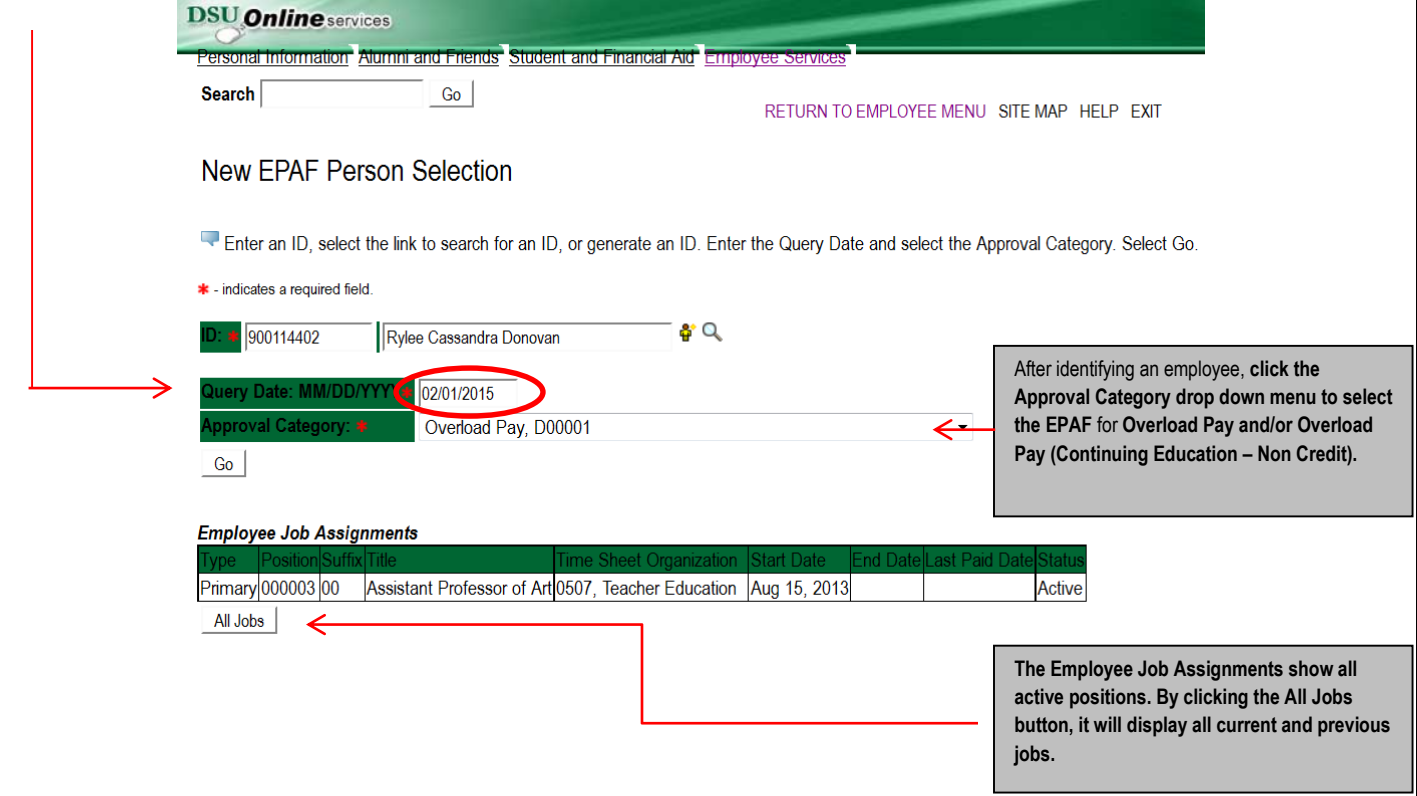

4. Click on "Go" to begin the Overload Pay and/or Overload Pay (Continuing Education – Non Credit) EPAF.

5. Enter the correct position numbers in the format indicated below and click on "GO". If a position number has already been assigned to the employee, select the radial dial at the end of the line and click on "GO". **It is very IMPORTANT to use the correct position. If the incorrect position number is used, the EPAF will be returned to you for correction.**

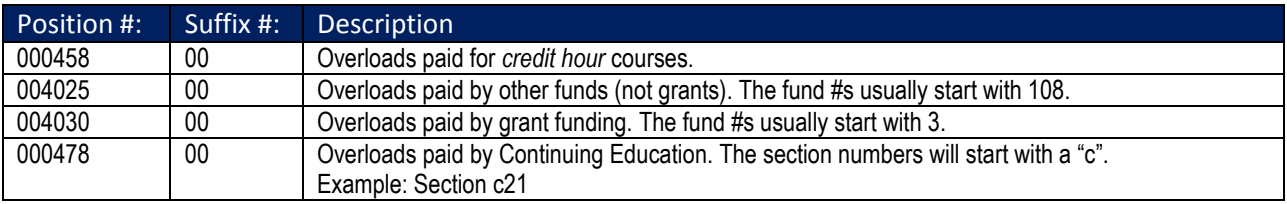

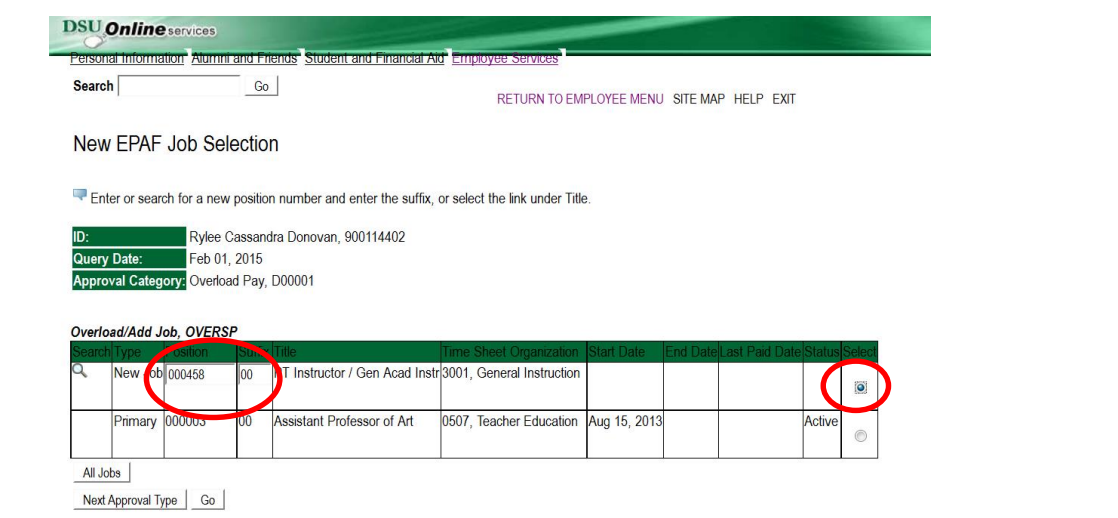

### 6. View Employee Class:

- o This section allows the originator to view the current employee's employment information.
- $\circ$  Employment Status must equal (A) Active.
- o If employment status is listed something else other than Active, do not use this EPAF.
- o Listed below are the definitions of the Employee Class Code
- o *These fields are not able to be changed.*

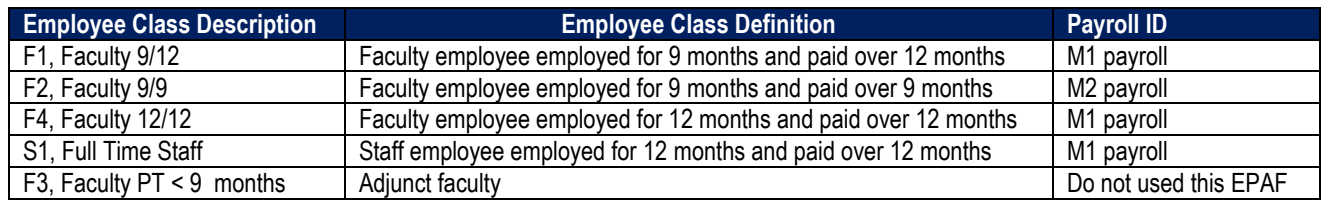

#### \* - indicates a required field.

#### **View Employee Employment Class**

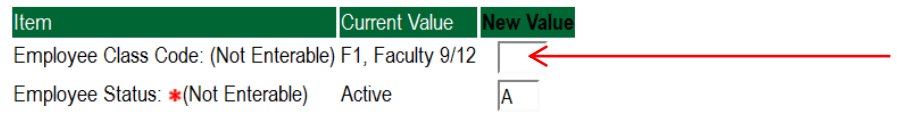

### **7. Enter Overload Pay Information**

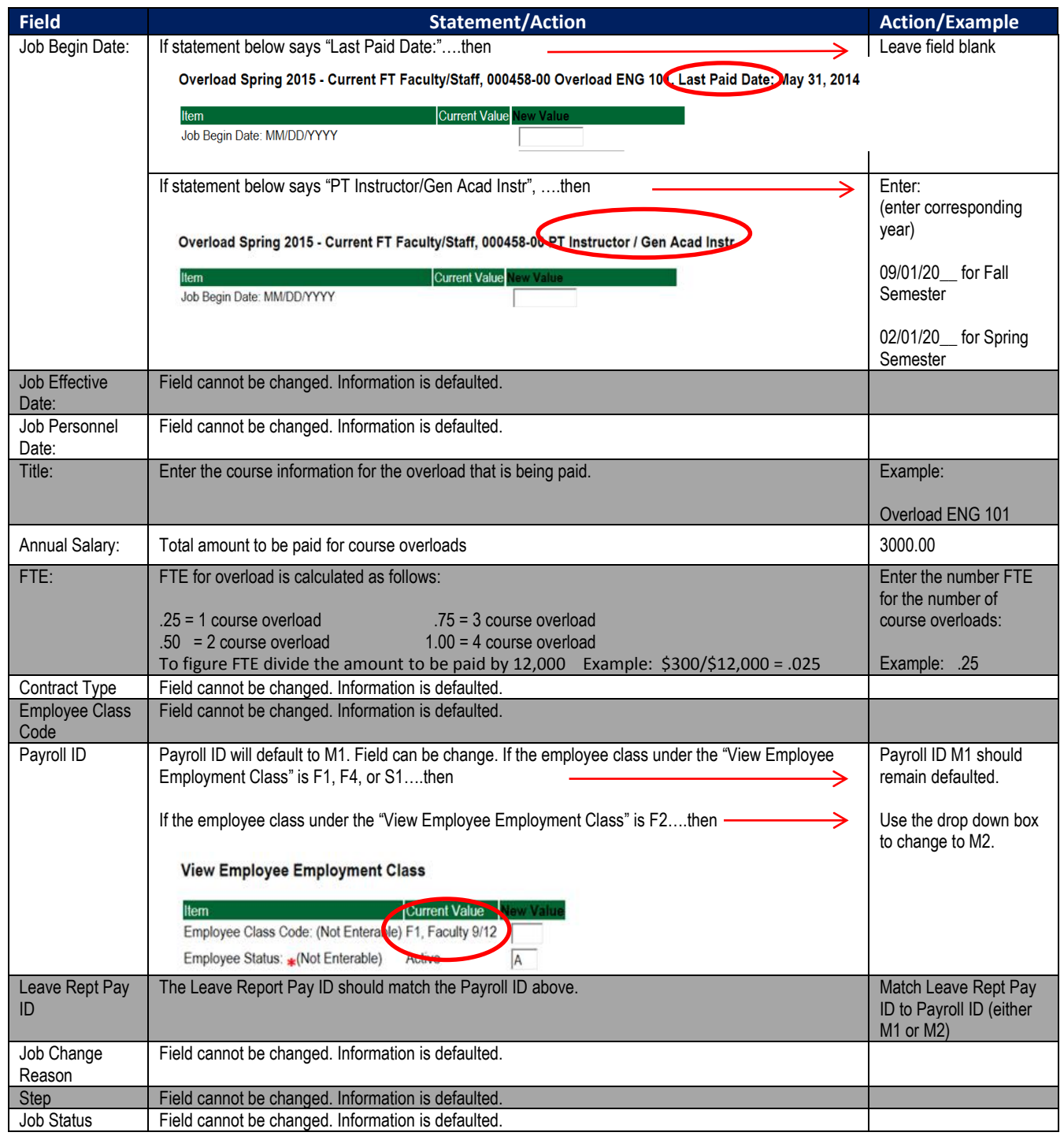

#### Overload Spring 2015 - Current FT Faculty/Staff, 000458-00 PT Instructor / Gen Acad Instr

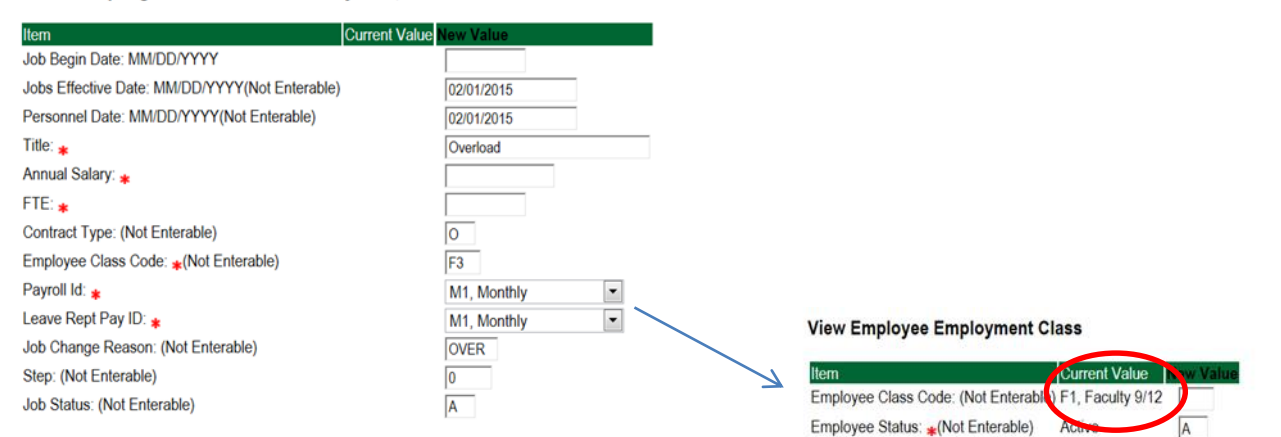

#### **8. Update Factor, Pays, and Hours**

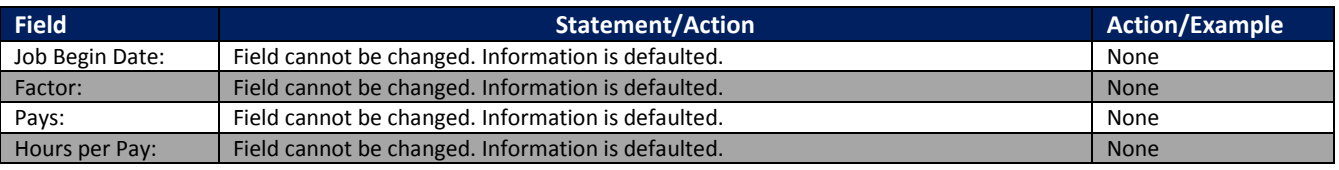

Update Factors, Pays, and Hours, 000458-00 Overload ENG 101, Last Paid Date: May 31, 2014

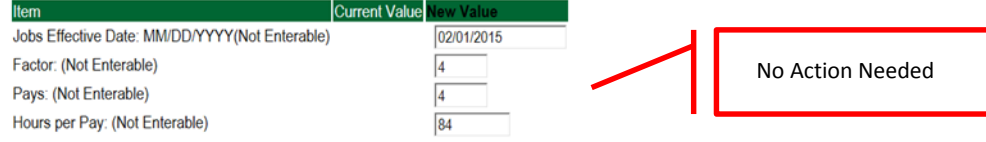

#### **9. Terminate Employee Job**

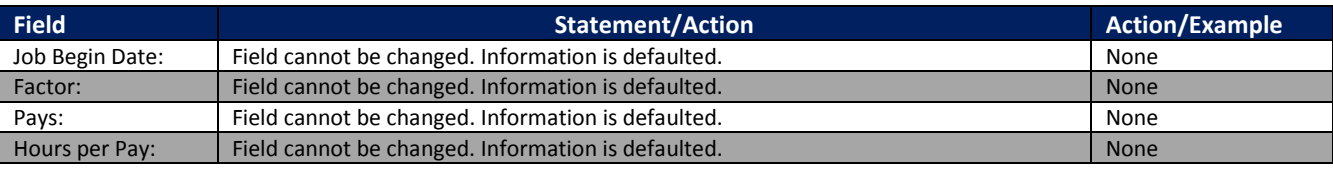

Terminate Employee Job, 000458-00 Overload ENG 101, Last Paid Date: May 31, 2014

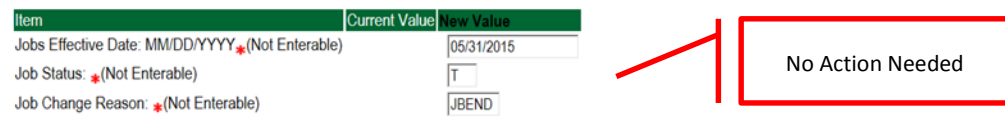

#### **10. Labor Distribution – Update if Needed**

- $\circ$  In the "CURRENT" section the current labor codes and the effective date of the last change will default into the form.
- $\circ$  In the "NEW" section add new rows or make changes to the existing rows.
- $\circ$  Changes to the accounting information will be LIMITED. The correct accounting information should default in the field according to the position number being used.
- $\circ$  The fund, organization, account, and program codes will NOT need to be change unless payment is being charged by grant or other funds.
- o EFFECTIVE DATE: The effective date should equal either: 09/01/20\_\_ (Fall) or 02/01/20\_\_ (Spring) depending on the semester.
- o Apply the appropriate changes to the field if necessary.

### **Steps to change Labor Distributions**

**1.** Change the percentage in the "New" Section to 0.00 and click on "Save and Add New Rows". See sample below.

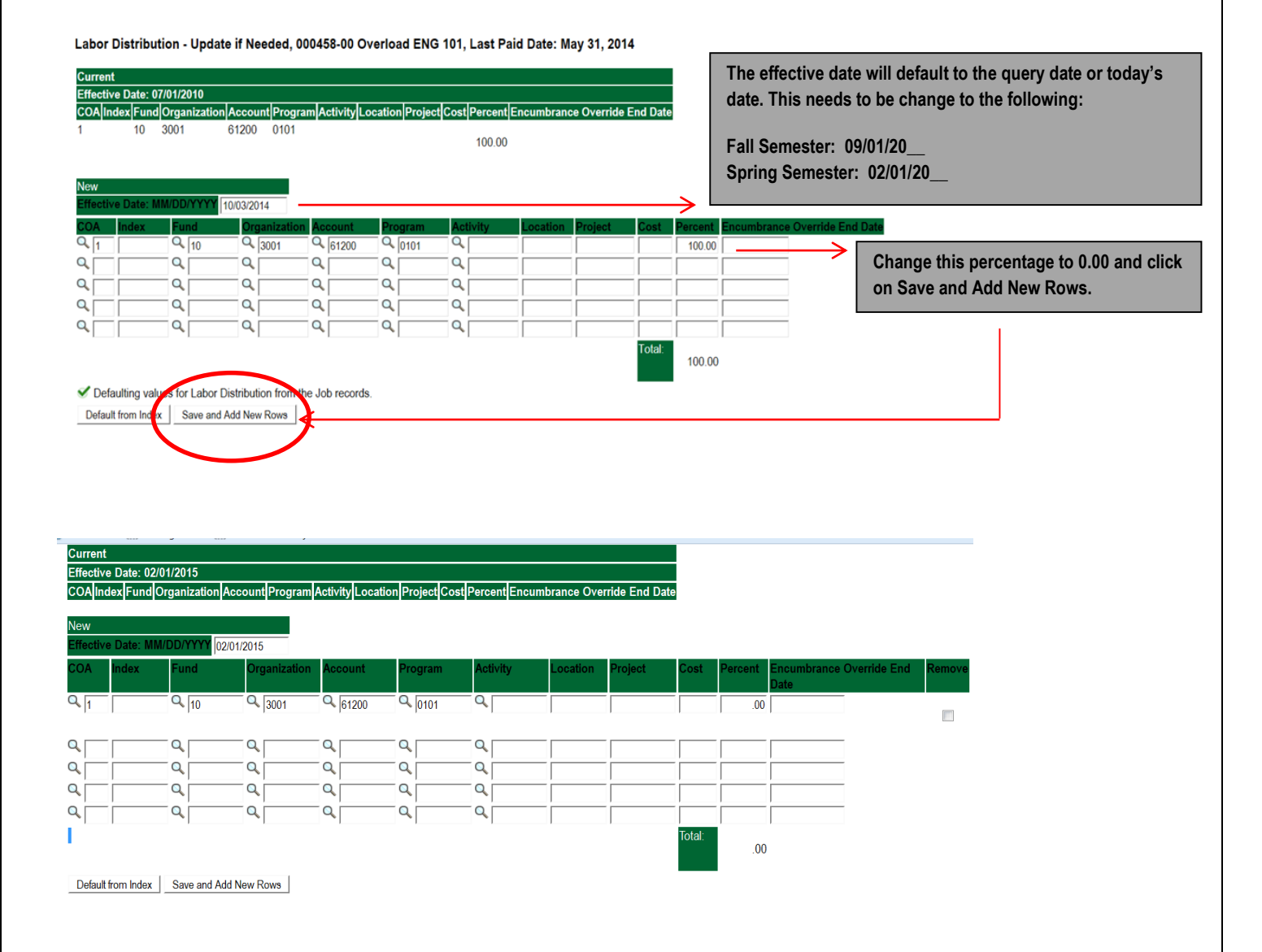

- **2.** Enter the new accounting information. The following must be entered for each line.
	- a. COA = enter 1.
	- b. Fund No.
	- c. Organization No.
	- d. Account No. = 61200
	- e. Percentage = totals must equal 100%. See sample below

### Click to "Save and Add New Rows"

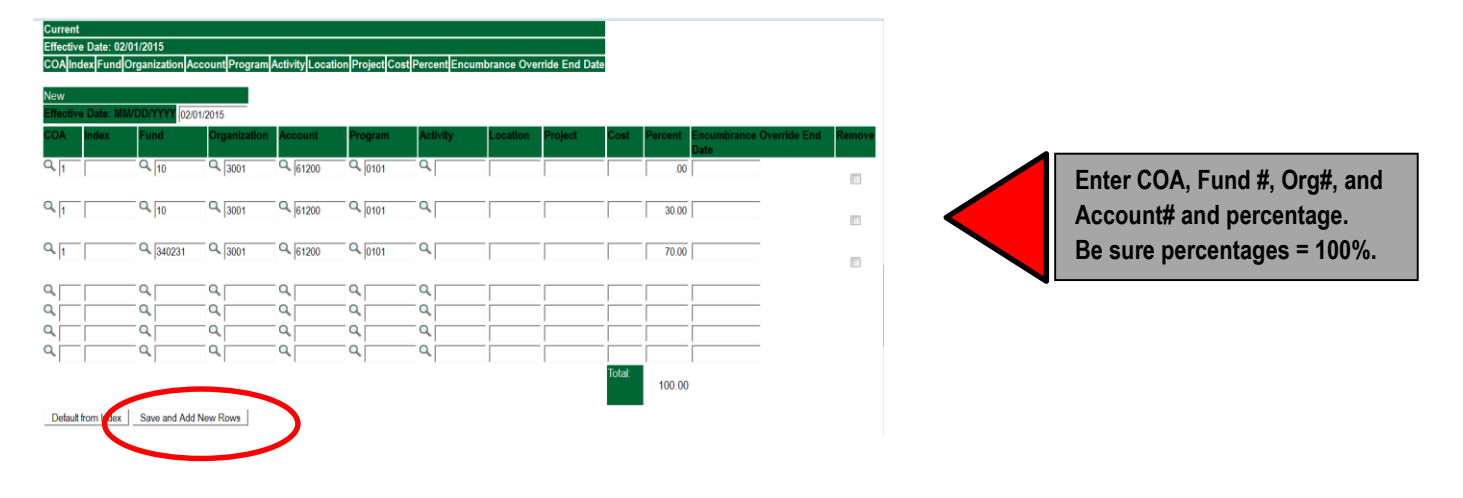

- **3.** Click on the box under the "Remove" Column to remove the old accounting information. The percentage should be set 0.00%.
- **4.** Click on Save and Add New Rows. The old accounting information should be removed.

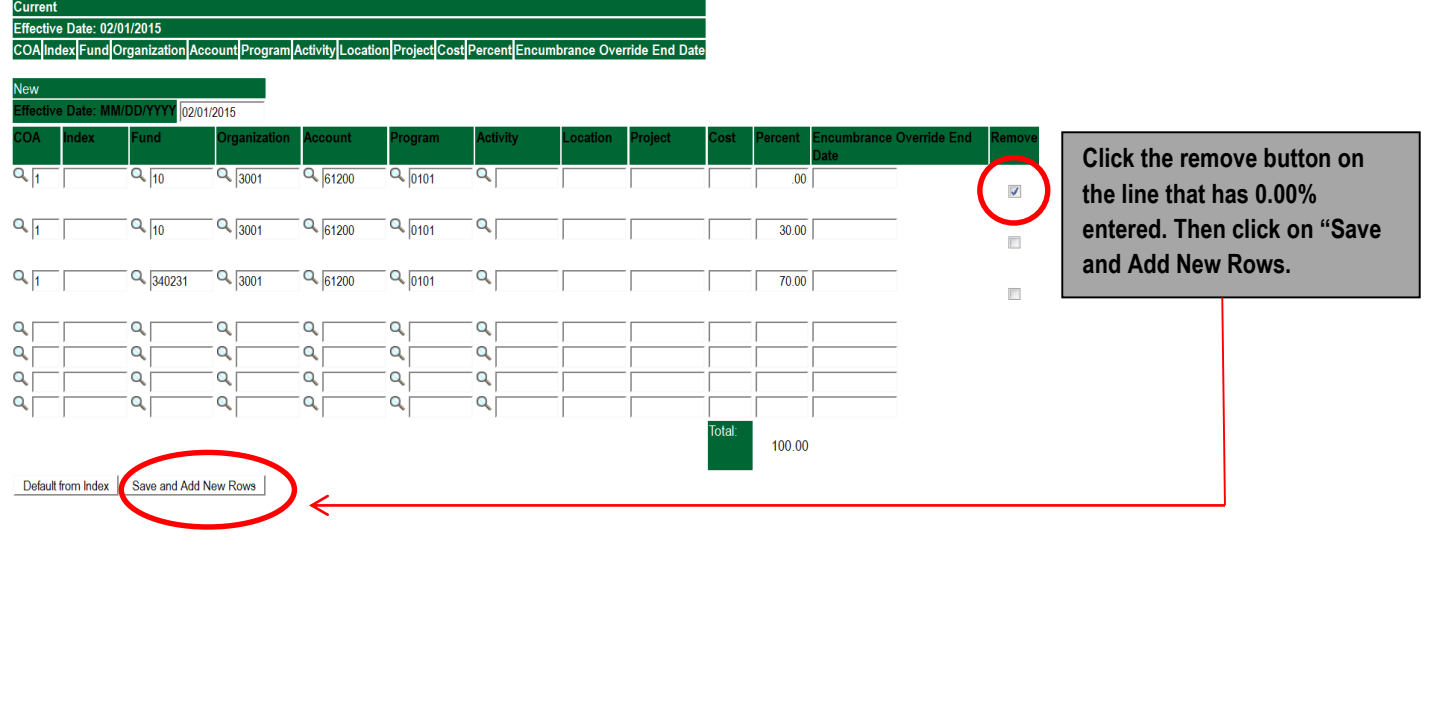

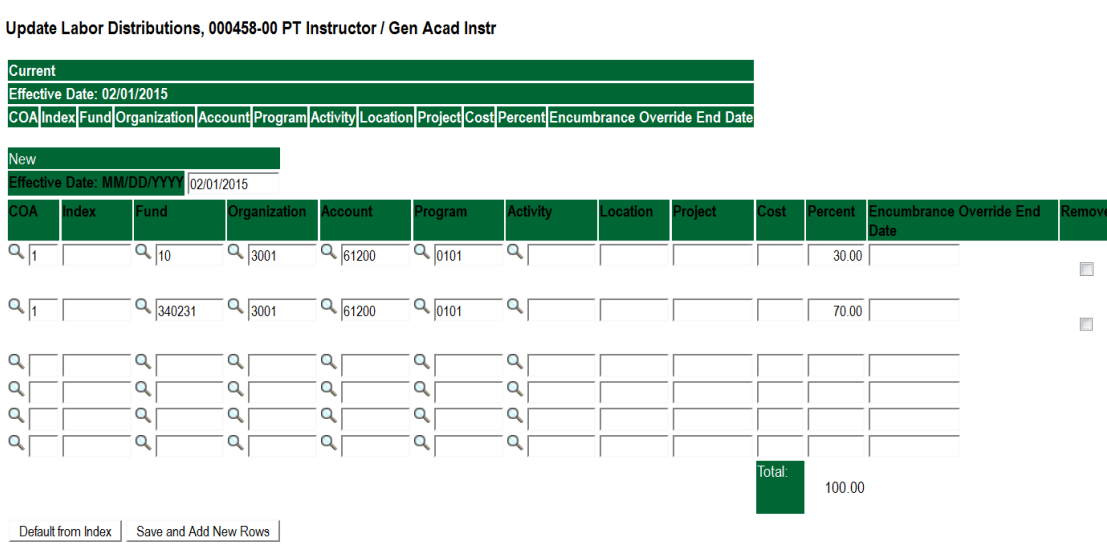

### **11. Routing Queue**

- o In the "Routing Queue" section, enter a User Name for each level of approver. Additional approver levels may be added with a 'Required Action' of 'Approve' or 'FYI' only.
- o For Overloads, **all EPAFs must have a Chair and Dean level approval.**
- o For Grants, **all EPAFS must have a Chair, Dean, Grants, and Grants Budget Office**. Other approval levels will default.
- o For Continuing Education courses, add **Dean, Graduate and Continuing Education and Continuing Education (Marilyn Read).**

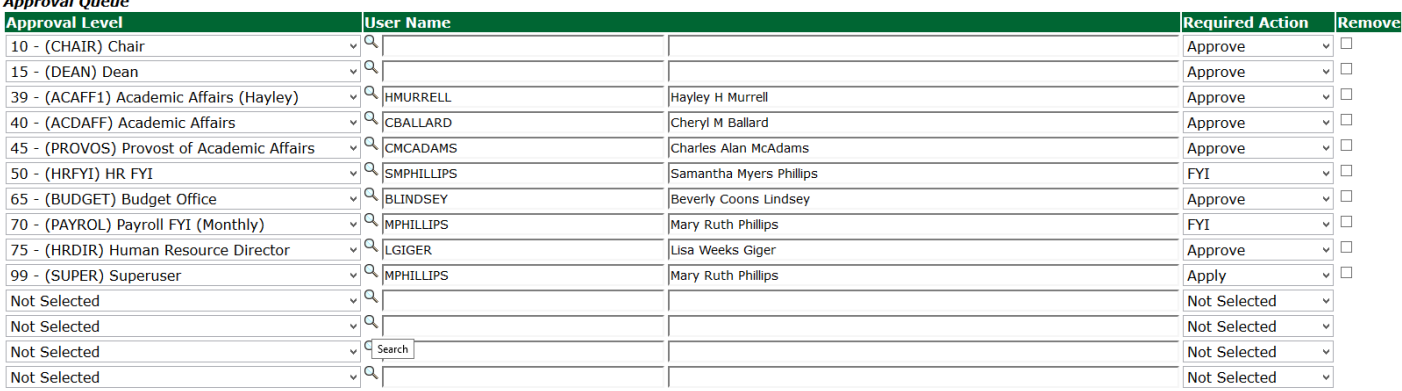

Save and Add New Rows

### 12. Click on the **"Save and Add New Rows".**

#### **13. Comments**

- o In the "Comments" section, enter comments for the approvers with an explanation for the action.
- o In the "Comment" section, also enter the following for overload information:
	- $\blacksquare$  CRN #:
	- **Credit Hour:**
	- **Course Number:**
	- **Course Title:**
	- Section:
	- Enrollment:
	- Reason for Overload:

#### **Comment**

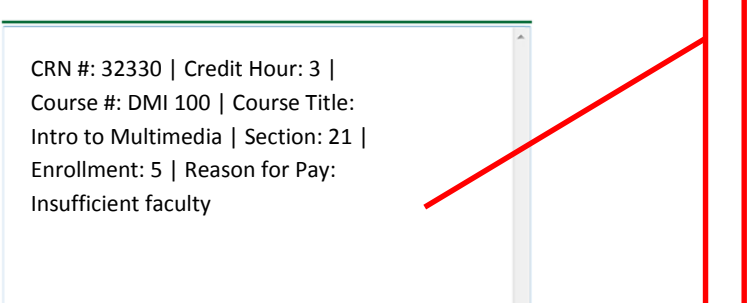

#### **Enter additional information here.**

**Enter: CRN #: | Credit Hour: | Course #: | Course Title | Section: | Enrollment: | Reason for Pay: include whether the course is offered through Continuing Education.**

#### **14. Save EPAF**

- o Hit the "Save" Button at the bottom of the form.
- o Return to the top of the form.
- o The message should display **"Your change was saved successfully."**
- o Check your date entry

### **Electronic Personnel Action Form**

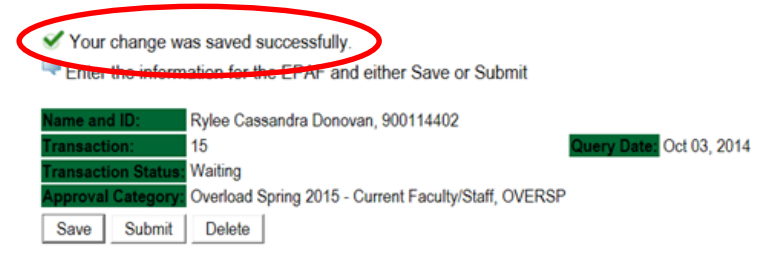

### **15. Submit EPAF**

- o Hit the "Submit" button. If errors occur, fix the errors, Save and Re-Submit.
- o The EPAF automatically routes to the approvers in the order of their approval levels.

### **Electronic Personnel Action Form**

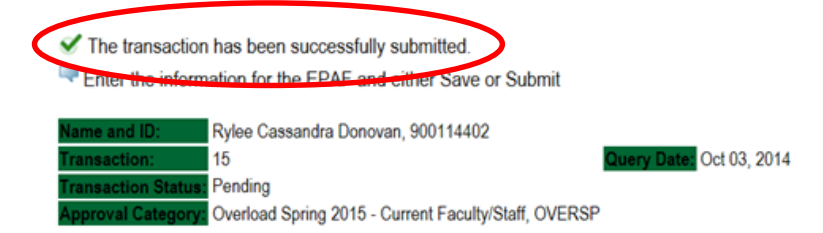

### **Error and Warning Messages**

If Errors occur, fix the errors, Save and Re-submit. Error messages will prevent the EPAF from being submitted.

Warnings are acceptable.

### **Errors and Warning Messages**

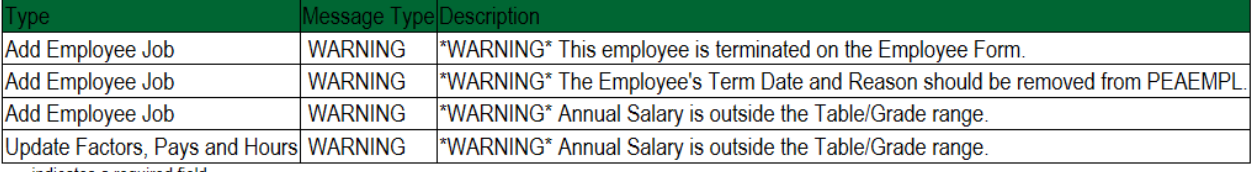

\* indicates a required field.

### **Delete**

If an EPAF needs to be re-started, click on the "Delete" button. This will delete the transaction and allow you to start over.

### **How to Process an Adjunct Rehire and Adjunct Rehire (Continuing Education)**

Log into Employee Self Service and choose **ELECTRONIC PERSONNEL ACTION FORMS** and then **NEW EPAF.** 

This EPAF should be used to rehire an adjunct. The steps below should be followed:

- 1. Enter the employee's 900# or click on the  $\sim$  magnifying glass to search for an employee's 900#.
- 2. The query date will default to today's date. Change the query date to:
	- o Fall Semester: **09/01/2018 or 09/01/20\_\_**
	- o Spring Semester: **02/01/2018 or 02/01/20\_\_**
- 3. Select **Adjunct Rehire** or **Adjunct Rehire (Continuing Education)** from the drop down approval category box.

### **!!! IMPORTANT !!!**

### **MAKE SURE THE QUERY DATE IS SET TO THE DATE YOU WANT THE TRANSACTION TO TAKE PLACE. IF IT IS NOT SET TO THE CORRECT DATE (LISTED ABOVE), IT WILL CAUSE AN ERROR AND YOU WILL HAVE TO RESTART THE EPAF.**

### **New EPAF Person Selection**

Enter an ID, select the link to search for an ID, or generate an ID. Enter the Query Date and select the Approval Category. Select Go.

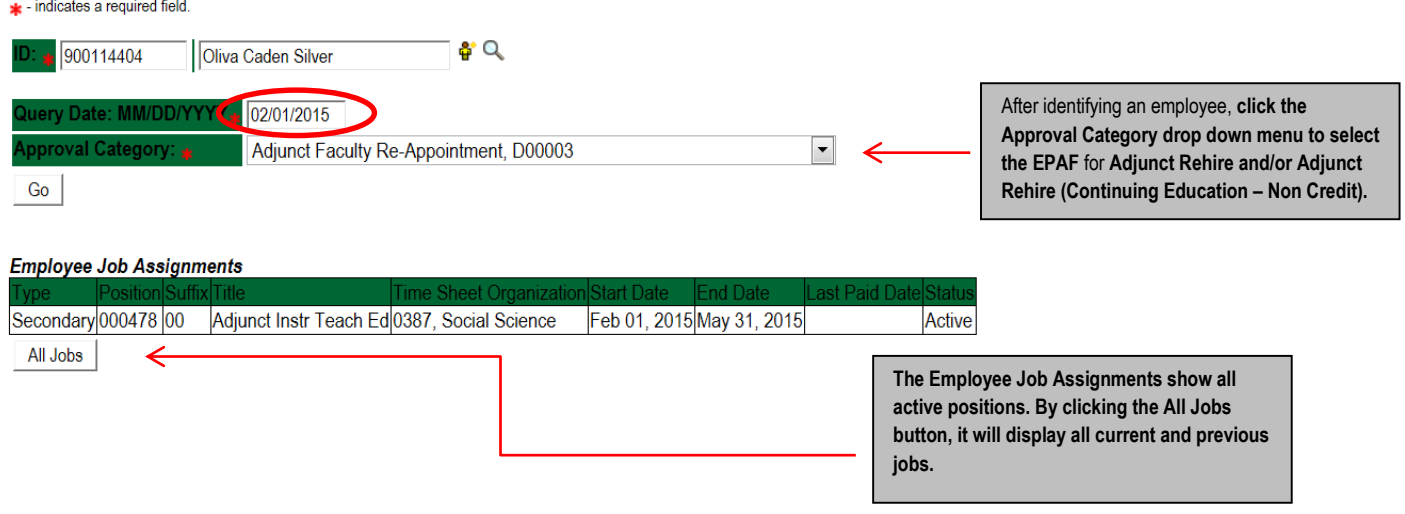

- 4. Click on "Go" to begin the Adjunct Rehire and/or Adjunct Rehire (Continuing Education Non Credit) EPAF.
- 5. Click on the button **"All Jobs".**
- 6. Select the position in which to reactivate by clicking on the radial dial at the end of the row. The position to reactivate will usually be position 000458 for credit courses and 000478 for Continuing Education – Non Credit courses. The position to be reactivated will usually be the primary type.
- 7. If the employee does not have a job with the correct position number, then enter the position number in the format indicated below and click on "GO". **It is very IMPORTANT to use the correct position. If the incorrect position number is used, the EPAF will be returned to you for correction.**

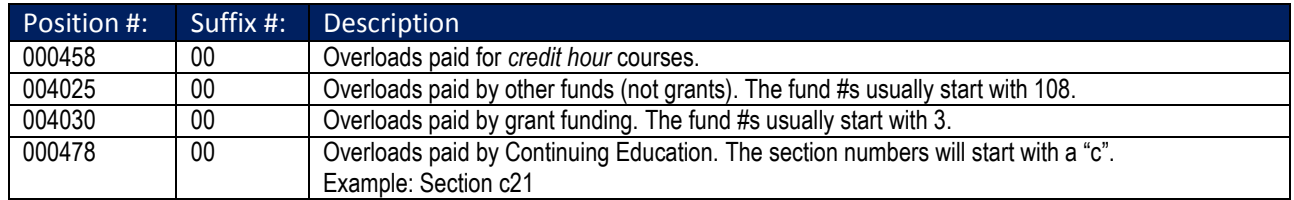

### To Add a New Position – Screen Shot

#### New EPAF Job Selection

Enter or search for a new position number and enter the suffix, or select the link under Title.

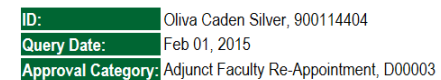

Add Employee Job, ADDJOB

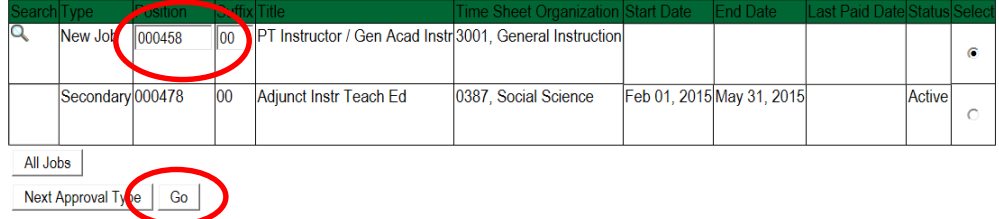

To Re-activate a Position – Screen Shot

### New EPAF Job Selection

Enter or search for a new position number and enter the suffix, or select the link under Title.

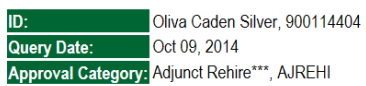

Add Employee Job. ADDJOB

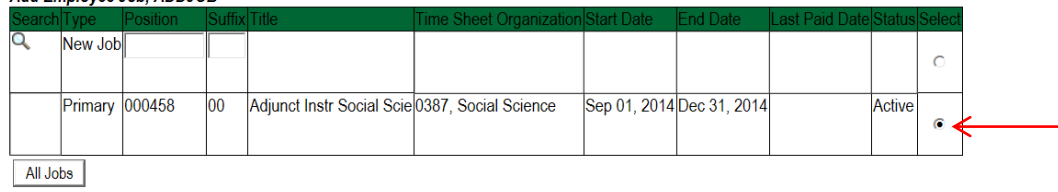

Next Approval Type | Go

### To Activate a Grant Position – Screen Shot

New EPAF Job Selection

Enter or search for a new position number and enter the suffix, or select the link under Title.

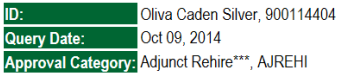

Add Employee Job, ADDJOB

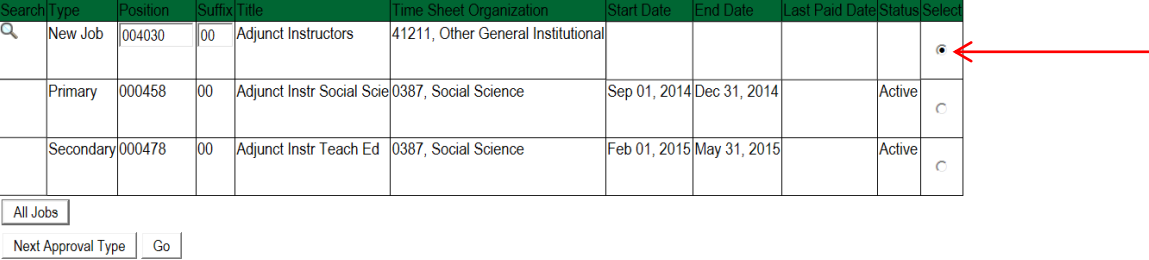

Enter Adjunct Employment Record – See table below for instructions.

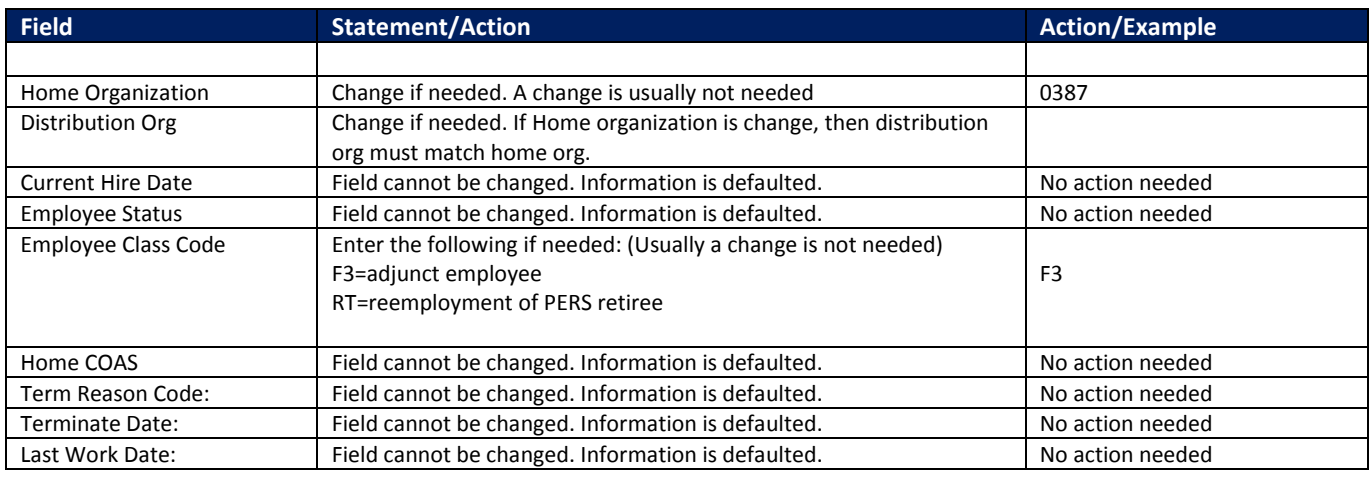

### **An \* is a required field.**

### **Adjunct Employment Record**

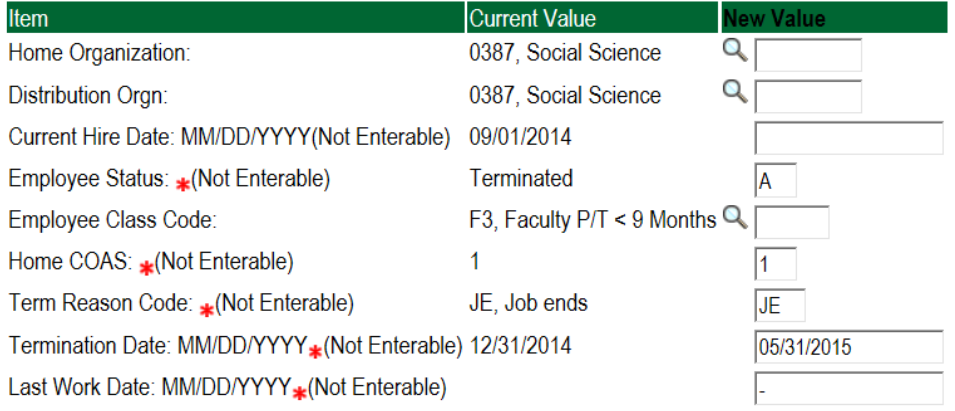

### **8. Add Employee Job – See table below for instructions**

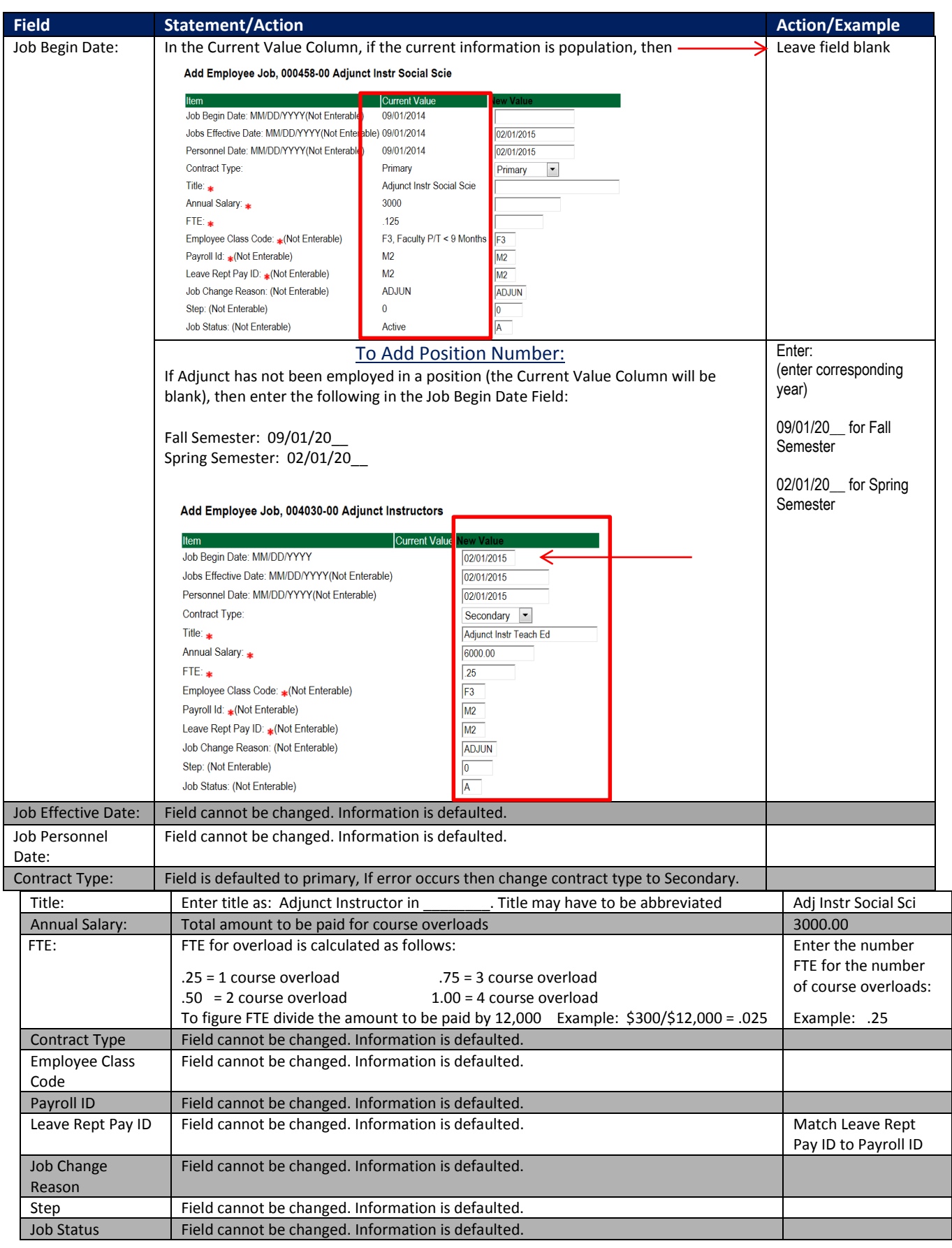

### Add Employee Job, 000458-00 Adjunct Instr Social Scie

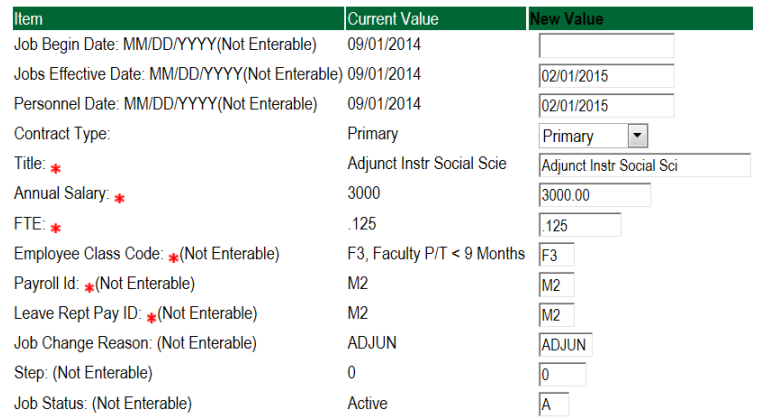

### **9. Update Factors, Pays, and Hours – see table below for instructions**

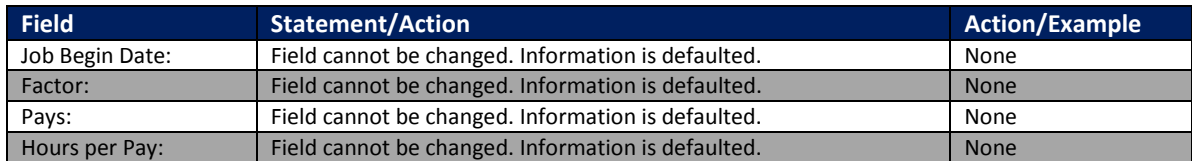

### Update Factors, Pays, and Hours,

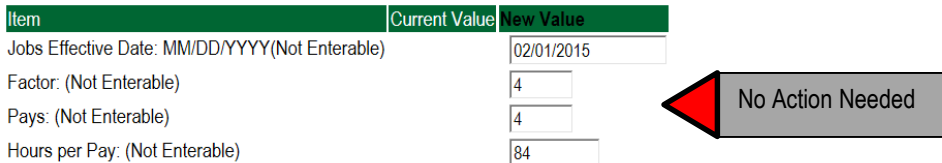

### **10. Terminate Employee Job**

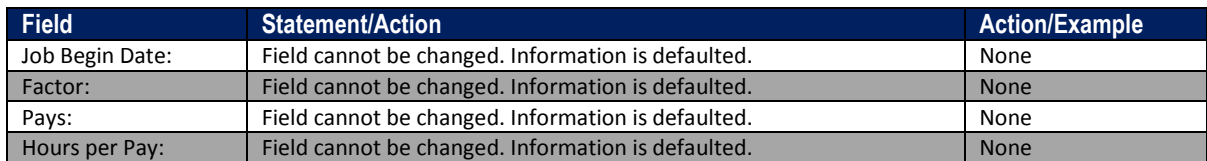

### Terminate Employee Job, 004030-00 Adjunct Instructors

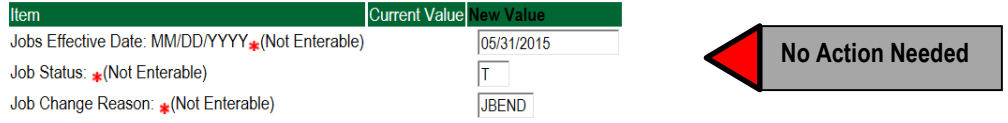

### **11. Labor Distribution – Update if Needed**

- a. The current position's labor distribution information is displayed. The "Labor Distribution in effect as of entered effective date" is the most current effective date for this position number.
- a. In the "NEW" section add new rows or make changes to the existing rows. If no changes are needed, then take no action.
- b. EFFECTIVE DATE: The effective date in most cases is either 09/01/20\_\_ or 02/01/20\_.
- c. Apply the appropriate changes to the field if necessary.
- d. Changes to the accounting information will be LIMITED. The correct accounting information should default in the field according to the position number being used.
- e. The fund, organization, account, and program codes will NOT need to be change unless payment is being charged by grant or other funds.

### **Steps to change Labor Distributions**

1. Change the percentage in the "New" Section to 0.00 and click on "Save and Add New Rows". See sample below.

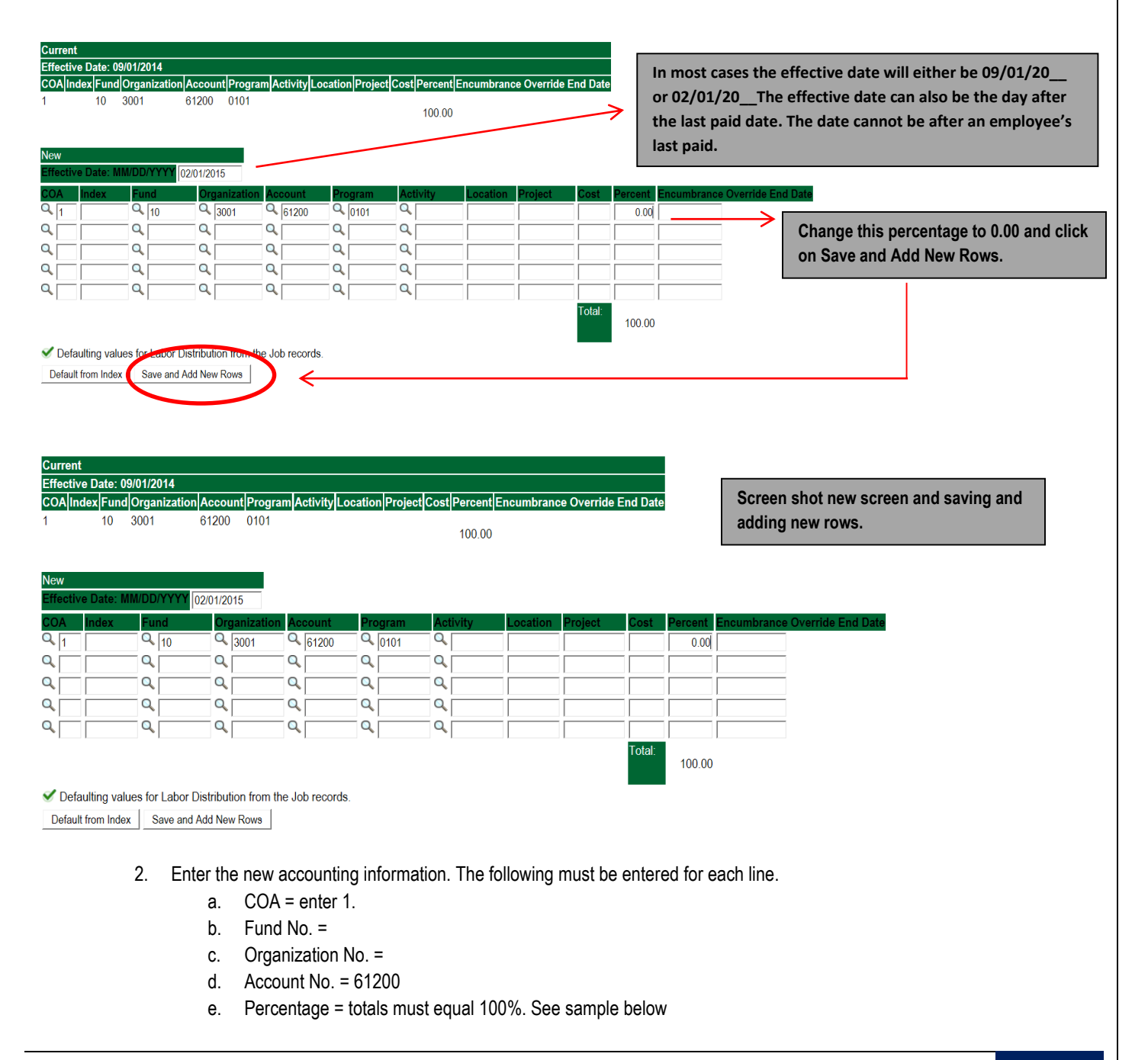

#### Click to "Save and Add New Rows" Effective Date: 09/01/2014 nlAccountlProgramlActivitylLocationlProjectlCostlPercentlEn ride End Dat **EundOra**  $10$ 3001 61200  $0101$  $100.00$ 2/01/2015  $Q_{61200}$  $Q_{0101}$  $Q_{\sqrt{10}}$  $Q_{\sqrt{3001}}$  $\overline{\mathsf{Q}}$  $Q_{\parallel 1}$  $.00$ **Enter COA, Fund #, Org#,**   $Q_{1}$  $Q_{\bullet}$   $\boxed{10}$  $Q_{s}$  3001  $Q_{61200}$  $Q_{0101}$  $\alpha$  $20.00$ **Account# and Percentage. Be sure percentages = 100%.**  $Q_{1}$ Q 340231  $Q_{0387}$  $Q_{61200}$  $Q_{6101}$  $Q_{\parallel}$  $80.00$  $\Gamma$  $\mathbf Q$  $\mathbf{Q}$  $\mathbf{Q}$  $\mathsf Q$  $\mathbf{Q}$ Q Q  $\overline{\mathbf{Q}}$  $\mathsf Q$  $\mathsf Q$ Q Q  $\alpha$  $\alpha$  $\mathbf{Q}$  $\mathbf{Q}$  $\mathbf{Q}$  $\alpha$  $\mathbf{Q}$  $\alpha$  $\overline{\mathbf{Q}}$  $\mathbf{Q}_\mathrm{c}$  $\mathbf{Q}_\mathrm{c}$  $\overline{a}$ 100.00 Default from Index | Save and Add New Rows |

- 3. Click on the box under the "Remove" Column to remove the old accounting information. The percentage should be set 0.00%.
- 4. Click on Save and Add New Rows. The old accounting information should be removed.

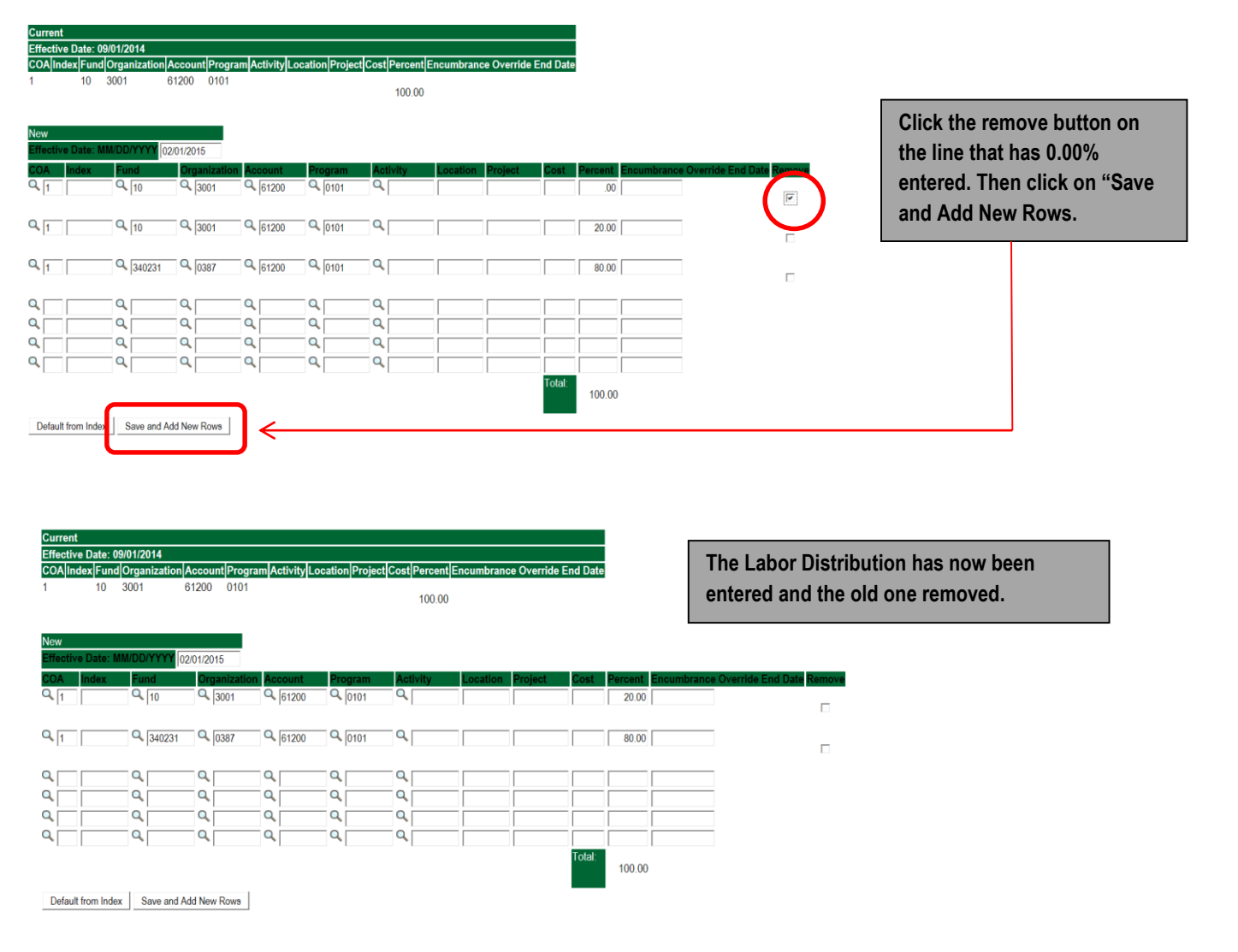

### **12. Routing Queue**

- o In the "Routing Queue" section, enter a User Name for each level of approver. Additional approver levels may be added with a 'Required Action' of 'Approve' or 'FYI' only.
- o For Adjunct Rehires, **all EPAFs must have a Chair and Dean level approval.** Other approval levels will default.
- o For Grants, **all EPAFS must have a Chair, Dean, Grants, and Grants Budget Office**. Other approval levels will default.
- o For Continuing Education courses, add **Dean, Graduate and Continuing Education and Continuing Education (Marilyn Read).**

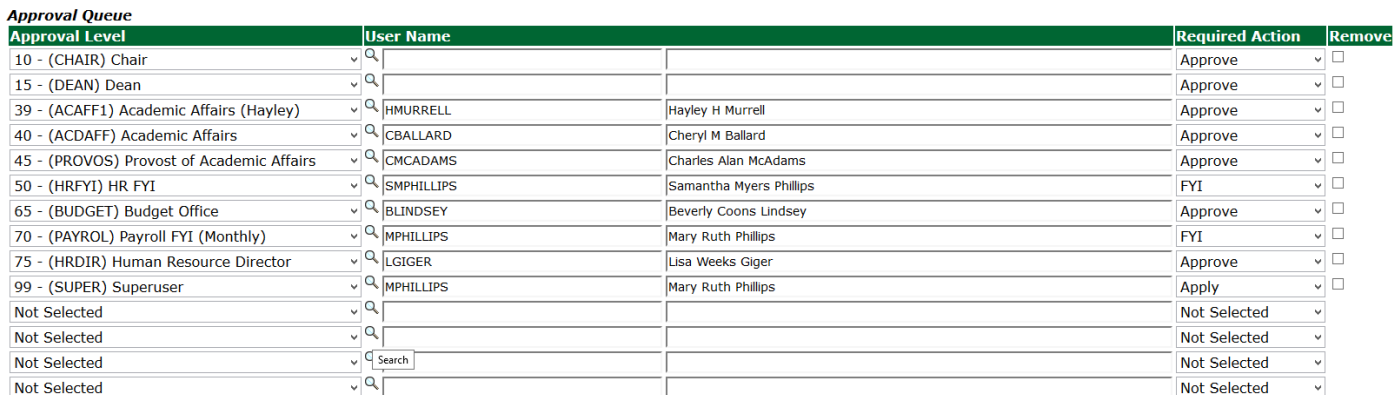

Save and Add New Rows

#### 13. Click on the **"Save and Add New Rows".**

#### **14. Comments**

- o In the "Comments" section, enter comments for the approvers with an explanation for the action.
- o In the "Comment" section, also enter the following for overload information:
	- $\blacksquare$  CRN #:
	- **Credit Hour:**
	- **Course Number:**
	- **Course Title:**
	- **Section:**
	- **Enrollment:**
	- **Reason for Overload:**

#### **Comment**

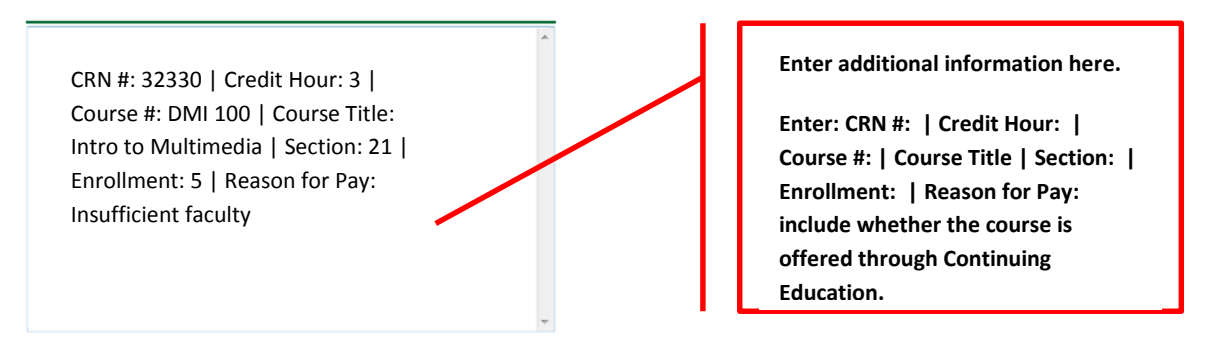

### **15. Save EPAF**

- o Hit the "Save" Button at the bottom of the form.
- o Return to the top of the form.
- o The message should display **"Your change was saved successfully."**
- o Check your date entry

### **Electronic Personnel Action Form**

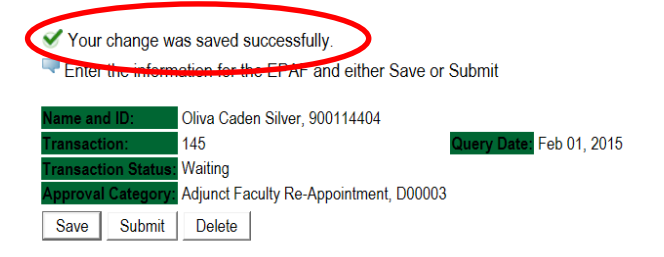

### **16. Submit EPAF**

- o Hit the "Submit" button. If errors occur, fix the errors, Save and Re-Submit.
- o The EPAF automatically routes to the approvers in the order of their approval levels.

### **Electronic Personnel Action Form**

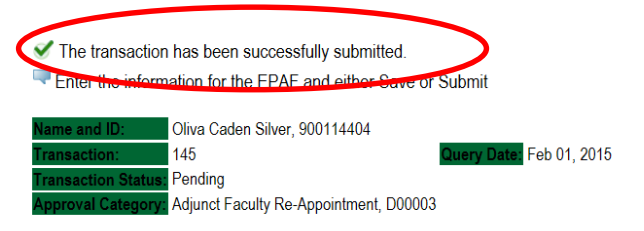

### **Error and Warning Messages**

If Errors occur, fix the errors, Save and Re-submit. Error messages will prevent the EPAF from being submitted.

Warnings are acceptable.

### **Errors and Warning Messages**

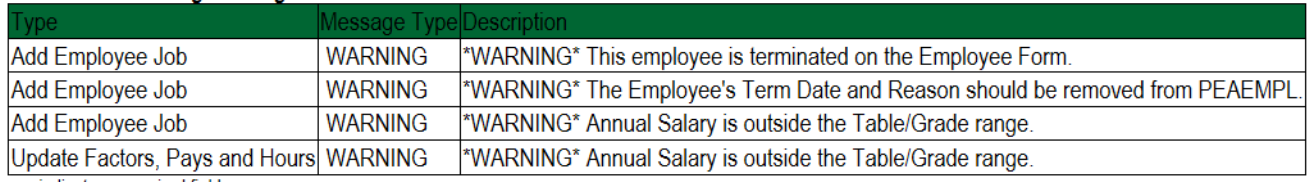

\* - indicates a required field.

### **Delete**

If an EPAF needs to be re-started, click on the "Delete" button. This will delete the transaction and allow you to start over.

### **How to Process:**

**Summer School Overload Pay Summer School Overload Pay (Continuing Education) Summer School Overload Pay – Course Taught Over Both Sessions Summer School Overload Pay (Continuing Education) – Course Taught Over Both Sessions**

Log into Employee Self Service and choose **ELECTRONIC PERSONNEL ACTION FORMS** and then **NEW EPAF.** 

This EPAF should be used to process an overload for current faculty/staff employees and adjuncts, which already have an active job for the semester. The steps below should be followed:

- Enter the employee's 900# or click on the  $\alpha$  magnifying glass to search for an employee's 900#.
- The query date will default to today's date. Change the query date to:
	- a. Summer School Session I: **06/01/2018 or 06/01/20\_\_**
	- b. Summer School Session II: **07/01/2018 or 07/01/20\_\_**
- Select from the drop down approval category box
	- **Summer School Overload Pay**
	- **Summer School Overload Pay (Continuing Education)**
	- **Summer School Overload Pay – Course Offered Over Both Sessions**
	- **Summer School Overload Pay – Continuing Education – Course Offered Over Both Sessions**

### **!!! IMPORTANT !!!**

### **MAKE SURE THE QUERY DATE IS SET TO THE DATE YOU WANT THE TRANSACTION TO TAKE PLACE. IF IT IS NOT SET TO THE CORRECT DATE, IT WILL CAUSE AN ERROR AND YOU WILL HAVE TO RESTART THE EPAF.**

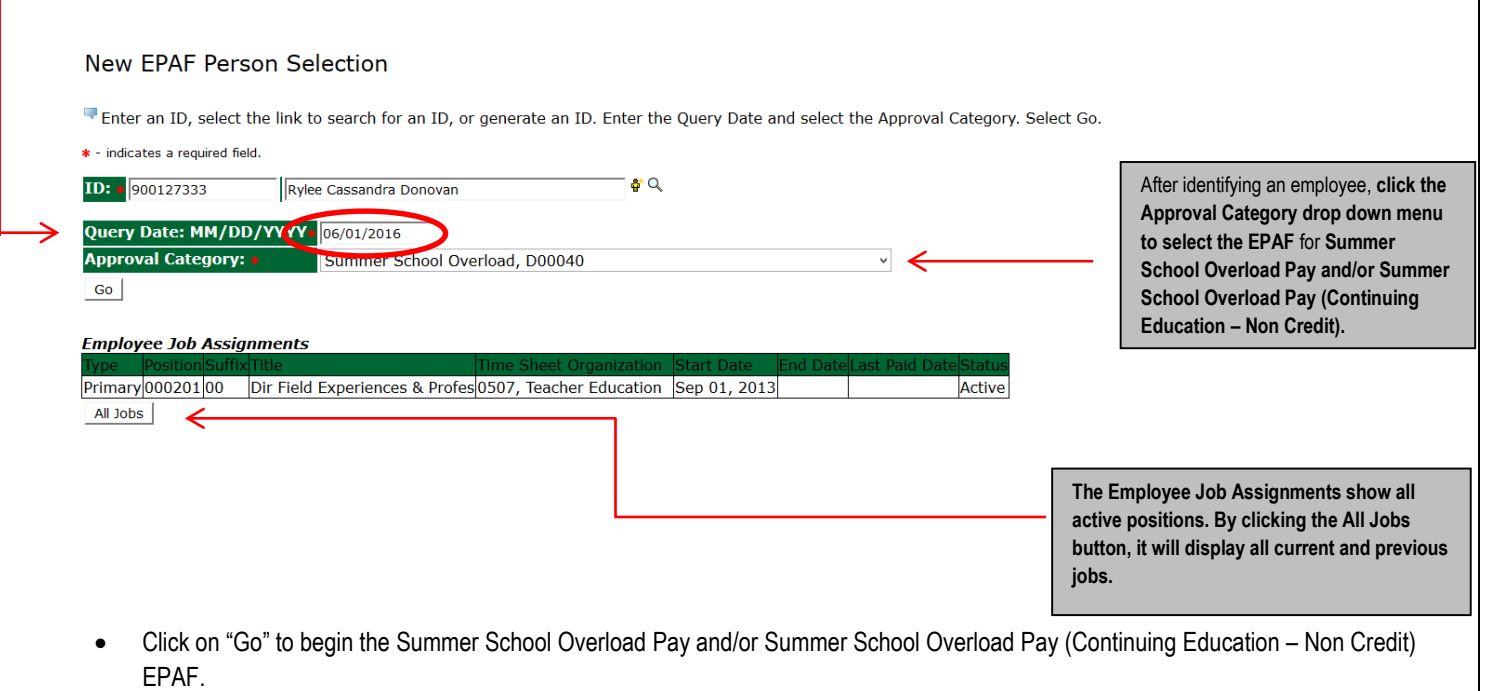

 Enter the correct position numbers in the format indicated below and click on "GO". If a position number has already been assigned to the employee, select the radial dial at the end of the line and click on "GO". **It is very IMPORTANT to use the correct position. If the incorrect position number is used, the EPAF will be returned to you for correction.**

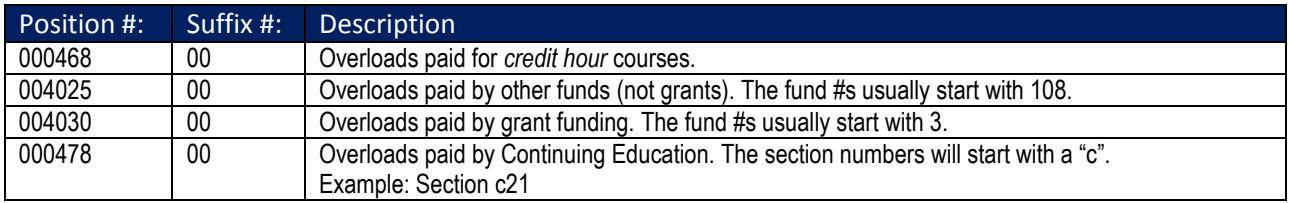

#### **New EPAF Job Selection**

Enter or search for a new position number and enter the suffix, or select the link under Title.

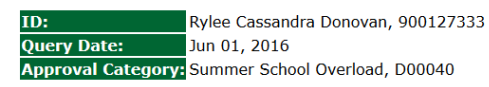

#### Overload/Add Job, C00006 ob 000468 **Summer School** 1701, Summer School New 00  $\circledcirc$ Primary 000201 00 Dir Field Experiences & Profes 0507, Teacher Education Sep 01, 2013 Active  $\bigcirc$ All Jobs Next Approval Type Go

- View Employee Class:
	- a. This section allows the originator to view the current employee's employment information.
	- b. Employment Status must equal (A) Active.
	- c. If employment status is listed something else other than Active, do not use this EPAF.
	- d. *These fields are not able to be changed.*

\* - indicates a required field.

### **View Employee Employment Class**

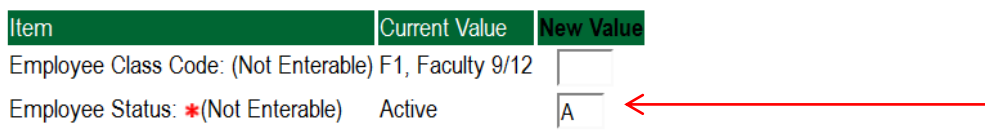
## **Enter Overload Pay Information**

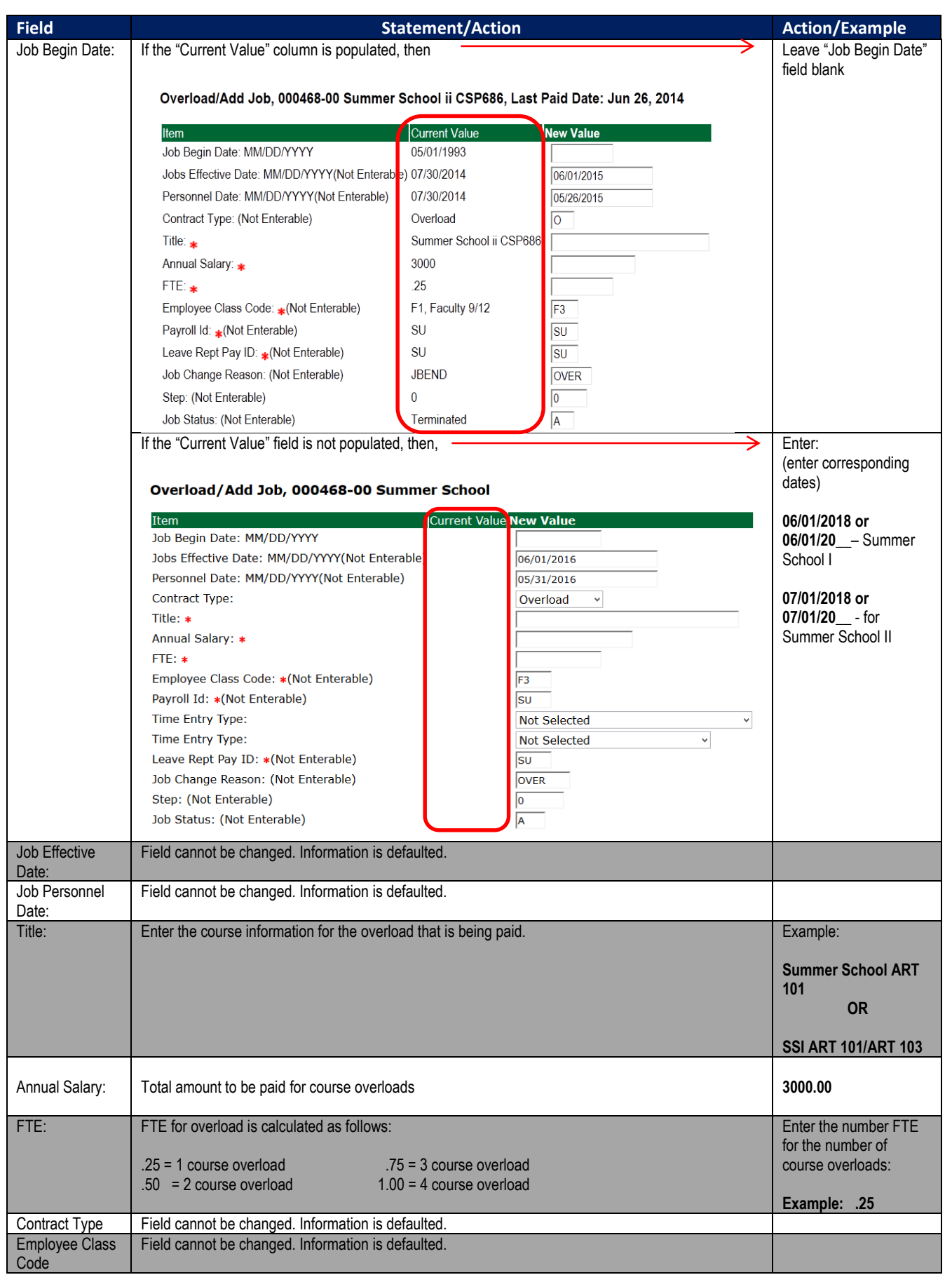

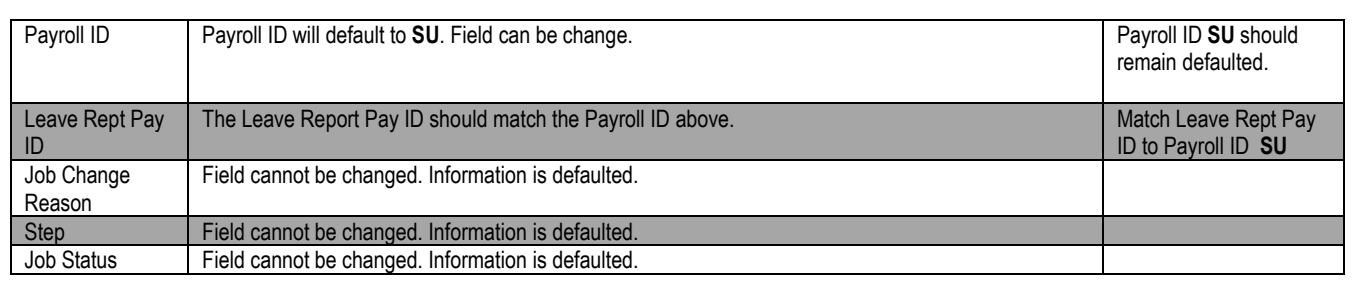

#### Overload/Add Job, 000468-00 Summer School

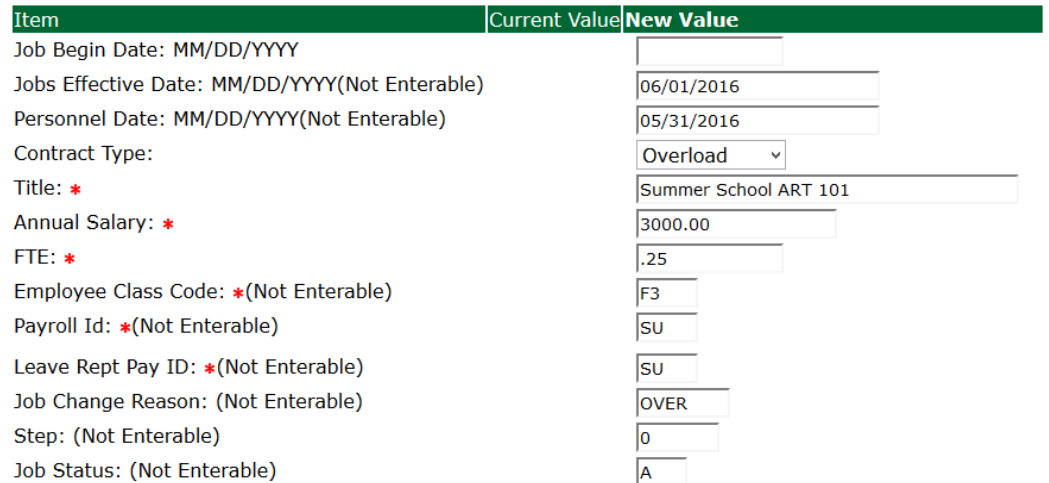

### **Update Factor, Pays, and Hours**

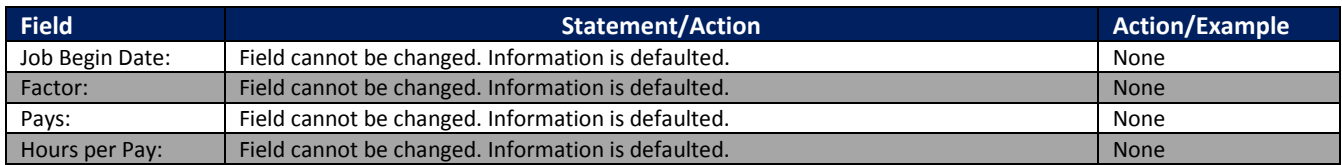

#### Update Factors, Pays and Hours, 000468-00 Summer School

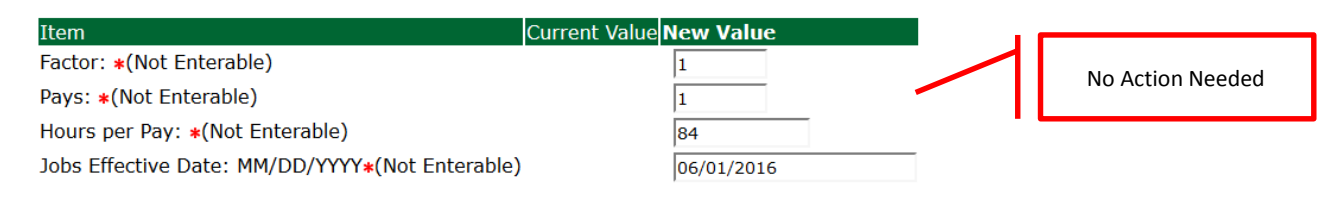

#### **Terminate Employee Job**

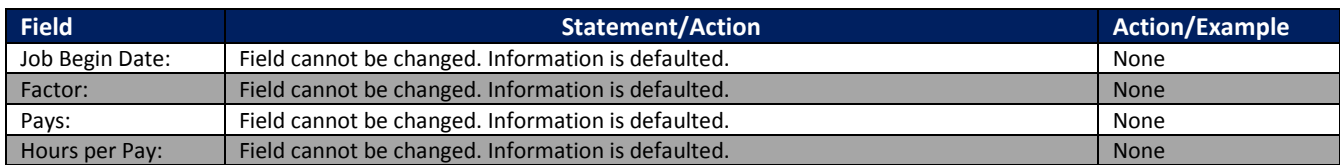

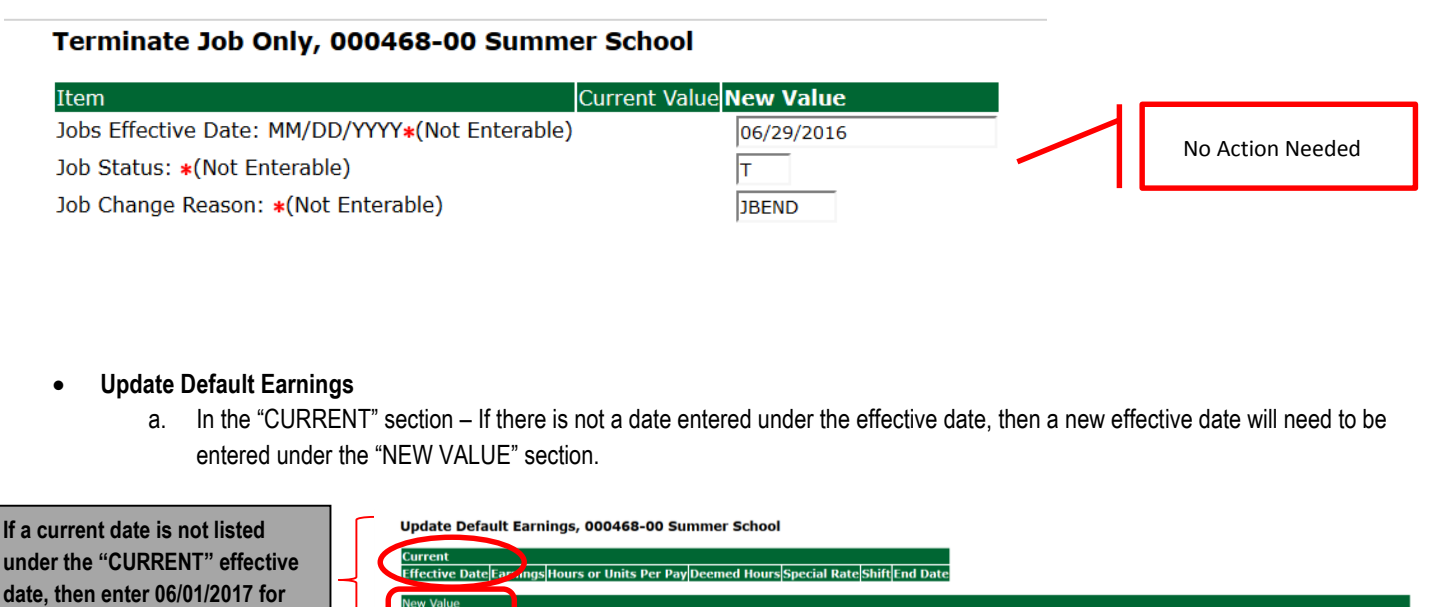

b. Enter **06/01/2018** for Summer School I or **07/01/2018** for Summer School II in the "NEW VALUE EFFECTIVE DATE" field.

**Hours or Units Per PayD** 

 $_{\rm v}$ 

c. Select SUM, Summer Pay as the Earnings Code using the drop down box.

Date MM DD/YYYY Earnings

Not Selected

Not Selected

Not Selected

Not Selected

d. Enter **84.00** as the Hours or Units Per Pay.

#### Update Default Earnings, 000468-00 Summer School

**Summer School I or 07/01/2017 for Summer School II in the "NEW VALUE EFFECTIVE** 

**DATE" field.**

**Current** Effective Date Earnings Hours or Units Per Pay Deemed Hours Special Rate Shift End Date

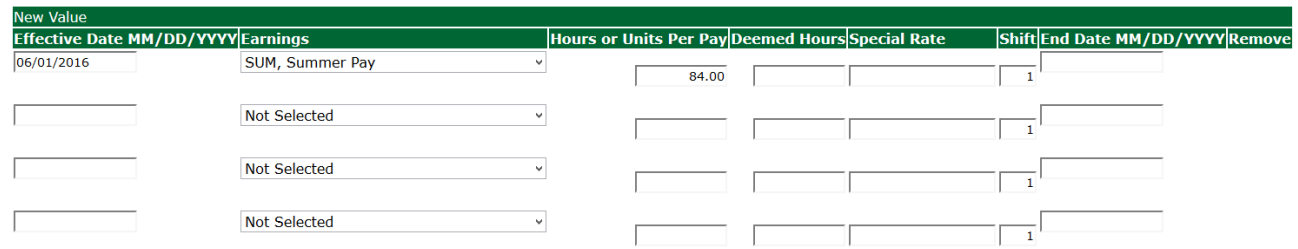

Shift End Date MM/DD/YYYY Remove

 $\overline{1}$ 

 $\Box$ 

 $\Box$ 

rs<br>Snecial Rate

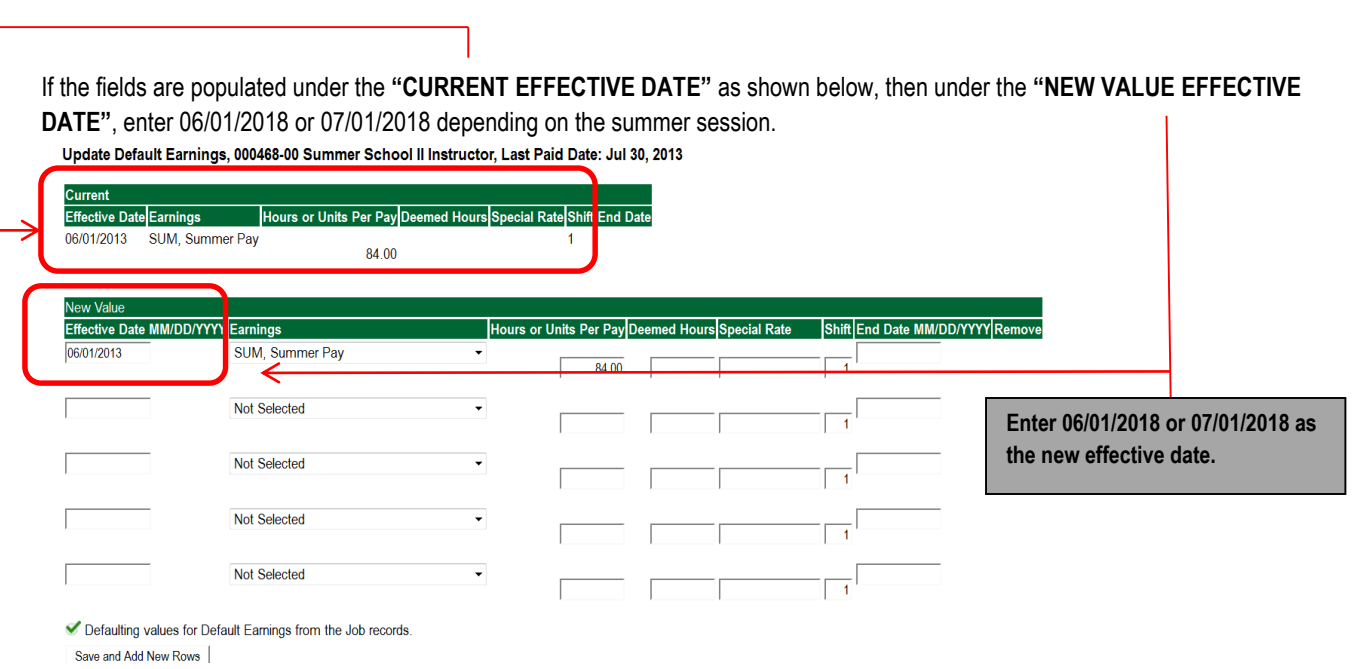

- **Labor Distribution – Update if Needed**
	- a. In the "CURRENT" section the current labor codes and the effective date of the last change will default into the form.
	- b. In the "NEW" section add new rows or make changes to the existing rows.
	- c. Changes to the accounting information will be LIMITED. The correct accounting information should default in the field according to the position number being used.
	- d. The fund, organization, account, and program codes will NOT need to be change unless payment is being charged by grant or other funds.
	- e. EFFECTIVE DATE: The effective date should equal either: 06/01/2017 or 07/01/2017 depending on the summer school session.
	- f. Apply the appropriate changes to the field if necessary.

### **MAKE SURE THE DATE IN THE "EFFECTIVE DATE" FIELD IS 06/01/2018 OR 07/01/2018 DEPENDING ON THE SUMMER SCHOOL SESSION. IF NOT, THE EPAF WILL CONTAIN AN ERROR.**

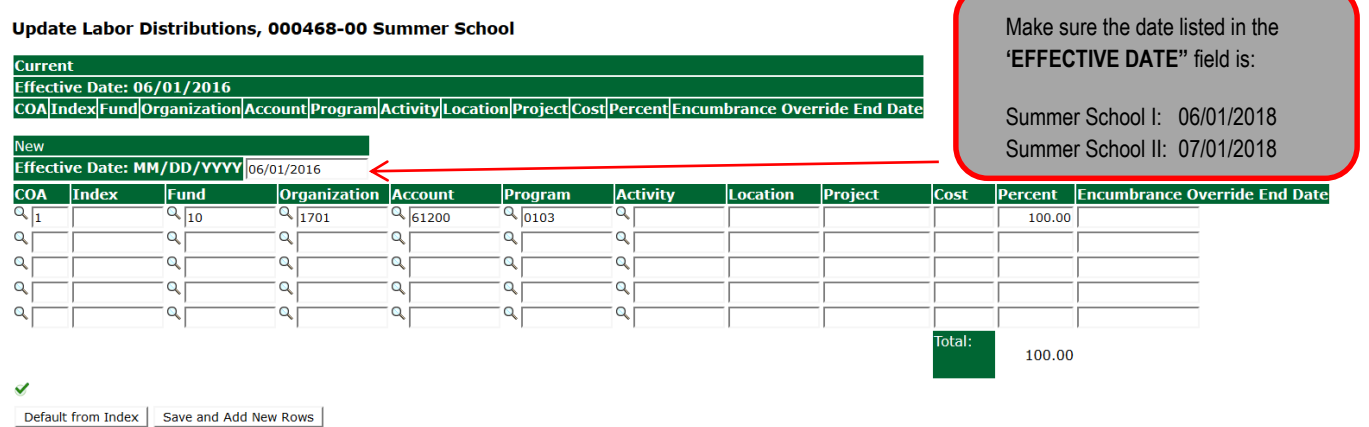

### **Steps to change Labor Distributions**

1. Change the percentage in the "New" Section to 0.00 and click on "Save and Add New Rows". See sample below.

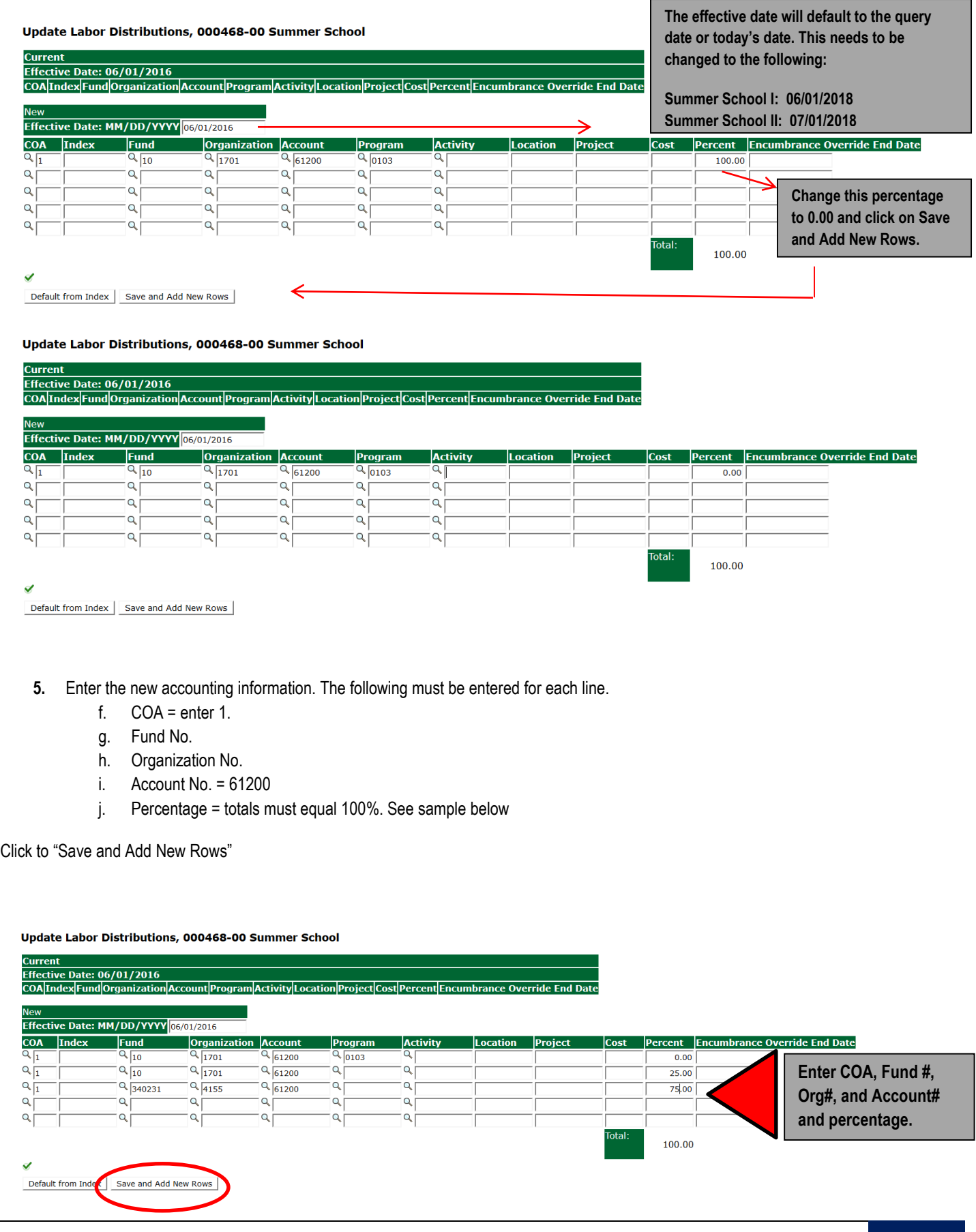

- **6.** Click on the box under the "Remove" Column to remove the old accounting information. The percentage should be set 0.00%.
- **7.** Click on Save and Add New Rows. The old accounting information should be removed.

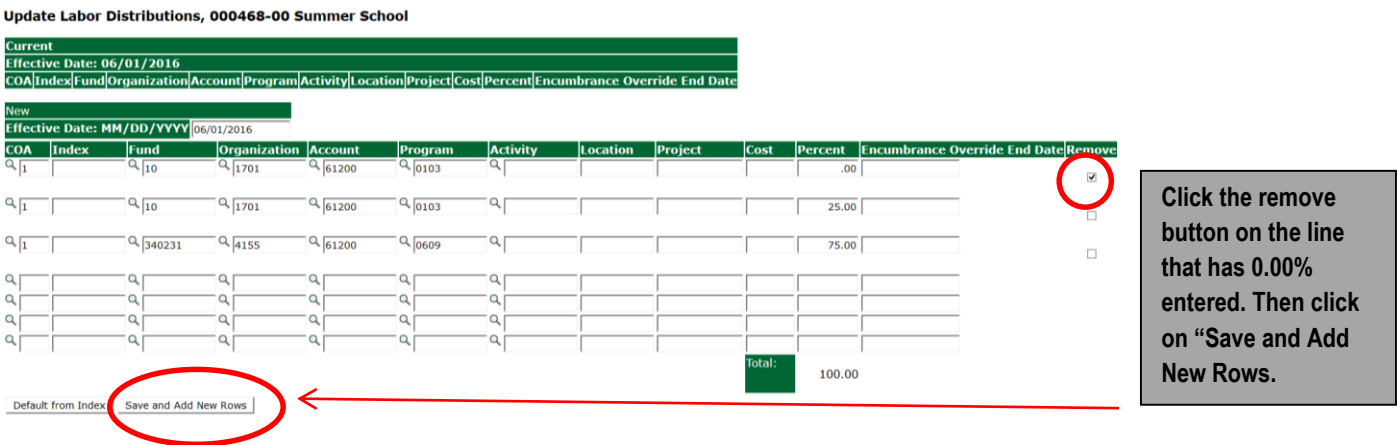

### **8. Routing Queue**

- a. In the "Routing Queue" section, enter a User Name for each level of approver. Additional approver levels may be added with a 'Required Action' of 'Approve' or 'FYI' only.
- b. For Overloads, **all EPAFs must have a Chair and Dean level approval.**
- c. For Grants, **all EPAFS must have a Chair, Dean, Grants, and Grants Budget Office**. Other approval levels will default.
- d. For Continuing Education courses, add **Dean, Graduate and Continuing Education and Continuing Education (Marilyn Read).**

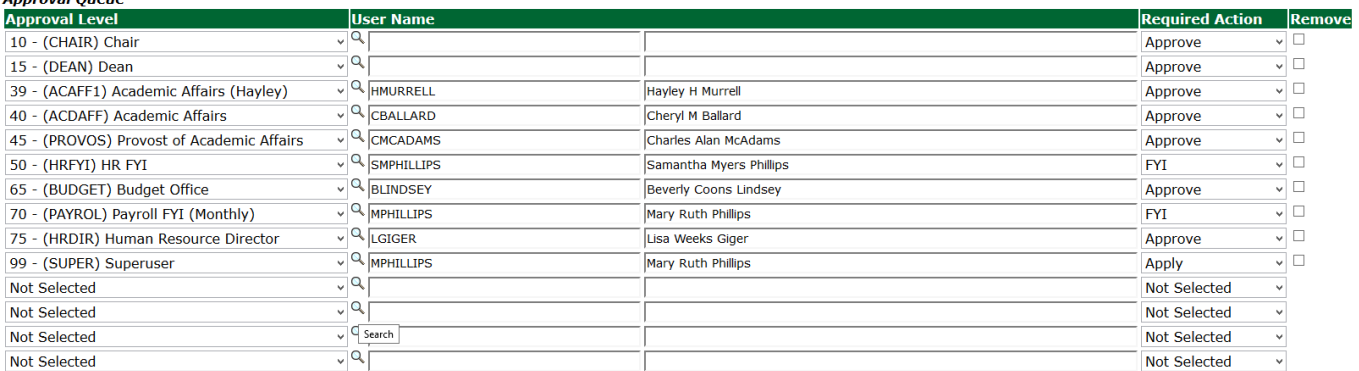

Save and Add New Rows

ncoval Ouau

### **9.** Click on the **"Save and Add New Rows".**

**10. Comments**

- a. In the "Comments" section, enter comments for the approvers with an explanation for the action.
- b. In the "Comment" section, also enter the following for overload information separated as shown below:
	- i. CRN #:
	- ii. Credit Hour:
	- iii. Course Number:
	- iv. Course Title:
	- v. Section:
	- vi. Enrollment:
	- vii. Reason for Overload: Summer Pay for Full Time Faculty

#### **Comment**

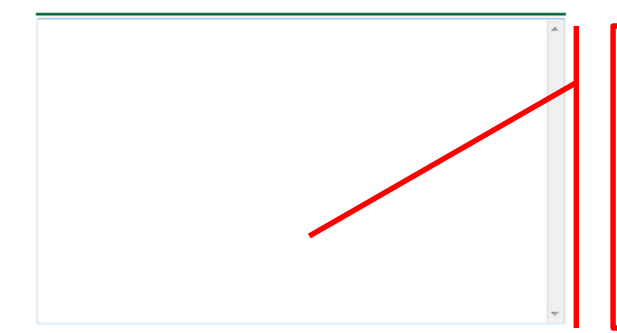

**Enter additional information here.**

**Enter: CRN #: | Credit Hour: | Course #: | Course Title | Section: | Enrollment: | Reason for Pay: Summer Pay for Full time faculty/ and whether the course is offered through Continuing Education.**

#### **11. Save EPAF**

- a. Hit the "Save" Button at the bottom of the form.
- b. Return to the top of the form.
- c. The message should display **"Your change was saved successfully."**
- d. Check your date entry

## **Electronic Personnel Action Form**

Your change was saved successfully.

Enter the information for the EPAr and either Save or Submit

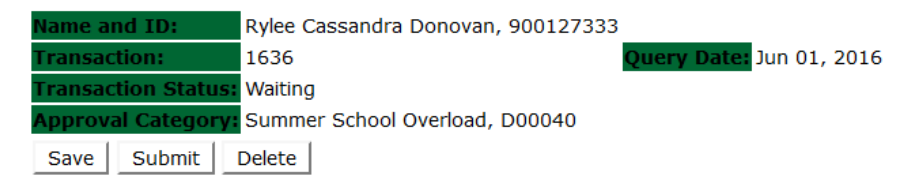

- a. Hit the "Submit" button. If errors occur, fix the errors, Save and Re-Submit.
- b. The EPAF automatically routes to the approvers in the order of their approval levels.

# Electronic Personnel Action Form

The transaction has been successfully submitted. Enter the information for the EPAF and either Save or Submit ame and ID: Rylee Cassandra Donovan, 900127333 Query Date: Jun 01, 2016 ransaction: 1636 ransaction Status: Pending <mark>\pproval Category:</mark> Summer School Overload, D00040

### **Error and Warning Messages**

If Errors occur, fix the errors, Save and Re-submit. Error messages will prevent the EPAF from being submitted.

Warnings are acceptable.

#### **Errors and Warning Messages**

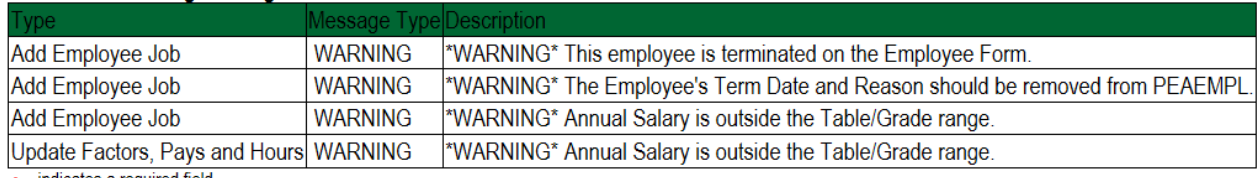

 $\ast$  - indicates a required field.

### **Delete**

If an EPAF needs to be re-started, click on the "Delete" button. This will delete the transaction and allow you to start over.

## **How to Process:**

**Summer School Adjunct Re-Appointment**

**Summer School Adjunct Re-Appointment (Continuing Education) Summer School Adjunct Re-Appointment – Course Taught Over Both Sessions Summer School Adjunct Re-Appointment – (Continuing Education) - Course Taught Over Both Sessions**

Log into Employee Self Service and choose **ELECTRONIC PERSONNEL ACTION FORMS** and then **NEW EPAF.** 

This EPAF should be used to rehire an adjunct. The steps below should be followed:

- 1. Enter the employee's 900# or click on the  $\alpha$  magnifying glass to search for an employee's 900#.
- 2. The query date will default to today's date. Change the query date to:
	- a. Summer School I: **06/01/2018**
	- b. Summer School II: **07/01/2018**
- 3. Select from the drop down approval category box:
	- **Summer School Adjunct Re-Appointment**
	- **Summer School Adjunct Re-Appointment (Continuing Education)**
	- **Summer School Adjunct Re-Appointment (Course Taught Over Both Sessions)**
	- **Summer School Adjunct Re-Appointment – Continuing Education (Course Taught Over Both Sessions**

### **New EPAF Person Selection**

The Enter an ID, select the link to search for an ID, or generate an ID. Enter the Query Date and select the Approval Category. Select Go.

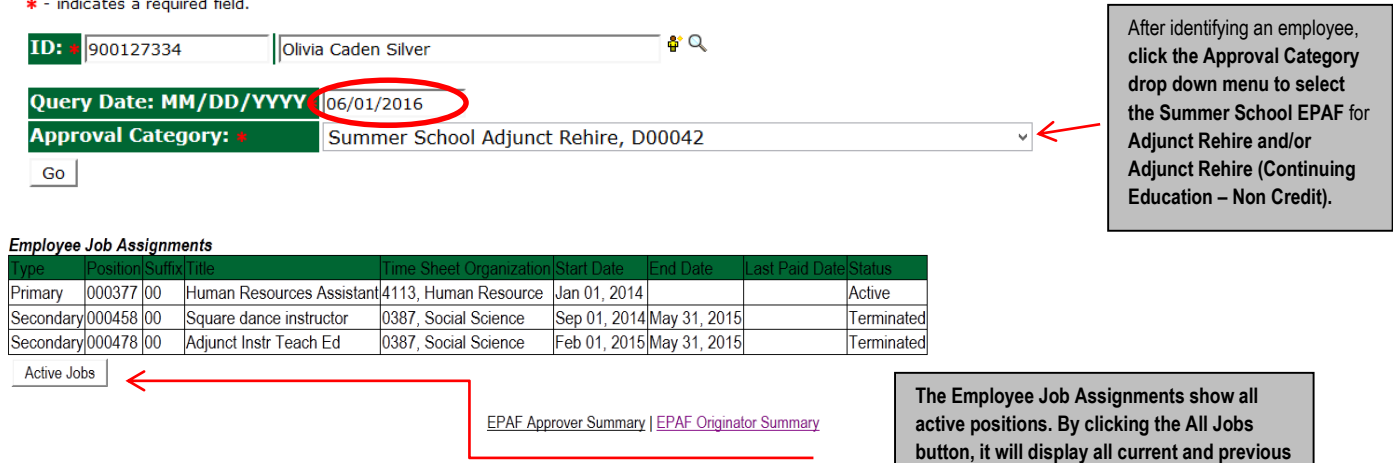

- 4. Click on "Go" to begin the Summer School EPAFs for Adjunct Rehire and/or Adjunct Rehire (Continuing Education Non Credit).
- 5. Click on the button **"All Jobs".**
- 6. Select the position in which to reactivate by clicking on the radial dial at the end of the row. The position to reactivate will usually be position 000468 for credit courses and 000478 for Continuing Education – Non Credit courses.
- 7. If the employee does not have a job with the correct position number, then enter the position number in the format indicated below and click on "GO". **It is very IMPORTANT to use the correct position. If the incorrect position number is used, the EPAF will be returned to you for correction.**

Delta State University | Electronic Personnel Action Forms | 45

**jobs.**

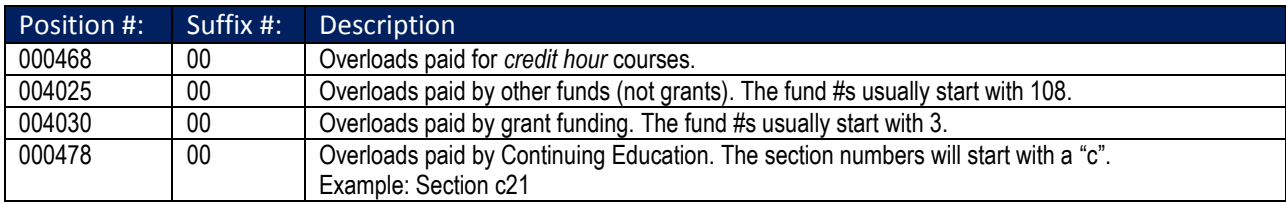

#### Overload/Add Job, C00006 New Job 000468 Q Summer School 1701, Summer School  $\sqrt{10}$  $\bullet$ Primary 000003  $|00\rangle$ Assistant Professor of Art 0507, Teacher Education Aug 15, 2013 Active  $\overline{O}$ All Jobs Next Approval Type | Go

### **Enter Adjunct Employment Record – See table below for instructions.**

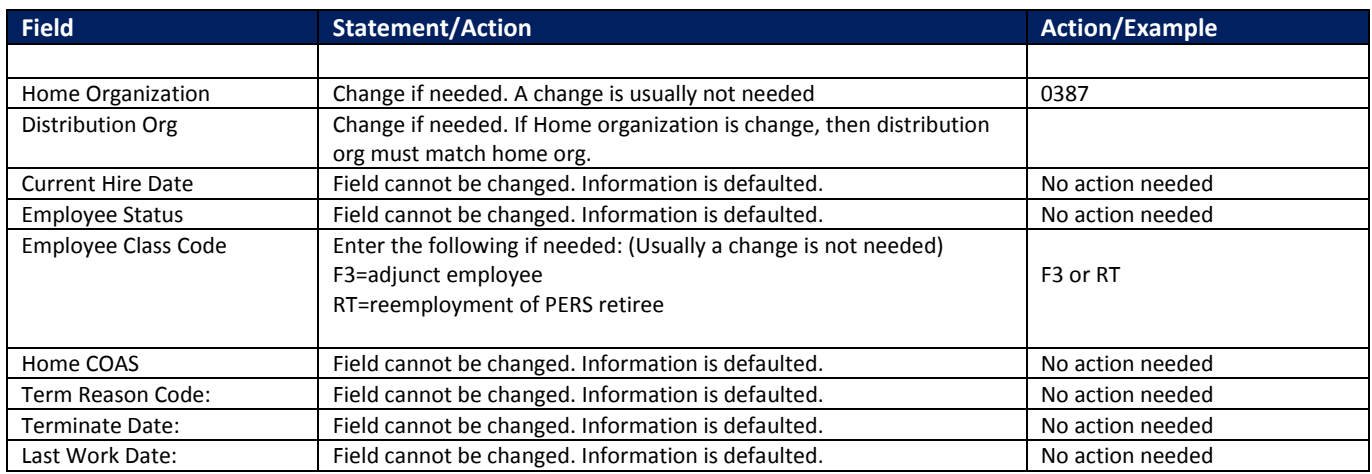

#### **An \* is a required field.**

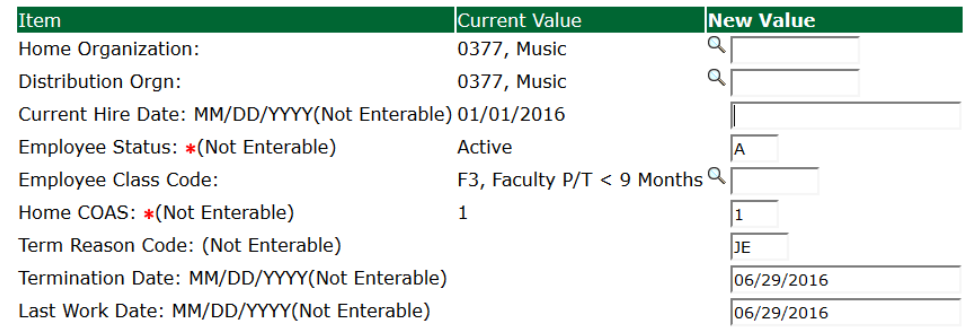

### **Enter Overload Pay Information**

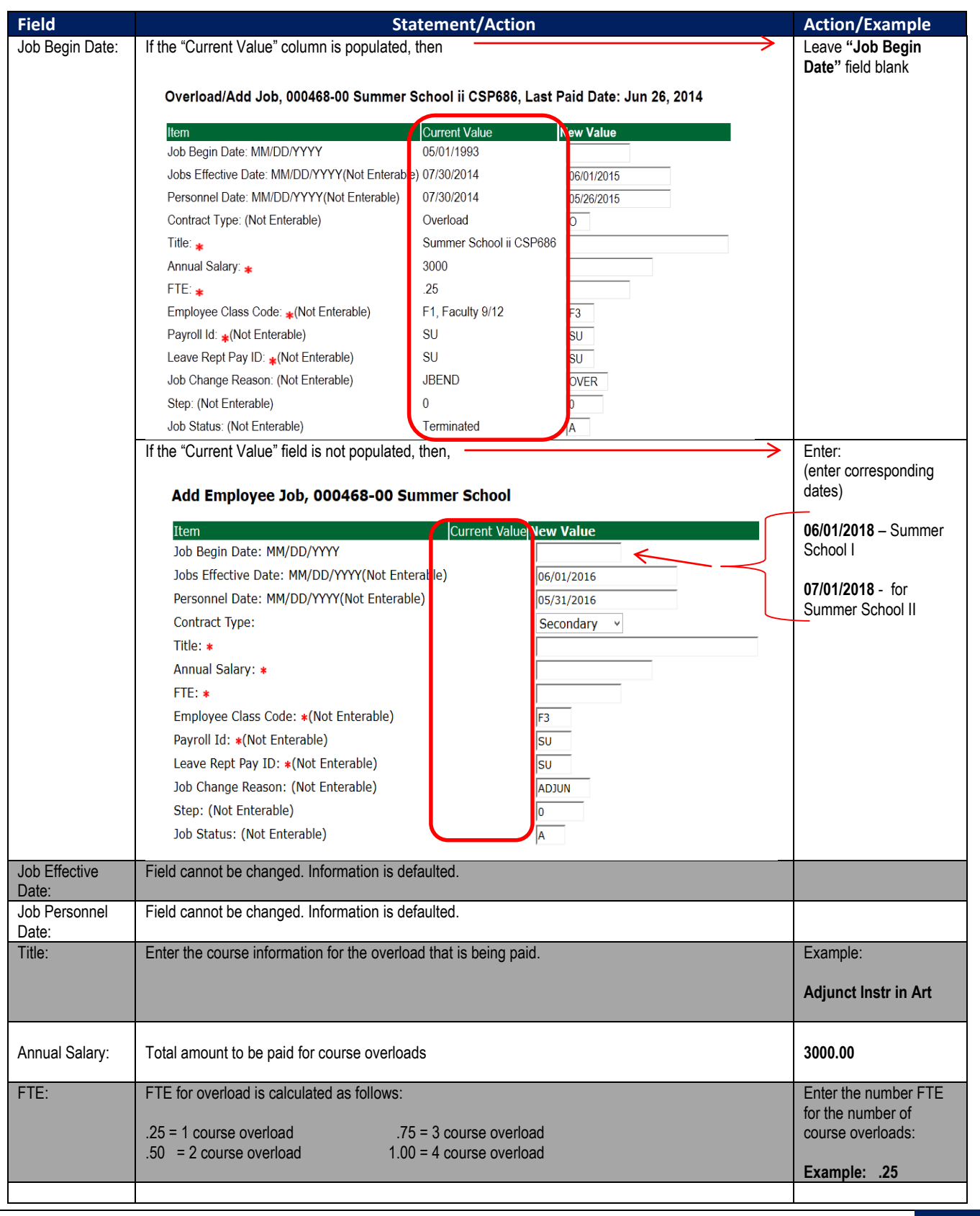

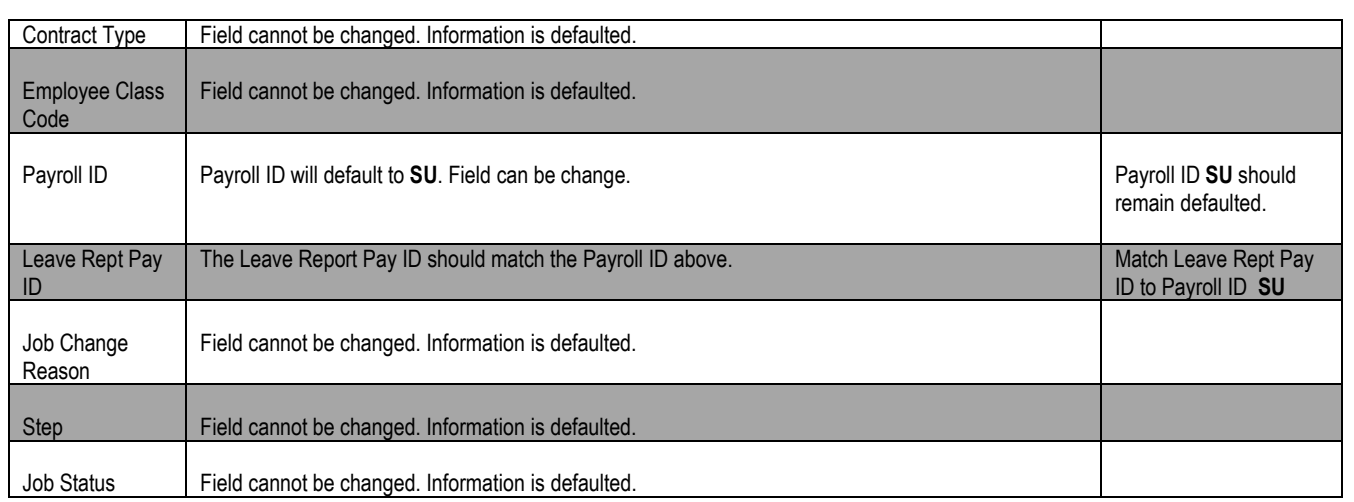

### **Update Factor, Pays, and Hours**

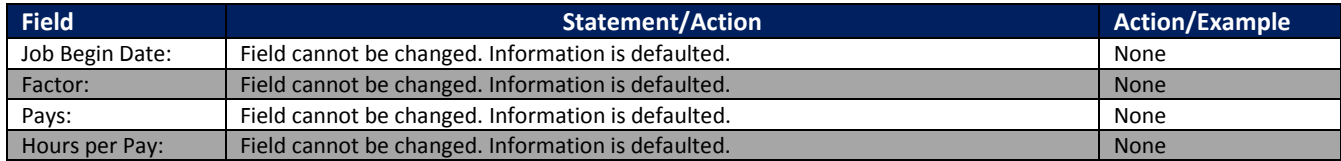

## Update Factors, Pays and Hours, 000468-00 Summer School

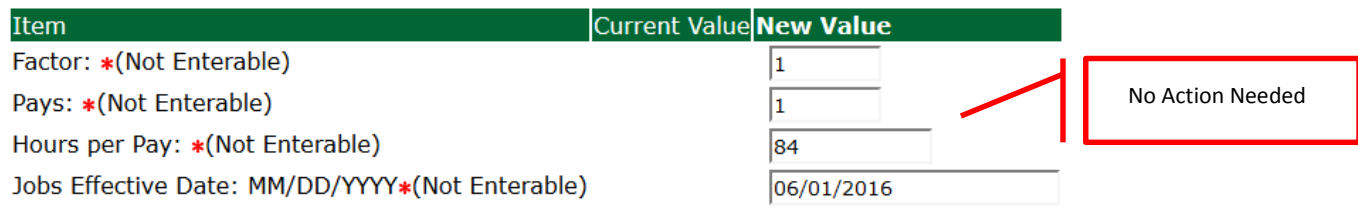

### **Terminate Employee Job**

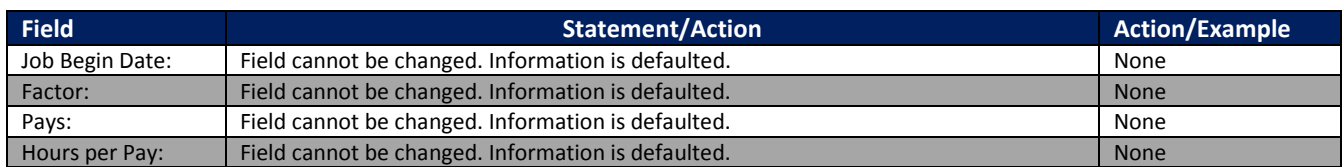

### Terminate Job Only, 000468-00 Summer School

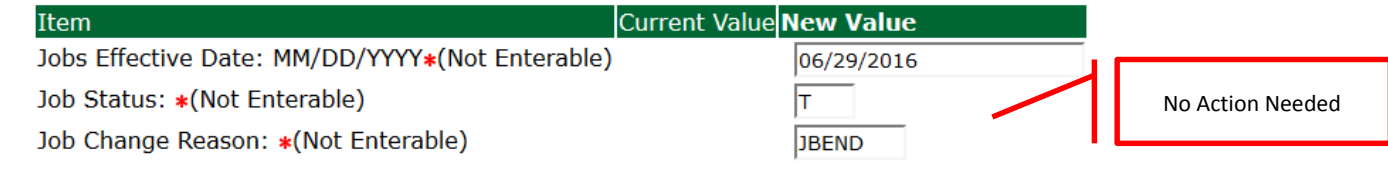

#### **Update Default Earnings**

a. In the "CURRENT" section – If there is not a date entered under the effective date, then a new effective date will need to be entered under the "NEW VALUE" section.

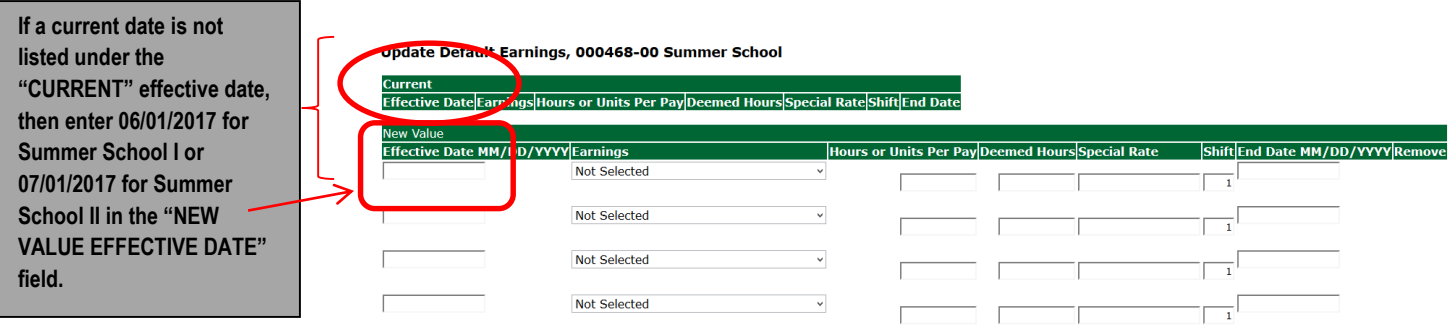

- b. Enter **06/01/2018** for Summer School I or **07/01/2018** for Summer School II in the "NEW VALUE EFFECTIVE DATE" field.
- c. Select SUM, Summer Pay as the Earnings Code using the drop down box.
- d. Enter **84.00** as the Hours or Units Per Pay.

#### Update Default Earnings, 000468-00 Summer School

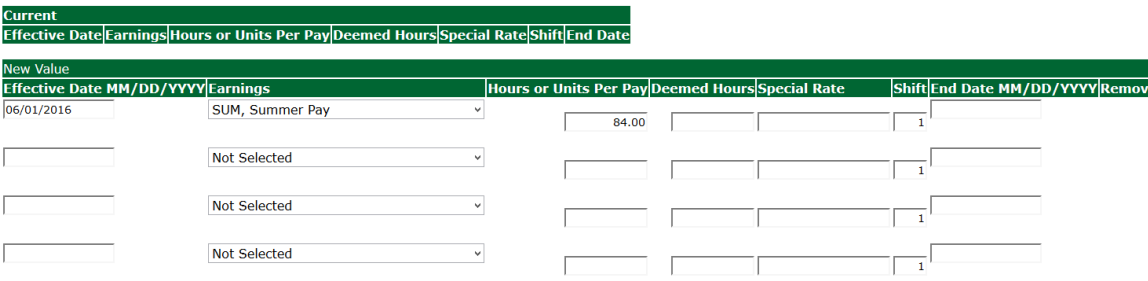

If the fields are populated under the **"CURRENT EFFECTIVE DATE"** as shown below, then under the **"NEW VALUE EFFECTIVE DATE"**, enter 06/01/2018 or 07/01/2018 depending on the summer session.

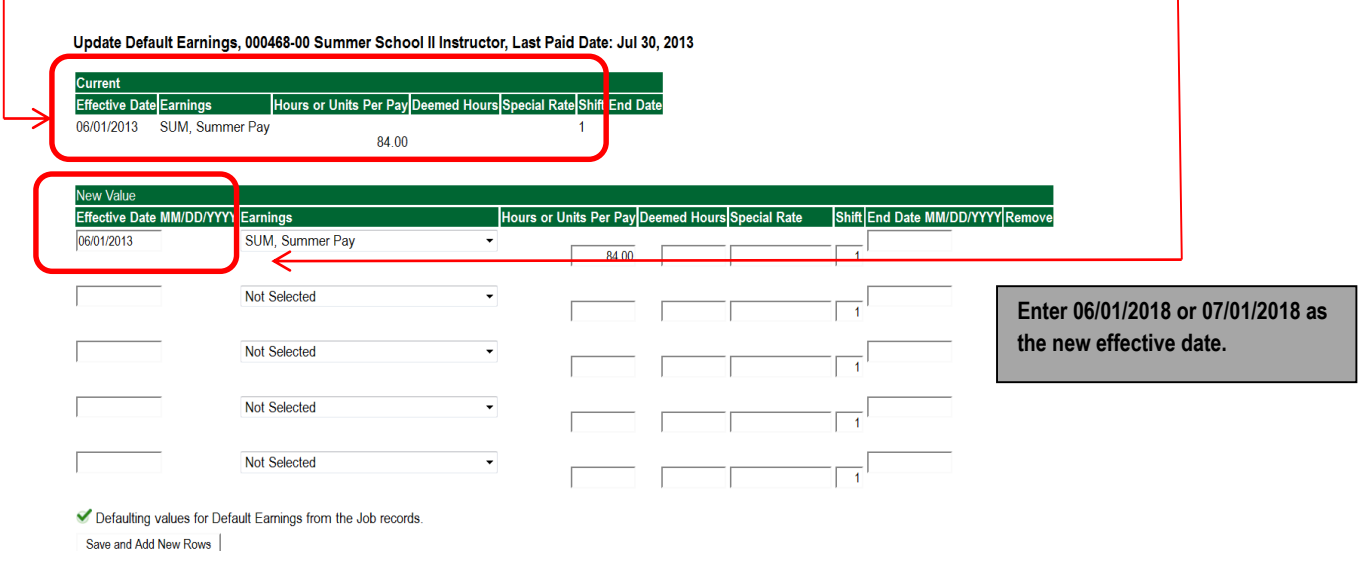

- **Labor Distribution – Update if Needed**
	- a. In the "CURRENT" section the current labor codes and the effective date of the last change will default into the form.
	- b. In the "NEW" section add new rows or make changes to the existing rows.
	- c. Changes to the accounting information will be LIMITED. The correct accounting information should default in the field according to the position number being used.
	- d. The fund, organization, account, and program codes will NOT need to be change unless payment is being charged by grant or other funds.
	- e. EFFECTIVE DATE: The effective date should equal either: 06/01/2018 or 07/01/2018 depending on the summer school session.
	- f. Apply the appropriate changes to the field if necessary.

### **MAKE SURE THE DATE IN THE "EFFECTIVE DATE" FIELD IS 06/01/2018 OR 07/01/2018 DEPENDING ON THE SUMMER SCHOOL SESSION. IF NOT, THE EPAF WILL CONTAIN AN ERROR.**

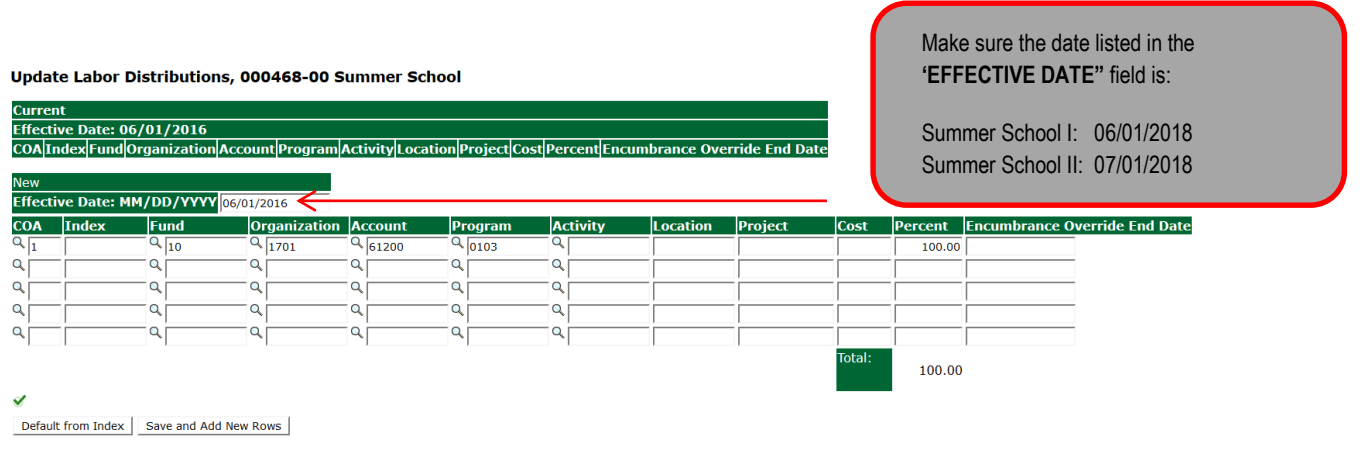

#### **Steps to change Labor Distributions**

2. Change the percentage in the "New" Section to 0.00 and click on "Save and Add New Rows". See sample below.

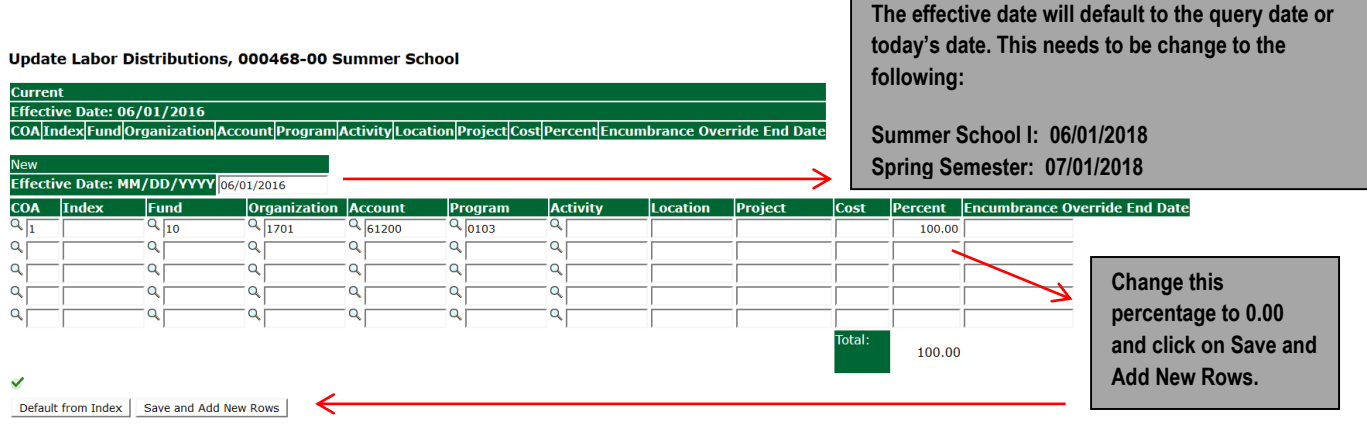

- **13.** Enter the new accounting information. The following must be entered for each line.
	- a. COA = enter 1.
	- b. Fund No.
	- c. Organization No.
	- d. Account No. = 61200
	- e. Percentage = totals must equal 100%. See sample below

Click to "Save and Add New Rows"

#### Update Labor Distributions, 000468-00 Summer School

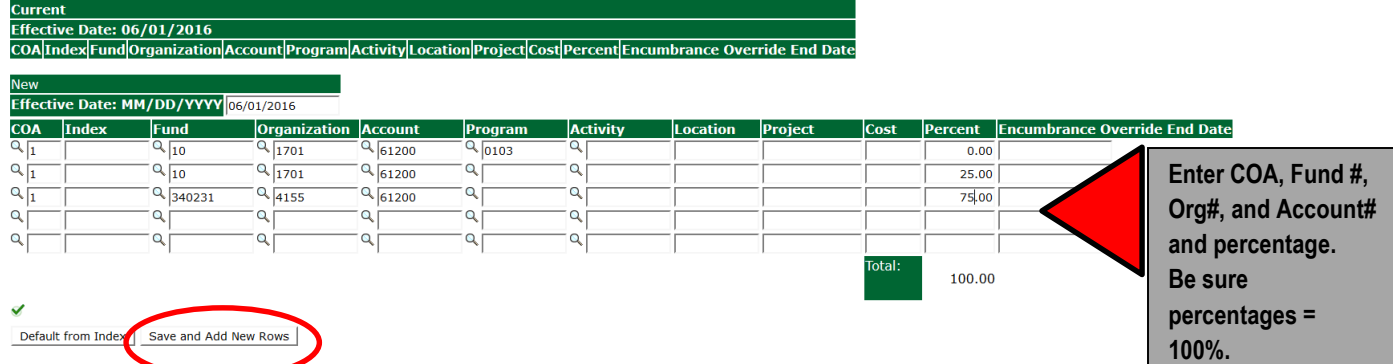

**14.** Click on the box under the "Remove" Column to remove the old accounting information. The percentage should be set 0.00%.

**15.** Click on Save and Add New Rows. The old accounting information should be removed.

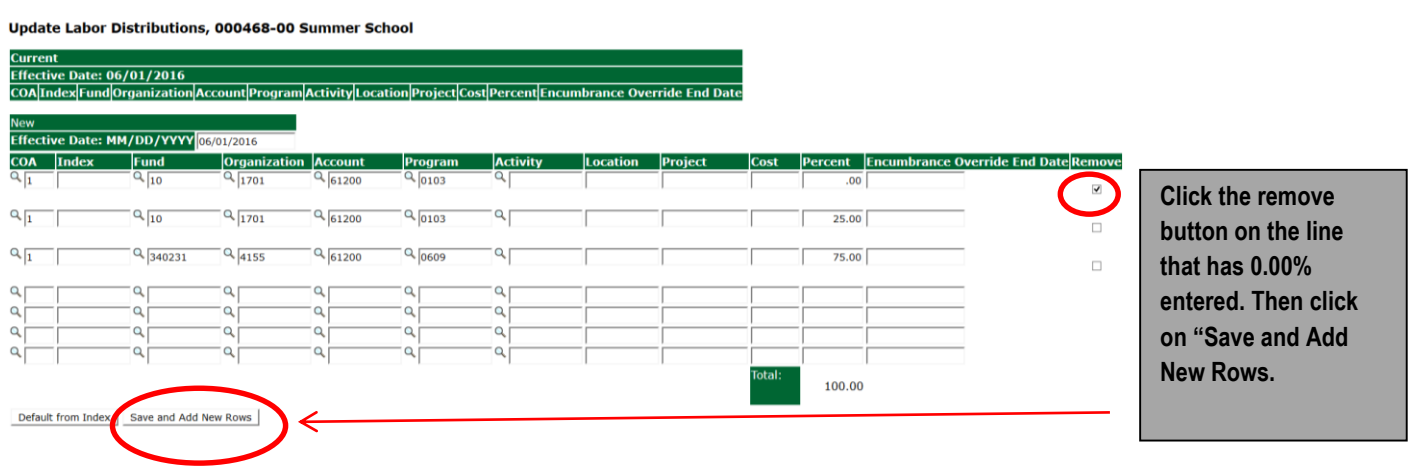

### **16. Routing Queue**

- a. In the "Routing Queue" section, enter a User Name for each level of approver. Additional approver levels may be added with a 'Required Action' of 'Approve' or 'FYI' only.
- b. For Overloads, **all EPAFs must have a Chair and Dean level approval.**
- c. For Grants, **all EPAFS must have a Chair, Dean, Grants, and Grants Budget Office**. Other approval levels will default.
- d. For Continuing Education courses, add **Dean, Graduate and Continuing Education and Continuing Education (Marilyn Read).**

#### Annual Origin

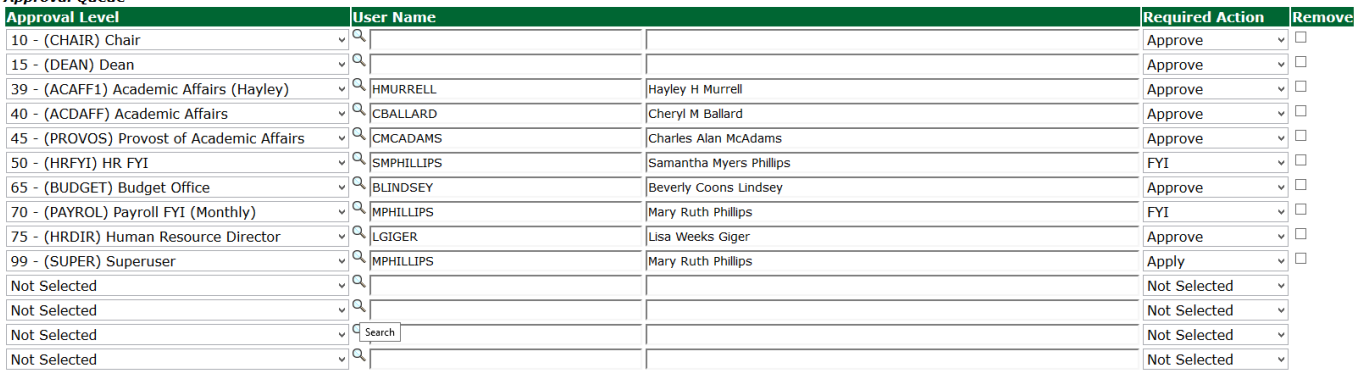

Save and Add New Rows

### **17.** Click on the **"Save and Add New Rows".**

#### **18. Comments**

- a. In the "Comments" section, enter comments for the approvers with an explanation for the action.
- b. In the "Comment" section, also enter the following for overload information separated as shown below:
	- i. CRN #:
	- ii. Credit Hour:
	- iii. Course Number:
	- iv. Course Title:
	- v. Section:
	- vi. Enrollment:
	- vii. Reason for Adjunct:

**Comment** 

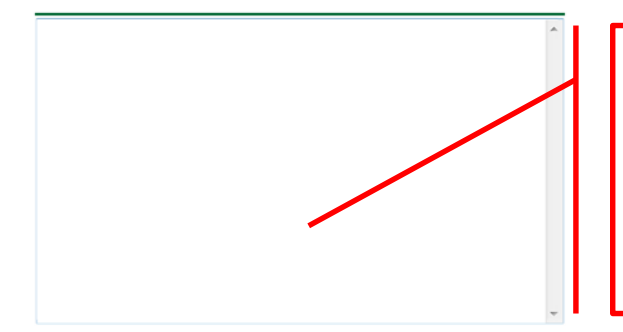

**Enter additional information here.**

**Enter: CRN #: | Credit Hour: | Course #: | Course Title | Section: | Enrollment: | Reason for Adjunct: | and whether the course is offered through Continuing Education.**

### **19. Save EPAF**

- a. Hit the "Save" Button at the bottom of the form.
- b. Return to the top of the form.
- c. The message should display **"Your change was saved successfully."**
- d. Check your date entry

### **Electronic Personnel Action Form**

Your change was saved successfully. Spiter the information for the EPAE and either Save or Submit

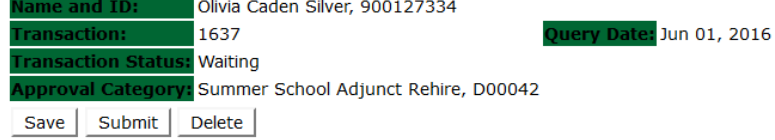

#### **20. Submit EPAF**

- a. Hit the "Submit" button. If errors occur, fix the errors, Save and Re-Submit.
- b. The EPAF automatically routes to the approvers in the order of their approval levels.

# Electronic Personnel Action Form

 $\blacktriangleright$  The transaction has been successfully submitted.

Enter the information for the EPAF and either Save or Submit

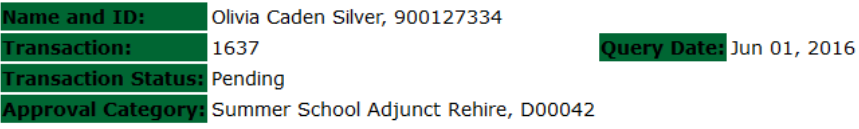

# **How to Process:**

**One Time Payment – Extra Services (Non Academic Affairs) One Time Payment – Extra Services (Academic Affairs)**

Log into Employee Self Service and choose **ELECTRONIC PERSONNEL ACTION FORMS** and then **NEW EPAF.** 

This EPAF should be used to process payment for additional duties/services performed. The steps below should be followed:

- 1. Enter the employee's 900# or click on the  $\alpha$  magnifying glass to search for an employee's 900#.
- 2. The query date will default to today's date. Change the query date to the first day of the month in which the pay is to be issued. MM/01/20\_\_
	- EXAMPLE: 01/01/2018 OR 02/01/2018 OR 03/01/2018
- 3. Select **One Time Payment – Extra Services (Non Academic Affairs) or One Time Payment – Extra Services (Academic Affairs)** from the drop down approval category box.

Non Academic Affairs = *any departments that do not report to the Provost*, but report to other Vice Presidents/Directors. This EPAF is used for payments by departments that do not report to the Provost.

Academic Affairs = *departments that report to the Provost*. This EPAF is used for payments made by departments/divisions that report directly to the provost.

### **!!! IMPORTANT !!!**

### **MAKE SURE THE QUERY DATE IS SET TO THE FRIST DAY OF THE MONTH YOU WANT THE TRANSACTION TO TAKE PLACE. IF IT IS NOT SET TO THE CORRECT DATE, IT WILL CAUSE AN ERROR AND YOU WILL HAVE TO RESTART THE EPAF.**

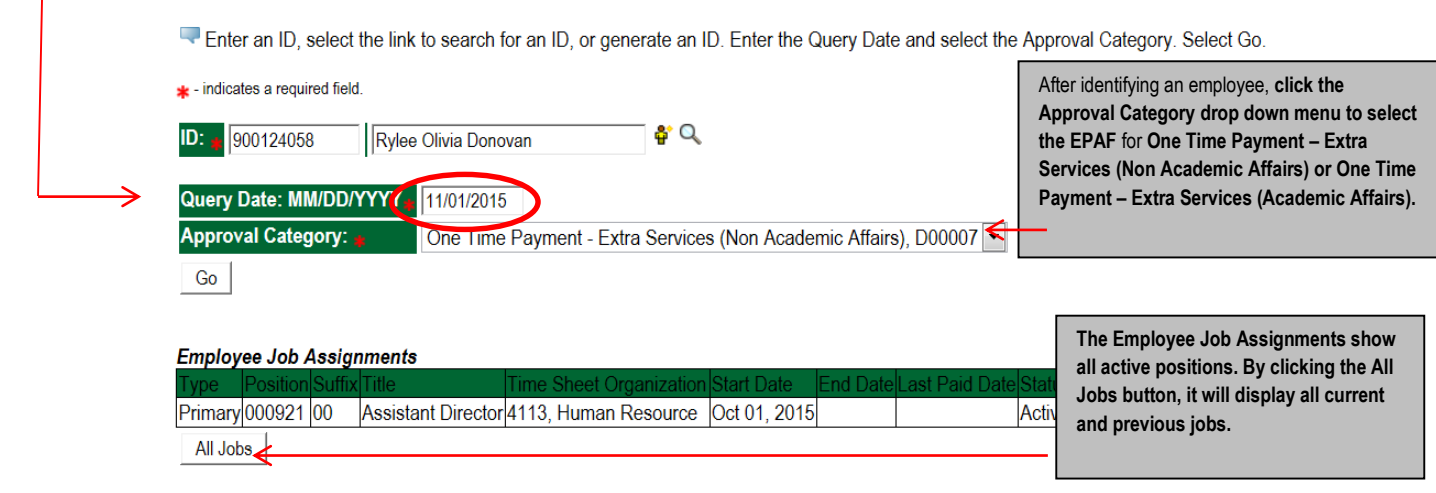

**EPAF Approver Summary | EPAF Originator Summary** 

4. Click on "Go" to begin the One Time Payment – Extra Services (Non Academic Affairs) or One Time Payment – Extra Services (Academic Affairs) EPAF.

5. Enter the correct position numbers in the format indicated below and click on "GO". If a position number has already been assigned to the employee, select the radial dial at the end of the line and click on "GO". **It is very IMPORTANT to use the correct position. If the incorrect position number is used, the EPAF will be returned to you for correction.**

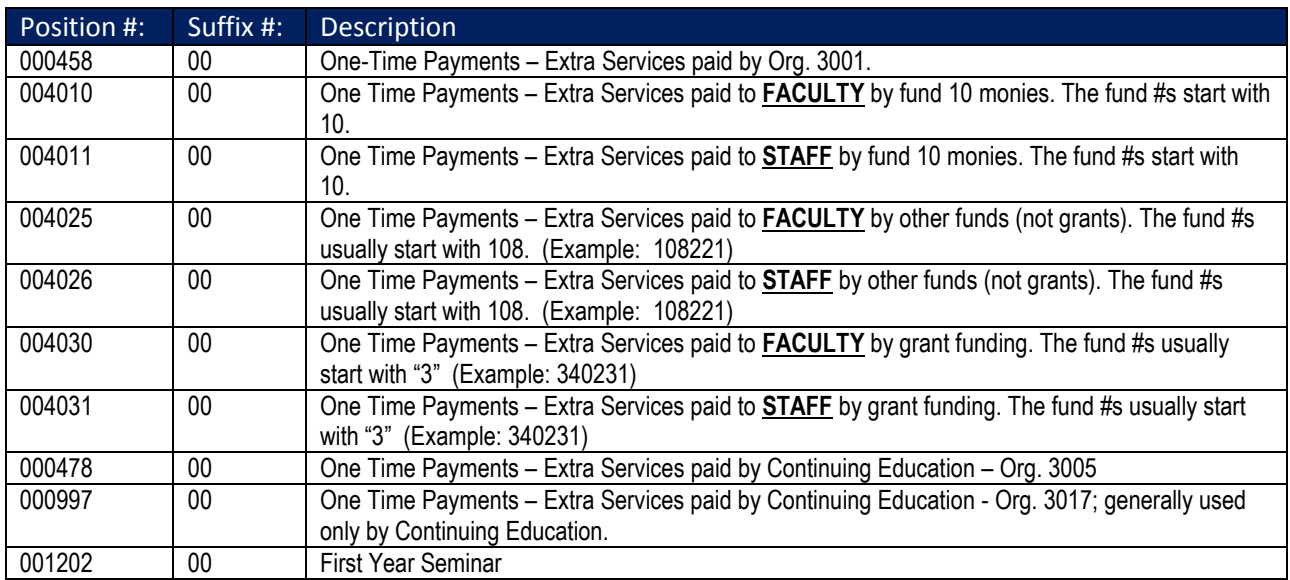

## **New EPAF Job Selection**

Enter or search for a new position number and enter the suffix, or select the link under Title.

ID: Rylee Olivia Donovan, 900124058 **Query Date:** Nov 01, 2015 Approval Category: One time Payment (Extra Serv), D00007

#### Overload/Add Job, C00006

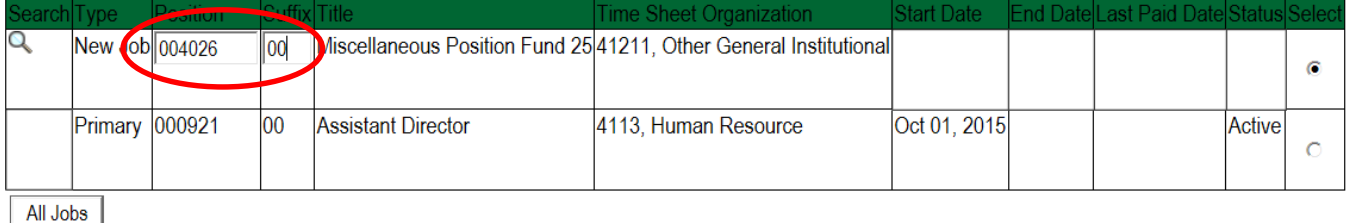

Next Approval Type Go

- 6. View Employee Class:
	- o This section allows the originator to view the current employee's employment information.
	- $\circ$  Employment Status must equal (A) Active.
	- o If employment status is listed something else other than Active, do not use this EPAF.
	- o Listed below are the definitions of the Employee Class Code
	- o *These fields are not able to be changed.*

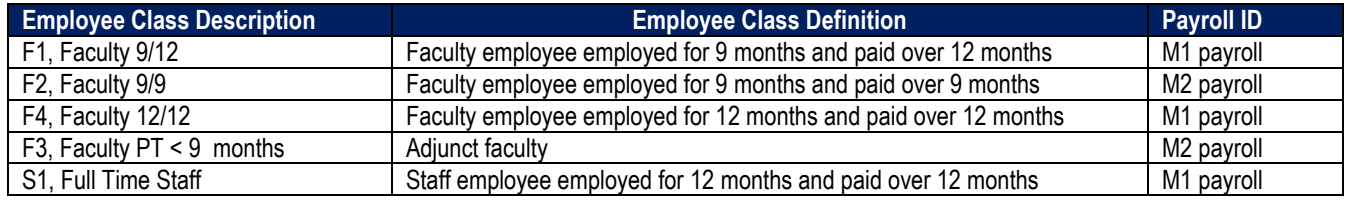

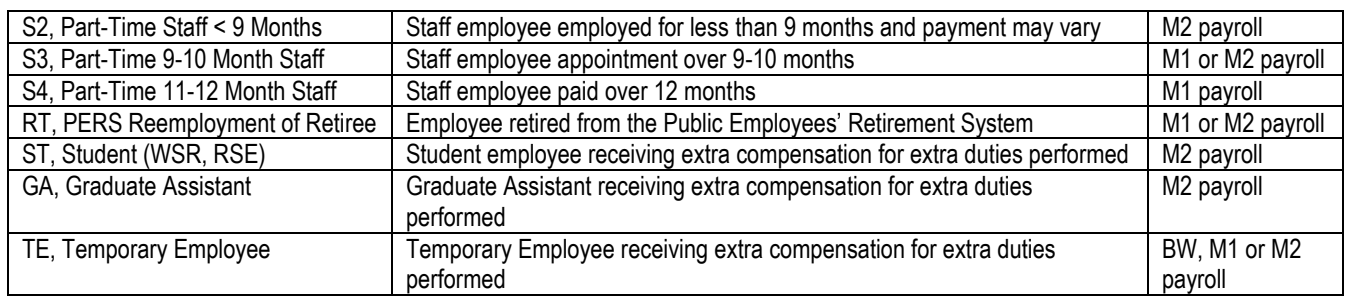

# View Employee Employment Class

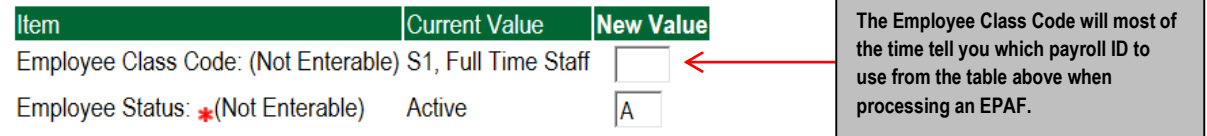

## **7. Enter Overload Pay Information**

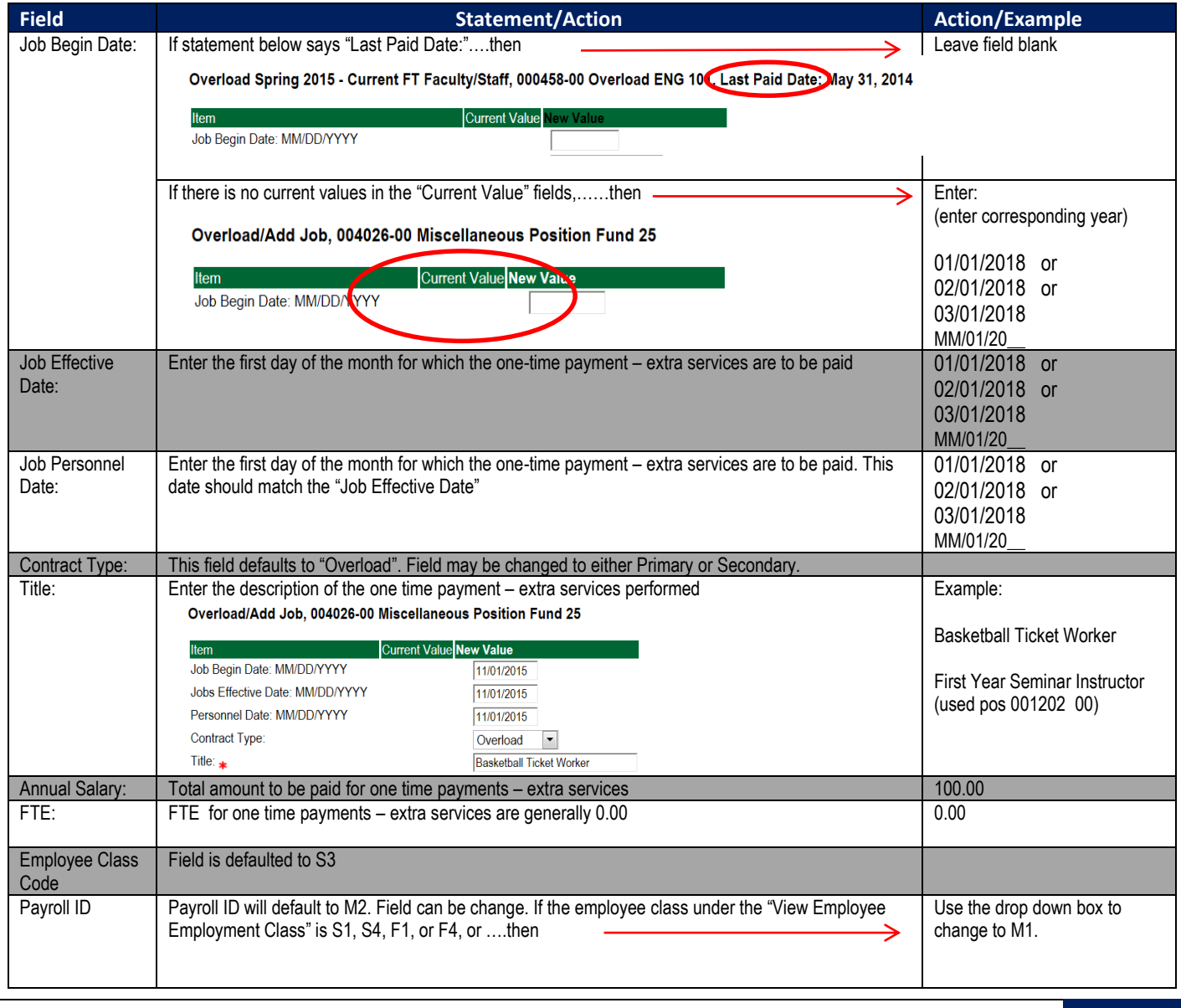

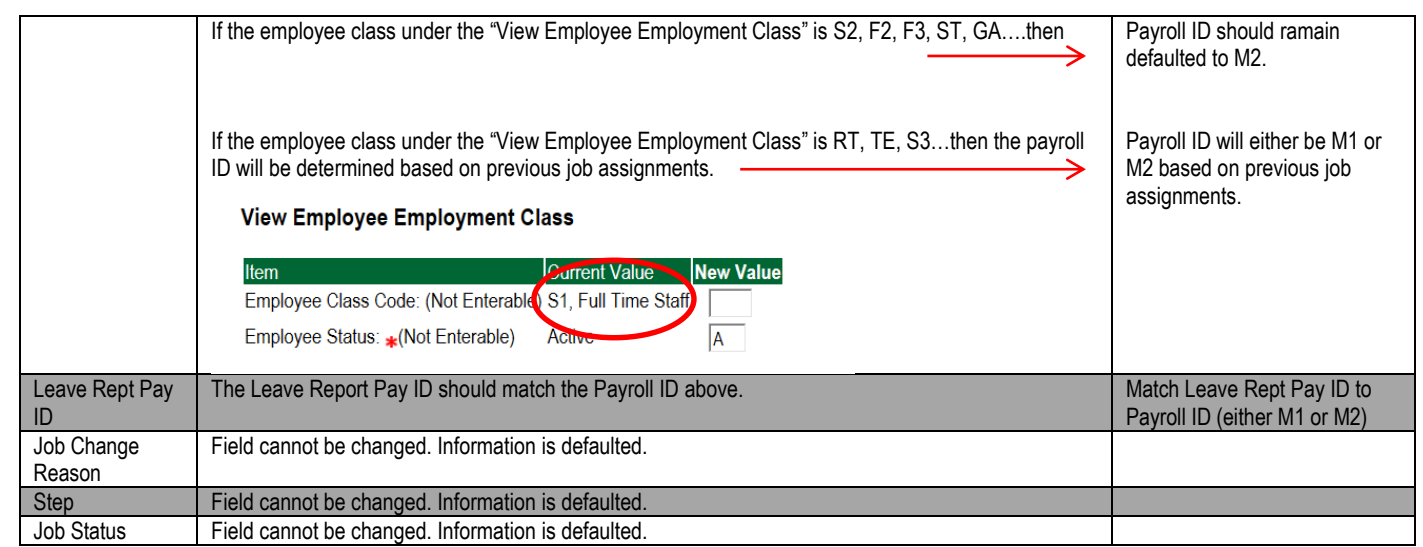

#### Overload/Add Job, 004026-00 Miscellaneous Position Fund 25

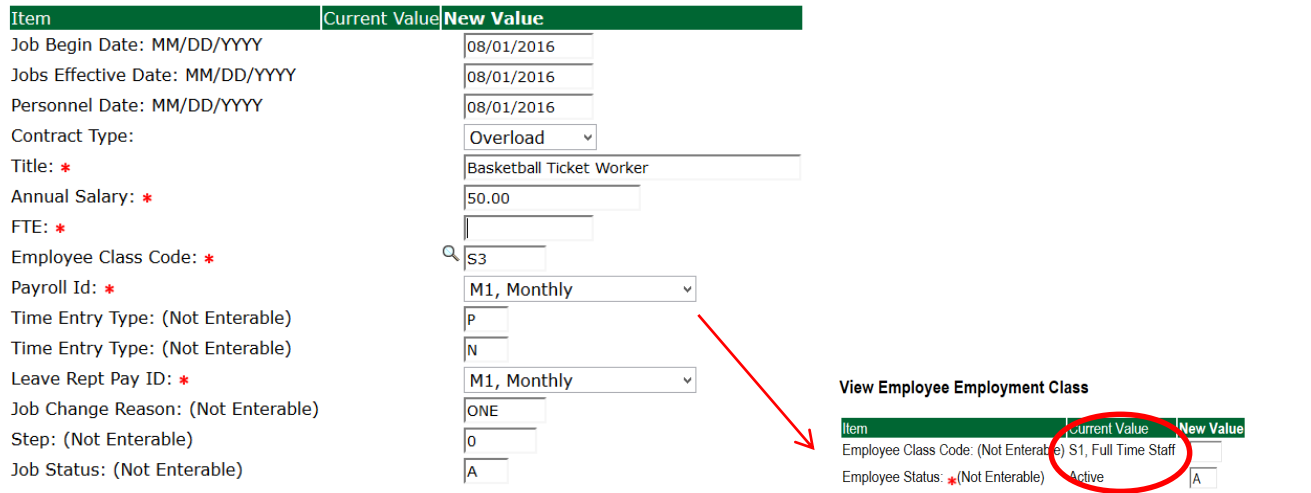

## **8. Update Factor, Pays, and Hours**

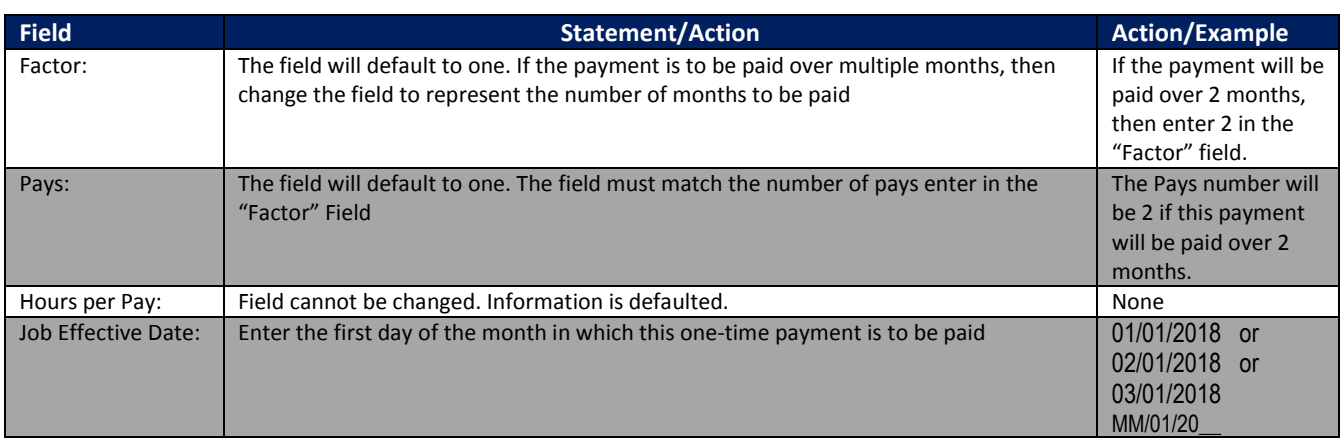

### Update Factors, Pays and Hours, 004026-00 Miscellaneous Position Fund 25

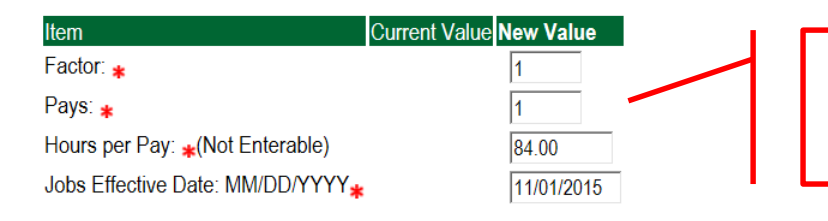

Enter the same number in the factor and pays field in which the one time payment is to be paid. Enter the first day of the month in the Jobs Effective Date.

#### **9. Update Default Earnings**

g. In the "CURRENT" section – If there is not a date entered under the effective date, then a new effective date will need to be entered under the "NEW VALUE" section.

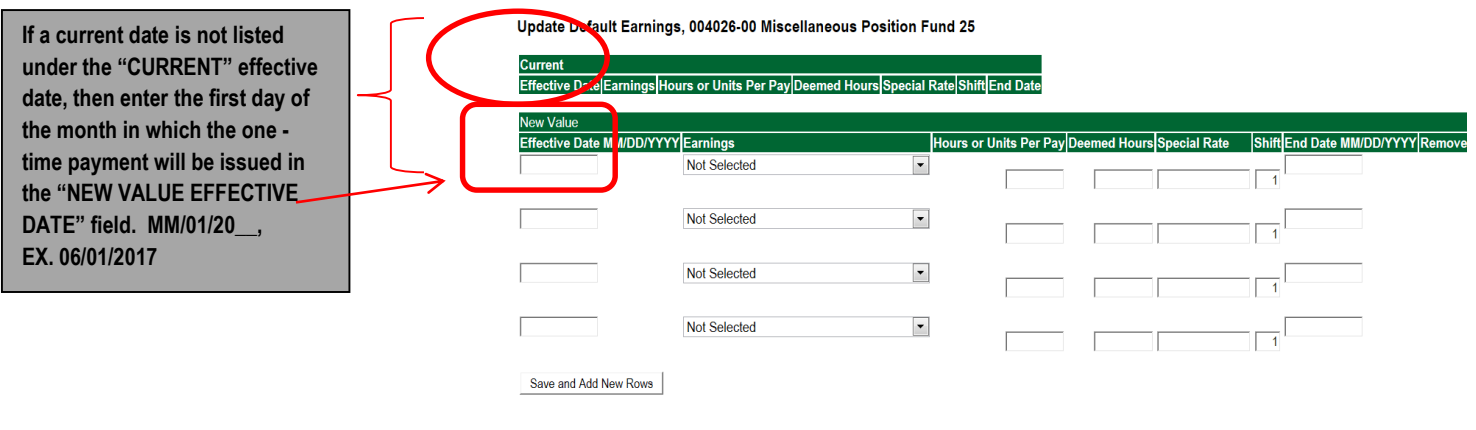

- h. Enter the first day of the month in which the one-time payment will be issued in the "NEW VALUE EFFECTIVE DATE" field. MM/01/20\_\_ **EXAMPLE: 02/01/2018**
- i. Select REG, Regular as the Earnings Code using the drop down box.
- j. Enter **84.00** as the Hours or Units Per Pay.

#### Update Default Earnings, 004026-00 Miscellaneous Position Fund 25

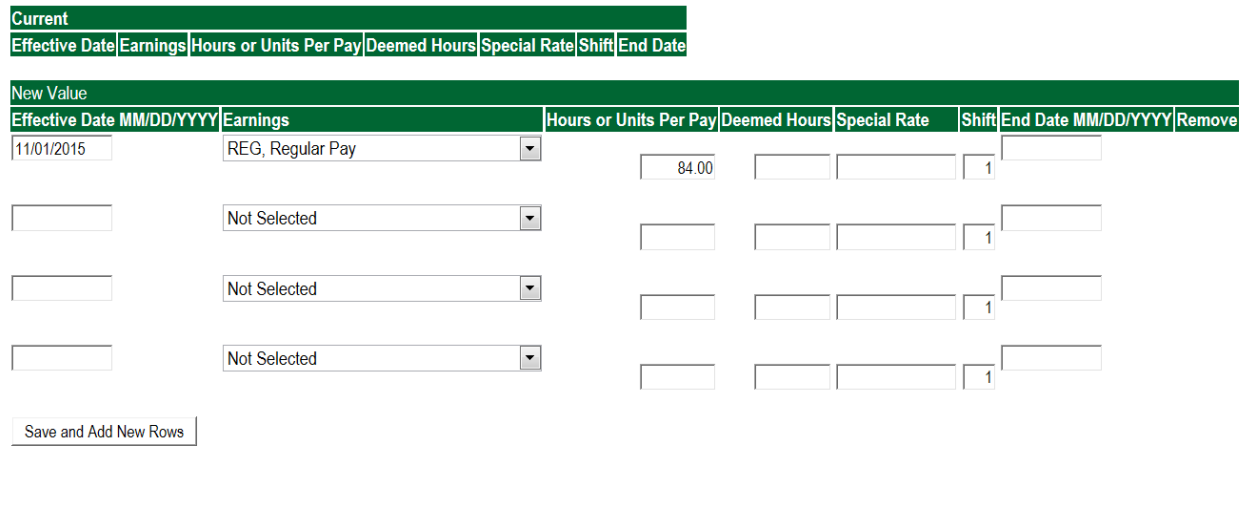

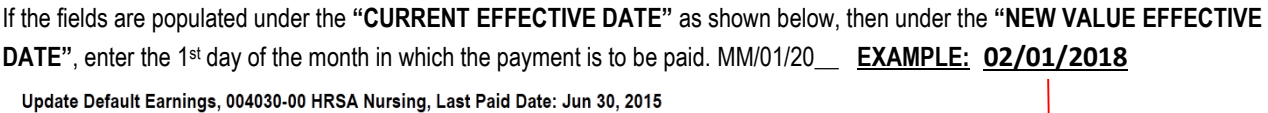

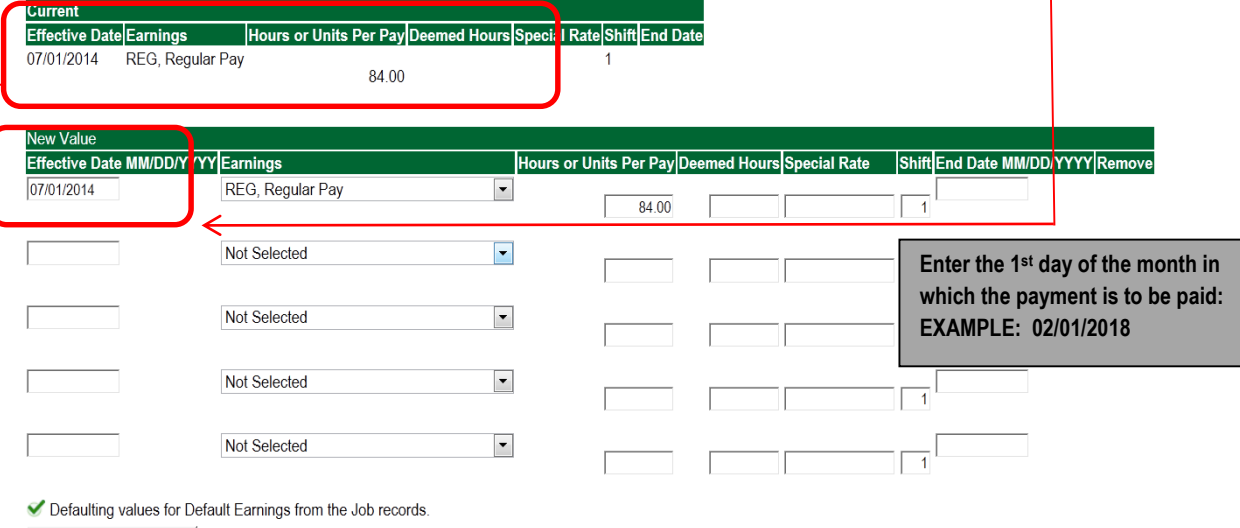

Save and Add New Rows

### **EXAMPLE OF THE DEFAULT EARNINGS SCREEN WITH THE UPDATED DATE**

Update Default Earnings, 004030-00 HRSA Nursing, Last Paid Date: Jun 30, 2015

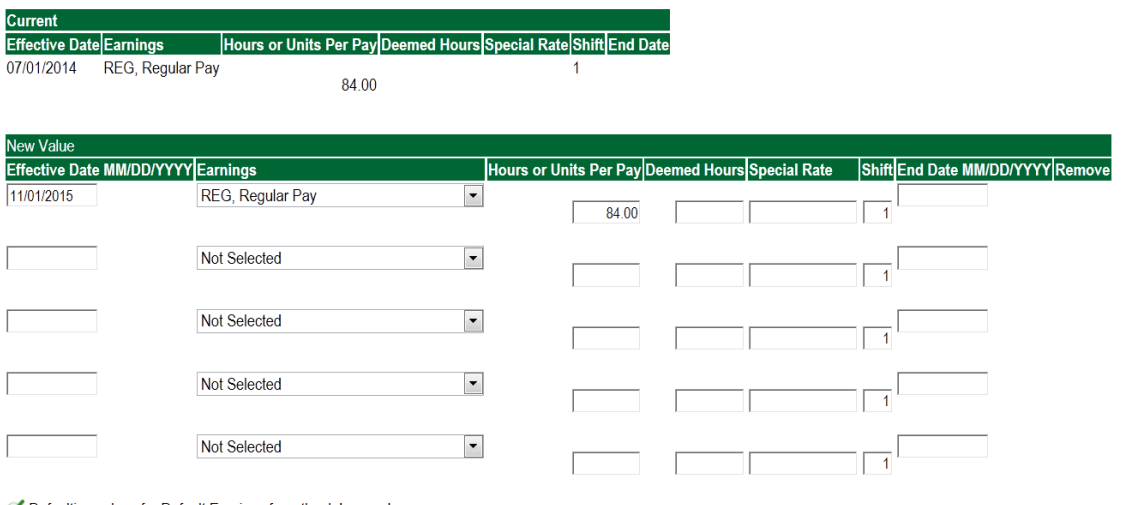

Cofaulting values for Default Earnings from the Job records. Save and Add New Rows

### **9. Terminate Employee Job**

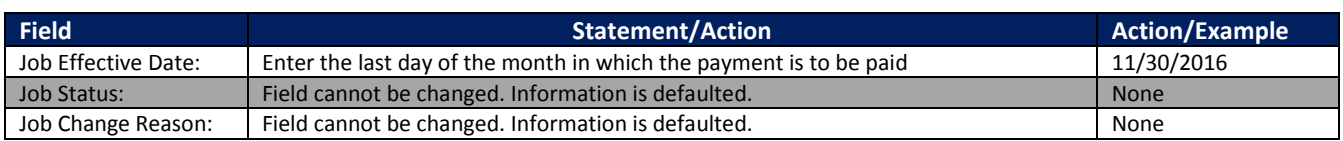

#### Terminate Job Only, 004026-00 Miscellaneous Position Fund 25

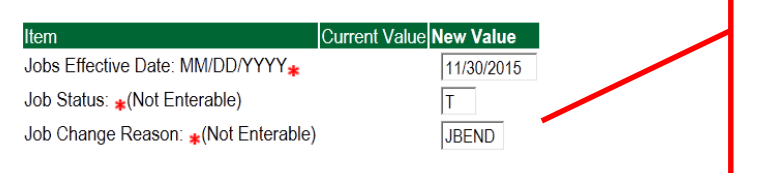

Enter the last day of the month in which payment is to be paid. MM/31/20\_\_ or MM/30/20\_\_ EXAMPLE: 02/28/2018

#### **10. Labor Distribution – Update if Needed**

- a. In the "CURRENT" section the current labor codes and the effective date of the last change will default into the form.
- b. In the "NEW" section add new rows or make changes to the existing rows.
- c. EFFECTIVE DATE: The effective date is the first day of the month in which the payment will be made: MM/01/20\_\_ **EXAMPLE: 02/01/2018**
- d. Apply the appropriate changes to the field if necessary.

#### **Steps to change Labor Distributions**

1. To remove the default payment information, change the percentage in the "New" Section to 0.00 and click on "Save and Add New Rows". See sample below.

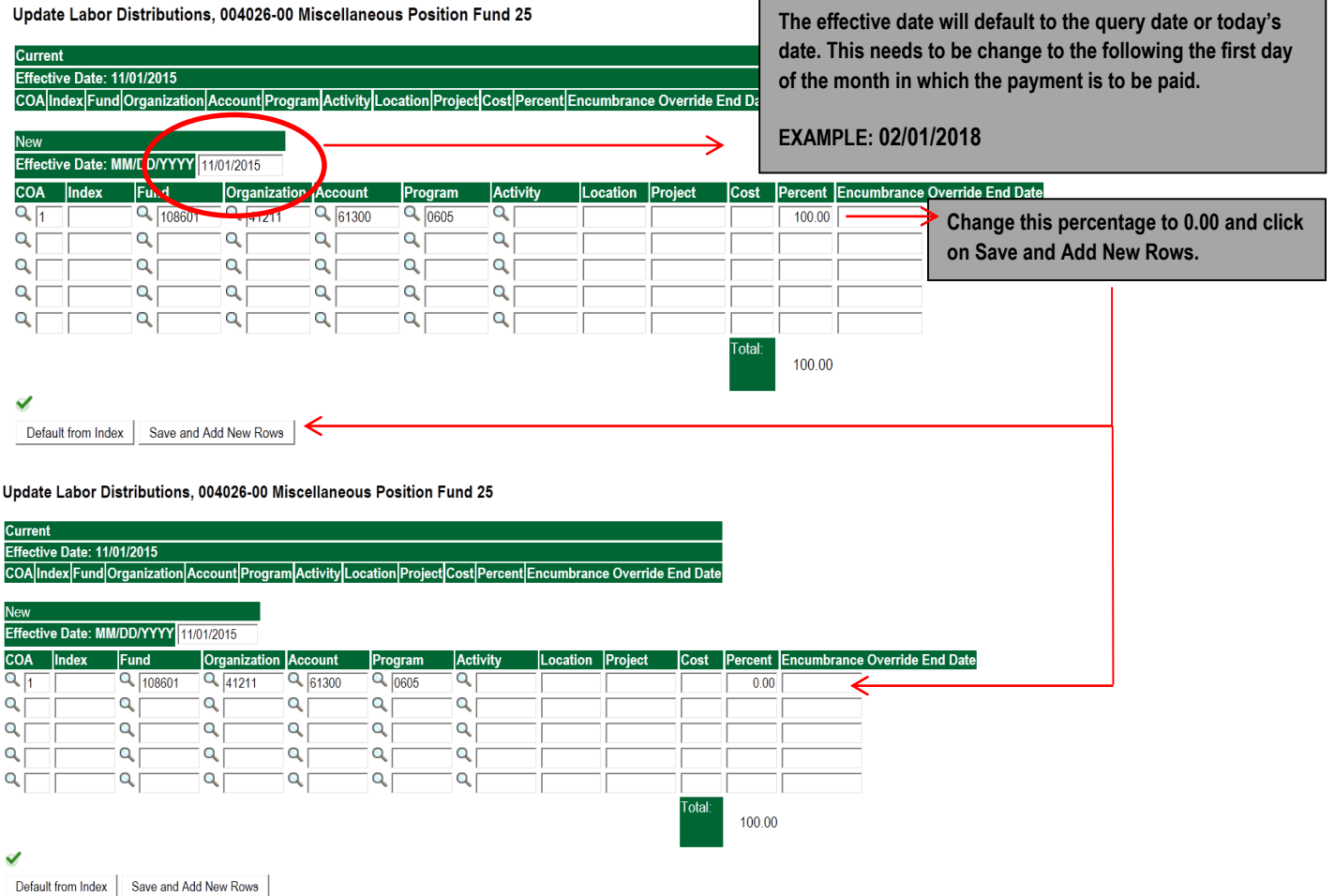

- **2.** Enter the new accounting information. The following must be entered for each line.
	- a. COA = enter 1.
	- b. Fund No.
	- c. Organization No.
	- d. Account No. =
		- i. 61100 = Administrative
		- ii.  $61200 =$  Faculty
		- iii. 61300 = Paraprofessional
		- iv. 61400 = Secretarial/Clerical
- v. 61500 = Technical
- vi. 61600 = Skilled Craft
- vii. 61700 = Service Maintenance
- e. Percentage = totals must equal 100%. See sample below

### Click to "Save and Add New Rows"

Update Labor Distributions, 004026-00 Miscellaneous Position Fund 25

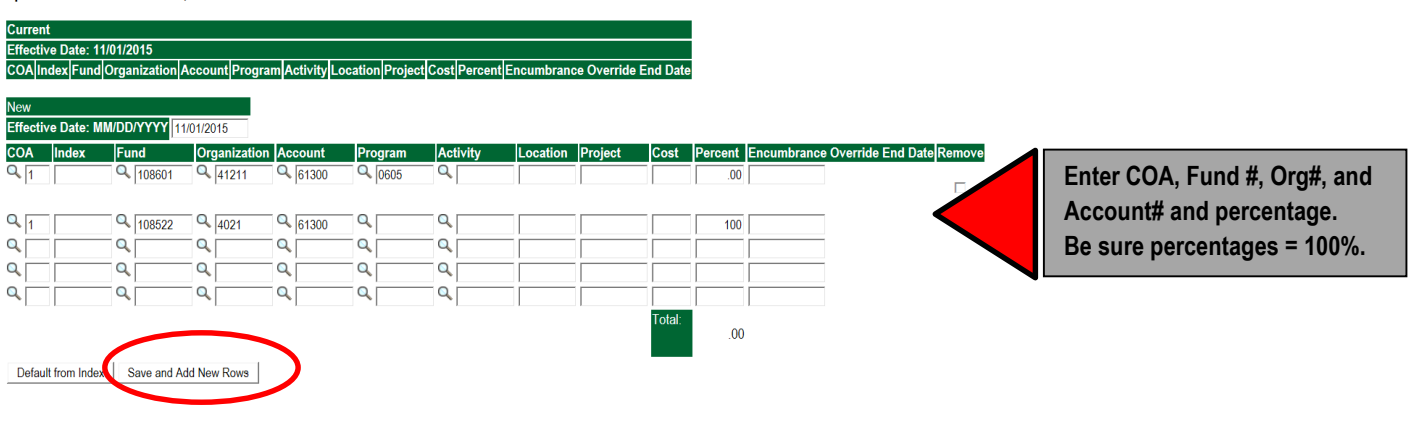

- **3.** Click on the box under the "Remove" Column to remove the old accounting information. The percentage should be set 0.00%.
- **4.** Click on Save and Add New Rows. The old accounting information should be removed.

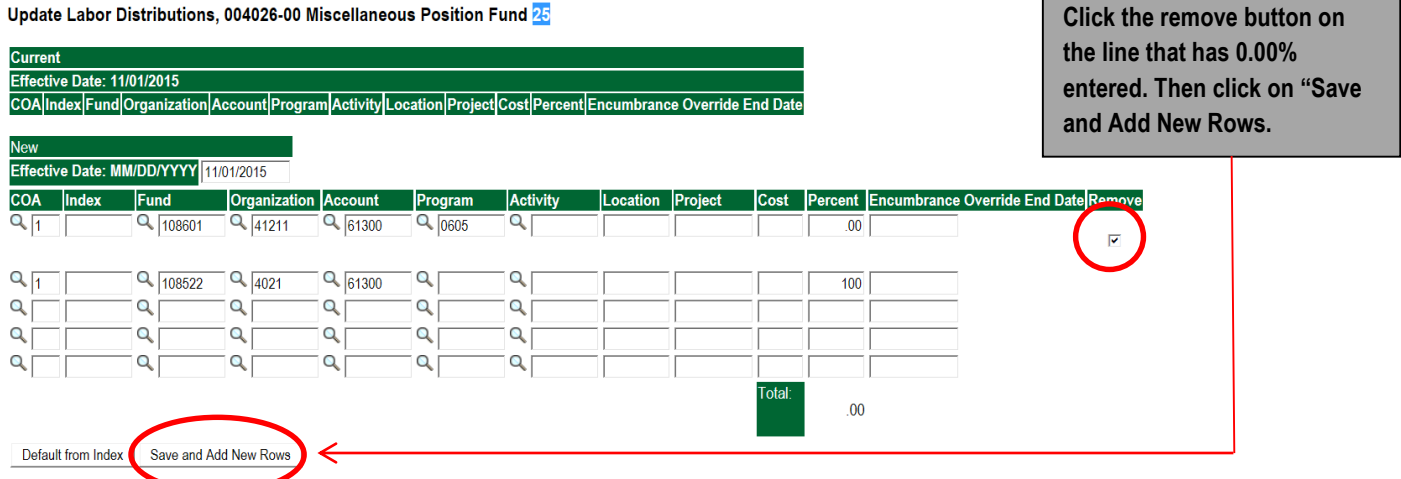

Update Labor Distributions, 004026-00 Miscellaneous Position Fund 25

#### **Current** Effective Date: 11/01/2015

COA Index Fund Organization Account Program Activity Location Project Cost Percent Encumbrance Override End Date

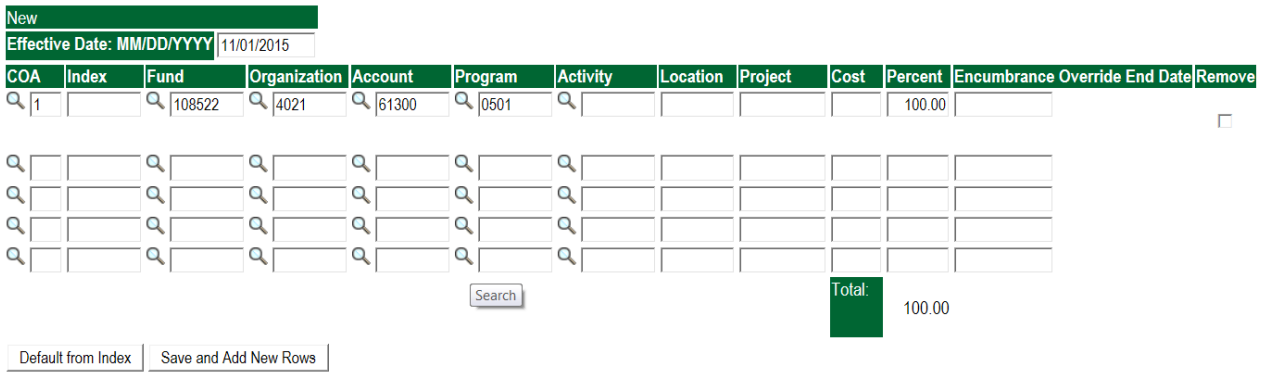

#### **5. Routing Queue**

#### Non Academic Affairs:

- a. In the "Routing Queue" section, enter a User Name for each level of approver. Additional approver levels may be added with a 'Required Action' of 'Approve' or 'FYI' only.
- b. **All EPAFs must have a Director and Vice President level approval.**
- c. Grants One-Time Payment Extra Services, **all EPAFS must have a Director, Vice President, Grants, and Grants Budget Office**. This can be added to bottom of the queue. Other approval levels will default.

### **d. EXAMPLE ROUTING QUEUE:**

- i. Dept (Director/Supervisor)
- ii. Vice President
- iii. HRFYI Human Resources FYI = Samantha Phillips (SMPHILLIPS)
- iv. Budget = Beverly Lindsey (BLINDSEY)
- v. Payroll = Mary Ruth Phillips (MPHILLIPS)
- vi. HR Director = Lisa Giger (LGIGER)
- vii. Super = Mary Ruth Phillips (MPHILLIPS)

#### Academic Affairs

- e. In the "Routing Queue" section, enter a User Name for each level of approver. Additional approver levels may be added with a 'Required Action' of 'Approve' or 'FYI' only.
- f. For Academic One-Time Payment Extra Services, **all EPAFs must have a Chair and Dean level approval.**
- g. For Academic Grants One-Time Payment Extra Services, **all EPAFS must have a Chair, Dean, Grants, and Grants Budget Office**. Other approval levels will default.
- h. For Academic One-Time Payment Extra Services Continuing Education, add **Dean, Graduate and Continuing Education and Continuing Education (Marilyn Read).** This can be added to the bottom of the queue.

#### i. **EXAMPLE ROUTING QUEUE:**

- i. Chair
- ii. Dean
- iii. Academic Affairs = Cheryl Ballard (CBALLARD)
- iv. Provost = Dr. Charles McAdams (CMCADAMS)
- v. HRFYI Human Resources FYI = Samantha Phillips (SMPHILLIPS)
- vi. Budget = Beverly Lindsey (BLINDSEY)
- vii. Payroll = Mary Ruth Phillips (MPHILLIPS)
- viii. HR Director = Lisa Giger (LGIGER)
- ix. Super = Mary Ruth Phillips (MPHILLIPS)
- 6. Click on the **"Save and Add New Rows".**
- **7. Comments**
	- a. In the "Comments" section, enter comments for the approvers with an explanation for the action. Be sure to include the dates when the extra duties occurred.

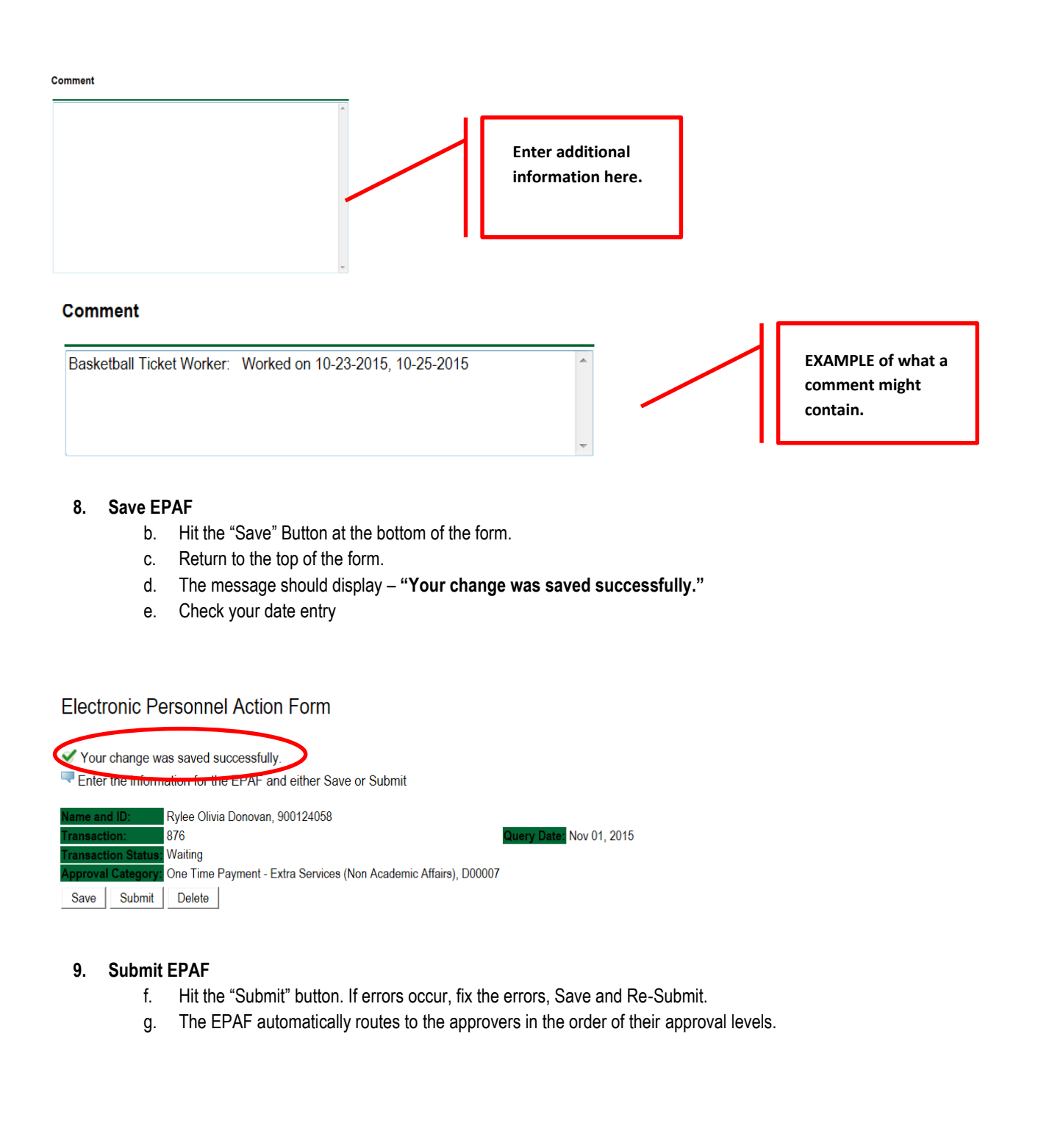

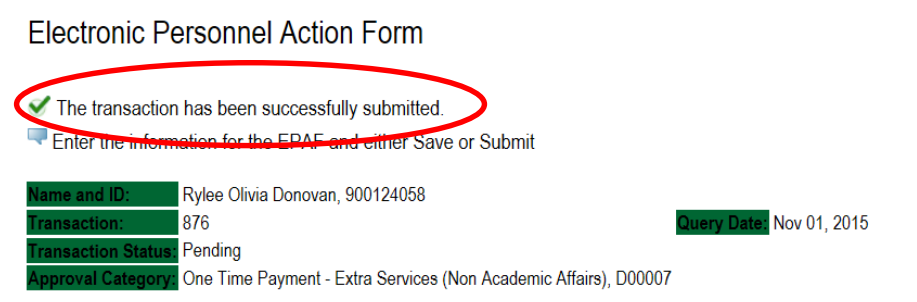

# **Error and Warning Messages**

If Errors occur, fix the errors, Save and Re-submit. Error messages will prevent the EPAF from being submitted.

Warnings are acceptable.

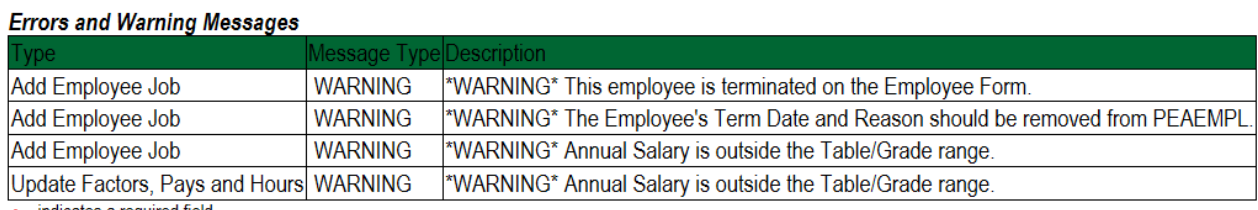

 $\star$  - indicates a required field.

### **Delete**

If an EPAF needs to be re-started, click on the "Delete" button. This will delete the transaction and all you to start over.

# **TERMINATION/RESIGNATION OF EMPLOYEE Accessing the EPAF Menu & Approver Summary**

Log into Employee Self Service and choose **ELECTRONIC PERSONNEL ACTION FORMS** and then **NEW EPAF.** 

This EPAF should be used to terminate an employee's job when they are leaving the University. The steps below should be followed:

- 1. Enter the employee's 900# or click on the  $\alpha$  magnifying glass to search for an employee's 900#.
- 2. The query date will default to today's date. Change the query date to the effective date of the termination/resignation. For example:
	- If an employee's last physical day at work is January 31, 2018, and personal leave time and/or comp are not being used, then January 31, 2018 will be used as the last day of employment and termination/resignation.
	- If an employee's last physical day at work is January 26, 2018, but plan on using personal leave time and/or comp time until January 31, 2018, then January 31, 2018 will be used as the last day of employment and termination/resignation.
- 3. Select **Termination from DSU (Non Academic Affairs) or Termination from DSU (Academic Affairs)** from the drop down approval category box.

Non Academic Affairs = *any departments that do not report to the Provost*, but report to other Vice Presidents/Directors. This EPAF is used for changes to positions in departments that do not report to the Provost.

Academic Affairs = *departments that report to the Provost*. This EPAF is used for changes to faculty/staff positions in departments/divisions that report directly to the provost.

### **A LETTER OF RESIGNATION MUST BE SENT TO HUMAN RESOURCES FOR ALL EMPLOYEES VOLUNTARILY RESIGNING.**

TERMINATION/RESIGNATION PROCESS FOR INDIVIDUALS WHO ARE CLASSIFIED AS 12 MONTH EMPLOYEES. Use for both Monthly & Bi-Weekly employees

## **!!! IMPORTANT !!!**

## **MAKE SURE THE QUERY DATE IS SET TO THE DAY YOU WANT THE END THE PAY FOR THE EMPLOYEE WHO IS LEAVING AND NOT THE LAST DAY THE EMPLOYEE IS IN THE OFFICE. IF IT IS NOT SET TO THE CORRECT DATE, THE EMPLOYEE WILL EITHER BE PAID TO OR MUCH OR NOT ENOUGH.**

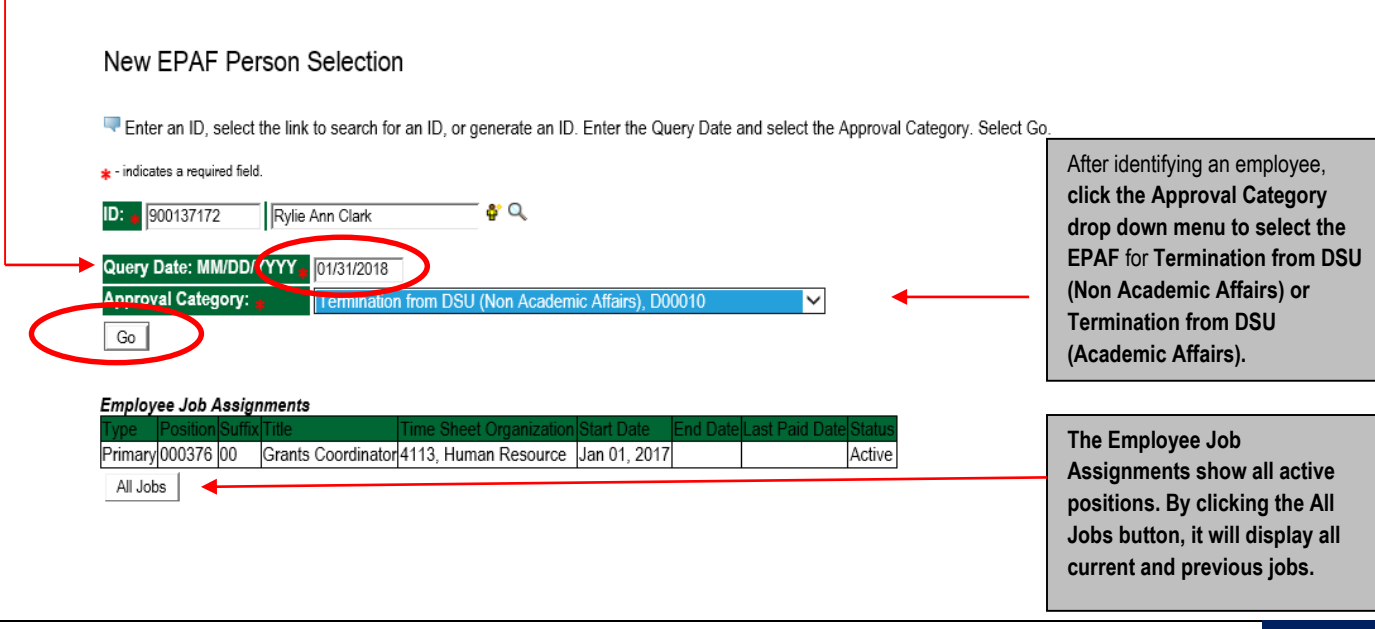

- 4. Click on **GO** to begin processing the EPAF.
- 5. Click the radial button at the end of the row for the **PRIMARY JOB** and click **GO.**

### New EPAF Job Selection

Enter or search for a new position number and enter the suffix, or select the link under Title.

ID: Rylie Ann Clark, 900137172 Query Date: Jan 31, 2018 Approval Category: Termination from DSU NAA, D00010

#### Terminate Job Only, C00003

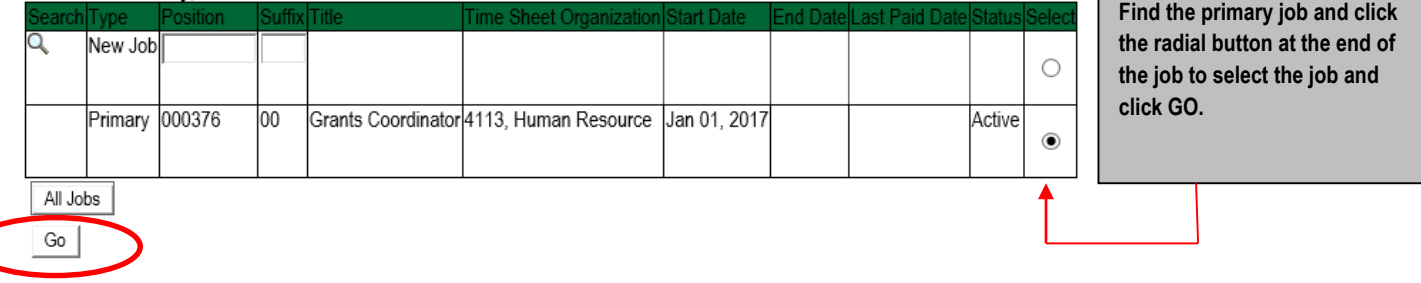

- 6. In the Jobs Effective Date field, enter the date the employee is to receive pay through.
- 7. In the Last Work Date field, enter the last day the employee was physically at work
- 8. In the Term Reason Code field, select the reason for termination/resignation by using the drop down box.
- 9. In the Termination Date field, enter the last day the employee is to receive pay through.

### Terminate Job Only, 000376-00 Grants Coordinator

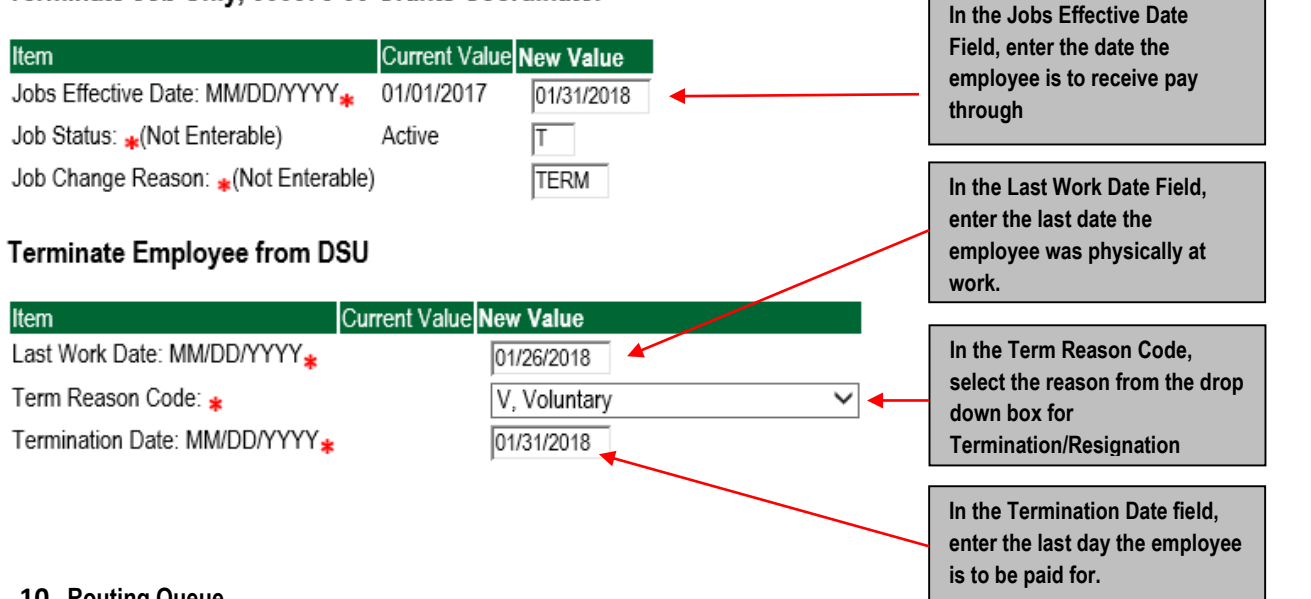

### **10. Routing Queue**

#### Non Academic Affairs:

- a. In the "Routing Queue" section, enter a User Name for each level of approver. Additional approver levels may be added with a 'Required Action' of 'Approve' or 'FYI' only.
- b. **All EPAFs must have a Director and Vice President level approval.**

c. Grants Termination from DSU, **all EPAFS must have a Director, Vice President, Grants, and Grants Budget Office,** This can be added to bottom of the queue. Other approval levels will default.

### **d. EXAMPLE ROUTING QUEUE:**

- x. Dept (Director/Supervisor)
- xi. Vice President
- xii. HRFYI Human Resources FYI = Samantha Phillips (SMPHILLIPS)
- xiii. Budget = Beverly Lindsey (BLINDSEY)
- xiv. Payroll FYI = Mary Ruth Phillips (MPHILLIPS)
- xv. HR2 = Jasmine Cunningham (JCUNNINGHAM)
- xvi. HR Director = Lisa Giger (LGIGER)
- xvii. Super = Mary Ruth Phillips (MPHILLIPS)

### Academic Affairs

- a. In the "Routing Queue" section, enter a User Name for each level of approver. Additional approver levels may be added with a 'Required Action' of 'Approve' or 'FYI' only.
- b. For Academic Termination from DSU, **all EPAFs must have a Chair and Dean level approval.**
- c. For Academic (Grants) Termination from DSU, **all EPAFS must have a Chair, Dean, Grants, and Grants Budget Office,** Other approval levels will default.

### d. **EXAMPLE ROUTING QUEUE:**

- xviii. Chair
- xix. Dean
- xx. Academic Affairs = Cheryl Ballard (CBALLARD)
- xxi. Provost = Dr. Charles McAdams (CMCADAMS)
- xxii. HRFYI Human Resources FYI = Samantha Phillips (SMPHILLIPS)
- xxiii. Budget = Beverly Lindsey (BLINDSEY)
- xxiv. Payroll FYI = Mary Ruth Phillips (MPHILLIPS)
- xxv. HR2 = Jasmine Cunningham (JCUNNINGHAM)
- xxvi. HR Director = Lisa Giger (LGIGER)
- xxvii. Super = Mary Ruth Phillips (MPHILLIPS)
- 11. Click on the **"Save and Add New Rows".**
- **12. Comments**
	- a. In the "Comments" section, enter comments for the approvers with an explanation for the action.

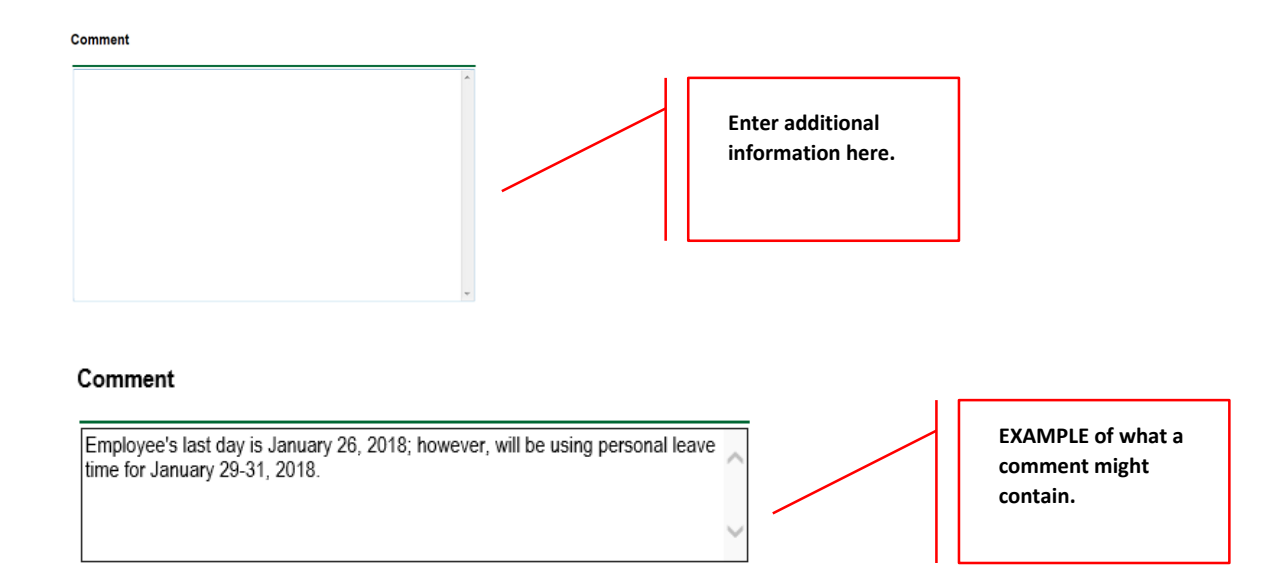

#### **13. Save EPAF**

- a. Hit the "Save" Button at the bottom of the form.
- b. Return to the top of the form.
- c. The message should display **"Your change was saved successfully."**
- d. Check your date entry

#### Electronic Personnel Action Form

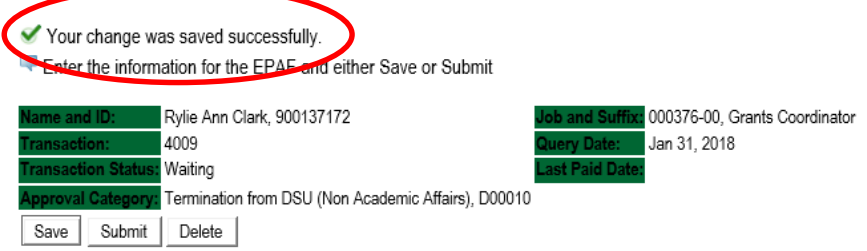

#### **14. Submit EPAF**

- h. Hit the "Submit" button. If errors occur, fix the errors, Save and Re-Submit.
- i. The EPAF automatically routes to the approvers in the order of their approval levels.

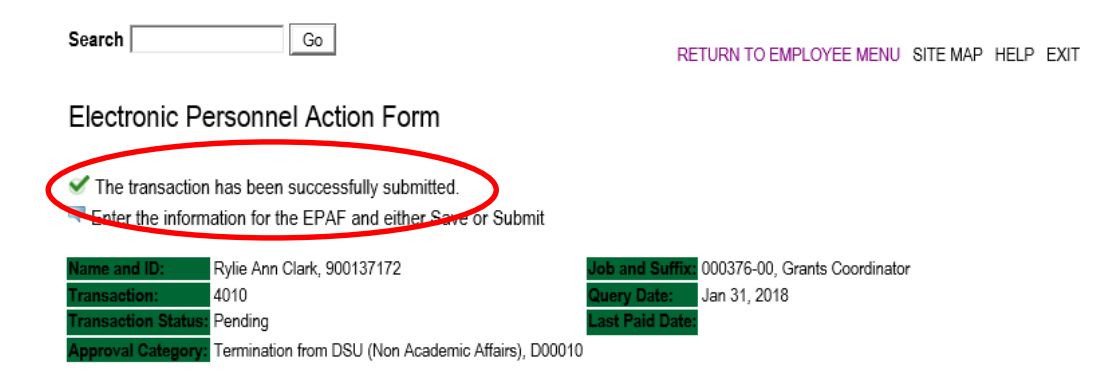

### **Error and Warning Messages**

If Errors occur, fix the errors, Save and Re-submit. Error messages will prevent the EPAF from being submitted.

Warnings are acceptable.

### **Delete**

If an EPAF needs to be re-started, click on the "Delete" button. This will delete the transaction and allow you to start over.

#### **TERMINATION/RESIGNATION PROCEDURE FOR INDIVIDUALS WHO ARE 9 MONTH EMPLOYEES**

#### **FACULTY EMPLOYEES**

1. A faculty member who terminates/resigns at the end of the academic session, then the following dates must be used.

**F1 Employee Class:** The job effective date will be ended on August 31, 2018; however, the last work date will be May 7, 2018 or the last day of the academic session.

**F2 Employee Class:** The job effective date will be ended on May 31, 2018; however, the last work date will be May 7, 2018 or the last day of the academic session.

#### **A LETTER OF RESIGNATION MUST BE SENT TO HUMAN RESOURCES FOR ALL EMPLOYEES VOLUNTARILY RESIGNING.**

### **EXAMPLE OF A TERMINATION/RESIGNATION OF AN F1 EMPLOYEE TERMINATION**

#### View Employee Employment Class

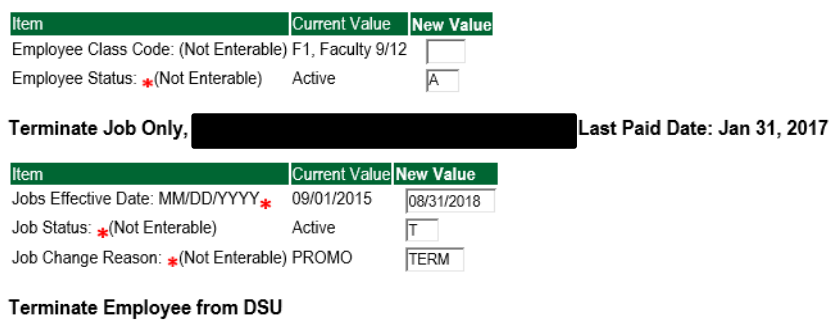

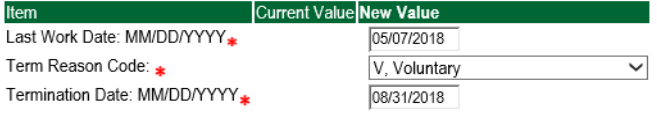

**EXAMPLE OF A TERMINATION/RESIGNATION OF AN F2 EMPLOYEE TERMINATION**

#### View Employee Employment Class

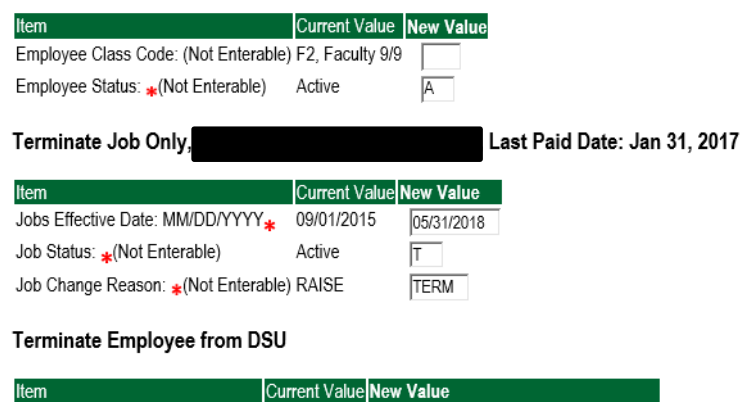

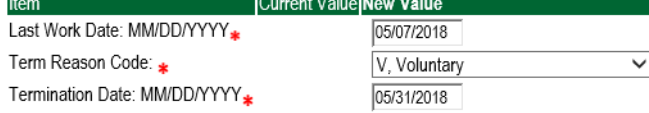

# **UPDATE LABOR DISTRIBUTIONS Accessing the EPAF Menu & Approver Summary**

Log into Employee Self Service and choose **ELECTRONIC PERSONNEL ACTION FORMS** and then **NEW EPAF.** 

This EPAF should be used to change the labor distributions for a position which is already entered in the system. This will mainly apply to employees working on grants where the grant fund number changes annually, or for positions where the source of funding has changed. The steps below should be followed:

- 10. Enter the employee's 900# or click on the  $\alpha$  magnifying glass to search for an employee's 900#.
- 11. The query date will default to today's date. Change the query date to the effective date of the change. For faculty/staff paid monthly, this will usually be the first day of the month in which the change takes effect; for hourly employees on bi-weekly payroll, this will usually be the first day of the next bi-weekly pay period. For some grants, however, this will be another date.
	- EXAMPLE: 09/01/2017 (Monthly) OR 06/16/2017 (BW13) OR 09/29/2017 (Grant start date)
- 12. Select **Job Labor Distribution Change (Non Academic Affairs) or Job Labor Distribution Change (Academic Affairs)** from the drop down approval category box.

Non Academic Affairs = *any departments that do not report to the Provost*, but report to other Vice Presidents/Directors. This EPAF is used for changes to positions in departments that do not report to the Provost.

Academic Affairs = *departments that report to the Provost*. This EPAF is used for changes to faculty/staff positions in departments/divisions that report directly to the provost.

### **!!! IMPORTANT !!!**

## **MAKE SURE THE QUERY DATE IS SET TO THE DAY YOU WANT THE CHANGE TO TAKE PLACE. IF IT IS NOT SET TO THE CORRECT DATE, IT WILL CAUSE AN ERROR AND YOU WILL HAVE TO RESTART THE EPAF.**

Finter an ID, select the link to search for an ID, or generate an ID. Enter the Query Date and select the Approval Category. Select Go.

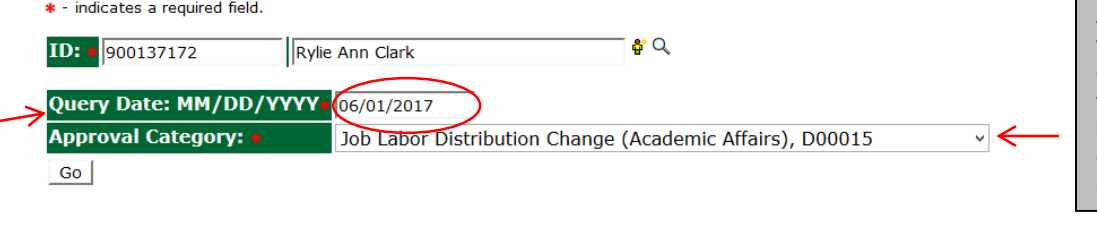

Grants Coordinator 4113, Human Resource Jan 01, 2017

**Employee Job Assignments** 

Primary 000376 00

All Jobs

After identifying an employee, **click the Approval Category drop down menu to select the EPAF**  for **Job Labor Distribution Change (Non Academic Affairs) or Job Labor Distribution Change (Academic Affairs).**

**The Employee Job Assignments show all active positions. By clicking the All Jobs button, it will display all current and previous jobs.**

**EPAF Approver Summary | EPAF Originator Summary** 

**Active**
Enter or search for a new position number and enter the suffix, or select the link under Title.

 $ID:$ Rylie Ann Clark, 900137172 **Query Date:** Jun 01, 2017 Approval Category: Update Labor Dist NAA, D00016

#### **Update Labor Distributions, C00010**

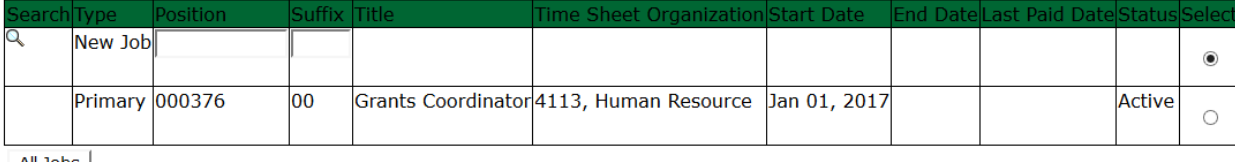

All Jobs  $Go$ 

- 4. Click on "Go" to begin the Job Labor Distribution Change (Non Academic Affairs) or Job Labor Distribution Change (Academic Affairs)
- 5. In the "CURRENT" section the current labor codes and the effective date of the last change will default into the form.
- 6. In the "NEW" section add new rows or make changes to the existing rows.
- 7. EFFECTIVE DATE: The effective date is the first day of the month in which the payment will be made: MM/01/20\_\_ **EXAMPLE: 06/01/2017**

#### Update Labor Distributions, 000376-00 Grants Coordinator

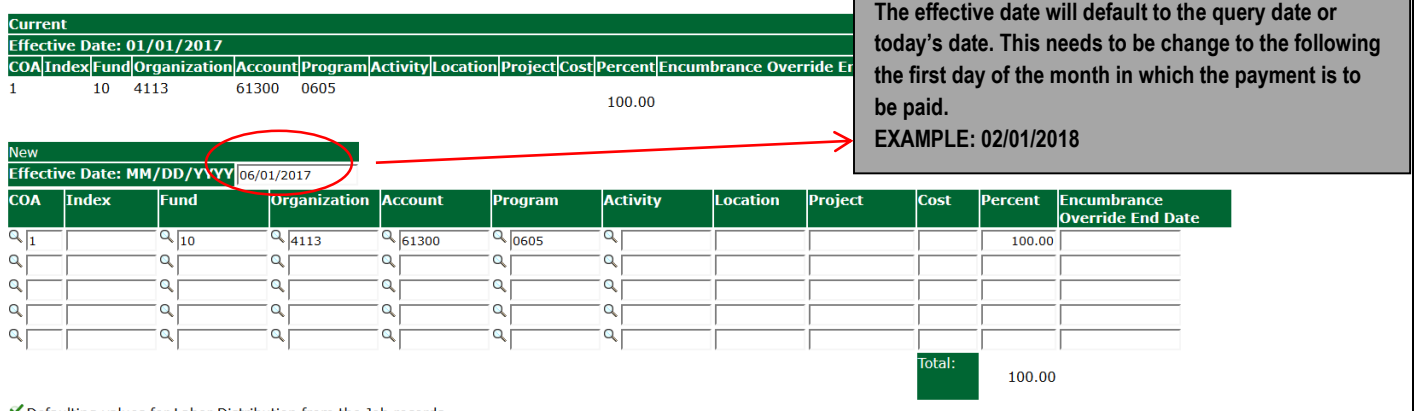

Defaulting values for Labor Distribution from the Job records. Default from Index | Save and Add New Rows |

- 8. Under "New" make any necessary changes to the Fund, Organization, or Account
	- a. COA = enter 1.
	- b. Fund No.
		- i. General university budget funds, Fund 10
		- ii. Other funds (not grants) The fund numbers usually start with "108" (ex. 108221)
		- iii. Grants The fund numbers usually start with "3" (ex. 340231)
	- c. Organization No.
	- d. Account No. =
		- i. 61100 = Administrative
		- ii.  $61200 =$  Faculty
		- iii. 61300 = Paraprofessional
		- iv. 61400 = Secretarial/Clerical
		- v. 61500 = Technical
		- vi. 61600 = Skilled Craft
		- vii. 61700 = Service Maintenance
	- e. Percentage = totals must equal 100%. See sample below

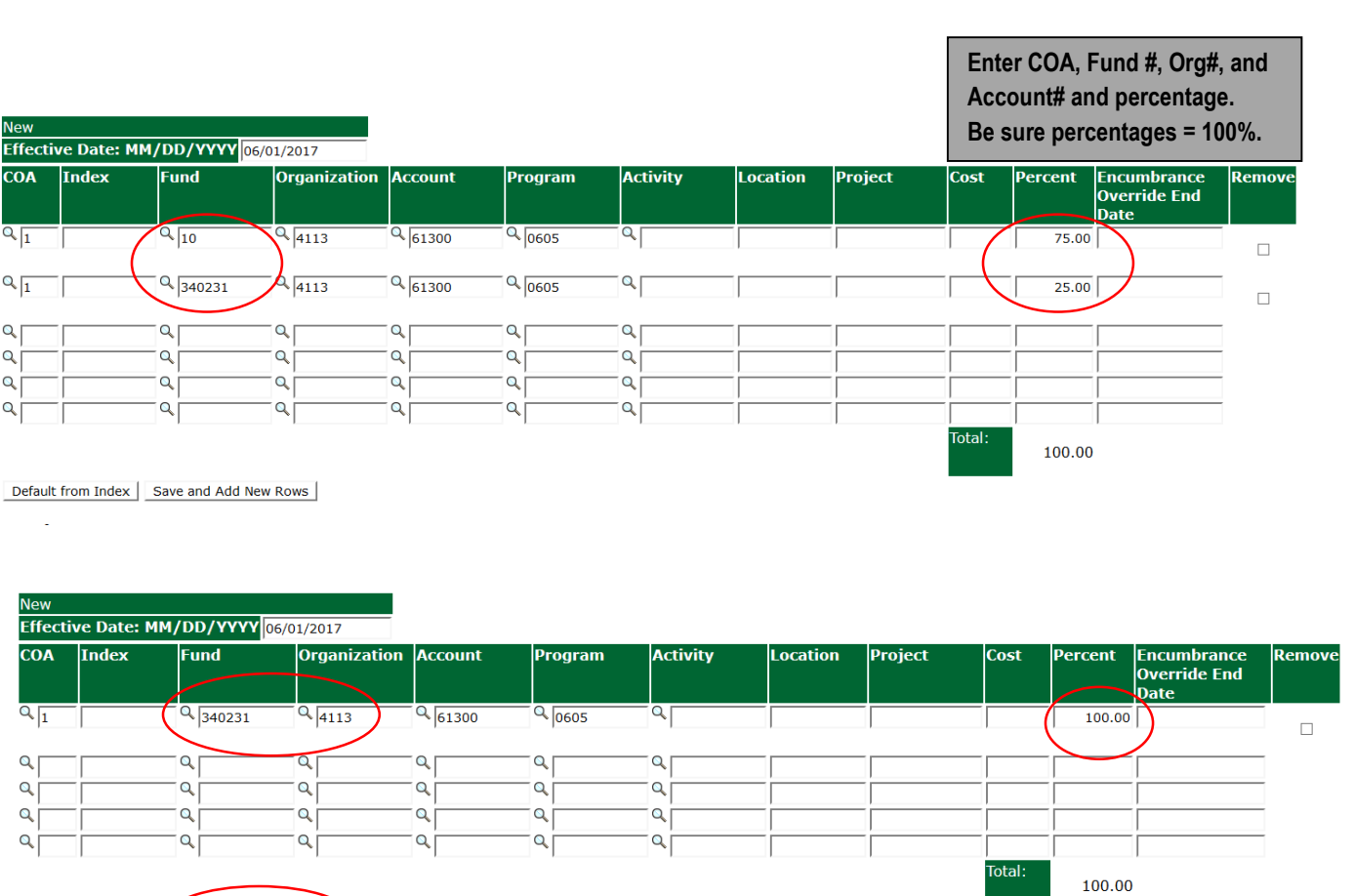

Default from Index | Save and Add New Rows

9. Click "Save and Add New Rows"

# **11. Routing Queue**

#### Non Academic Affairs:

- e. In the "Routing Queue" section, enter a User Name for each level of approver. Additional approver levels may be added with a 'Required Action' of 'Approve' or 'FYI' only.
- f. **All EPAFs must have a Director and Vice President level approval.**
- g. Grants One-Time Payment Extra Services, **all EPAFS must have a Director, Vice President, Grants, and Grants Budget Office**. This can be added to bottom of the queue. Other approval levels will default.

# **h. EXAMPLE ROUTING QUEUE:**

- xxviii. Dept (Director/Supervisor)
- xxix. Vice President
- xxx. HRFYI Human Resources FYI = Samantha Phillips (SMPHILLIPS)
- xxxi. Budget = Beverly Lindsey (BLINDSEY)
- xxxii. Payroll = Mary Ruth Phillips (MPHILLIPS)
- xxxiii. HR Director = Lisa Giger (LGIGER)
- xxxiv. Super = Mary Ruth Phillips (MPHILLIPS)

#### Academic Affairs

- e. In the "Routing Queue" section, enter a User Name for each level of approver. Additional approver levels may be added with a 'Required Action' of 'Approve' or 'FYI' only.
- f. For Academic One-Time Payment Extra Services, **all EPAFs must have a Chair and Dean level approval.**
- g. For Academic Grants One-Time Payment Extra Services, **all EPAFS must have a Chair, Dean, Grants, and Grants Budget Office**. Other approval levels will default.
- h. For Academic One-Time Payment Extra Services Continuing Education, add **Dean, Graduate and Continuing Education and Continuing Education (Marilyn Read).** This can be added to the bottom of the queue.
- i. **EXAMPLE ROUTING QUEUE:**
	- xxxv. Chair
	- xxxvi. Dean
	- xxxvii. Academic Affairs = Cheryl Ballard (CBALLARD)
	- xxxviii. Provost = Dr. Charles McAdams (CMCADAMS)
	- xxxix. HRFYI Human Resources FYI = Samantha Phillips (SMPHILLIPS)
		- xl. Budget = Beverly Lindsey (BLINDSEY)
		- xli. Payroll = Mary Ruth Phillips (MPHILLIPS)
		- xlii. HR Director = Lisa Giger (LGIGER)
		- xliii. Super = Mary Ruth Phillips (MPHILLIPS)
- 13. Click on the **"Save and Add New Rows".**
- **14. Comments**
	- b. In the "Comments" section, enter comments for the approvers with an explanation for the action.

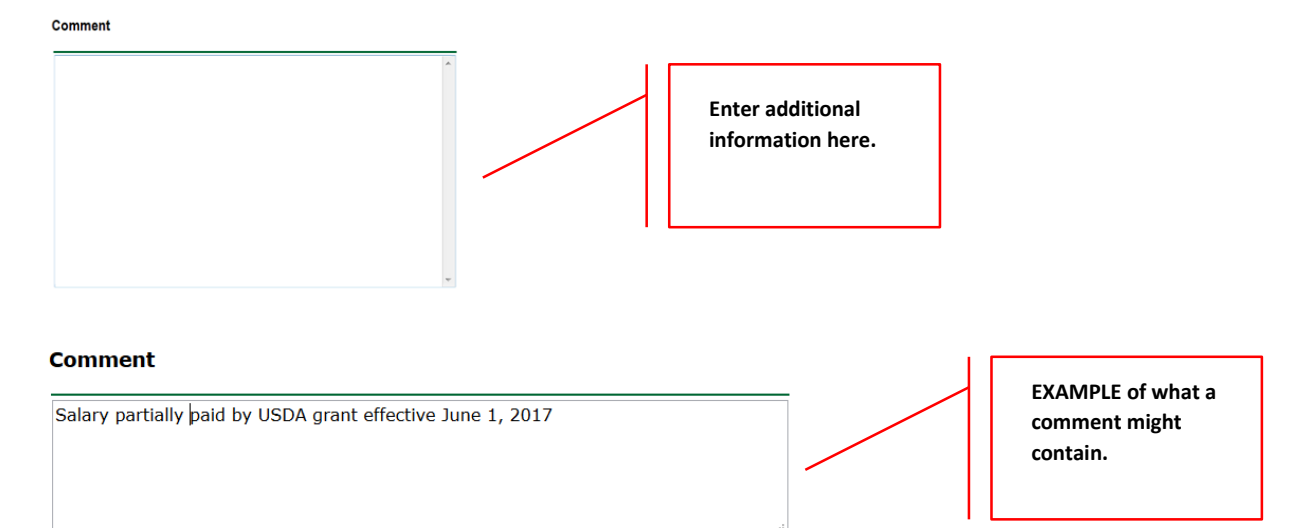

#### **14. Save EPAF**

- e. Hit the "Save" Button at the bottom of the form.
- f. Return to the top of the form.
- g. The message should display **"Your change was saved successfully."**
- h. Check your date entry

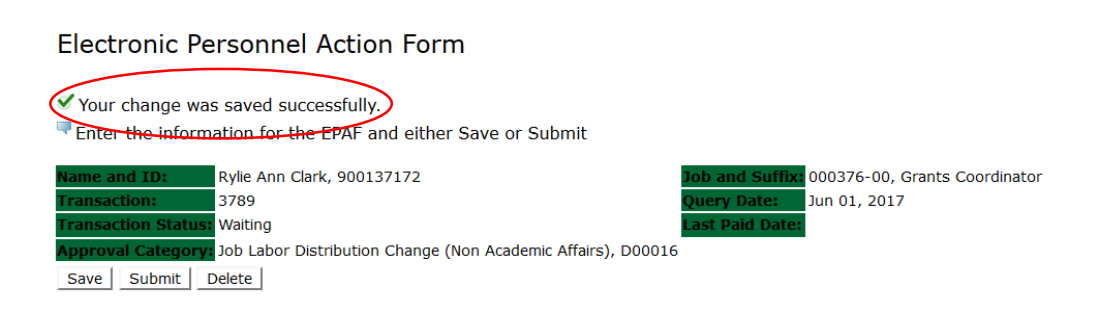

## **15. Submit EPAF**

- j. Hit the "Submit" button. If errors occur, fix the errors, Save and Re-Submit.
- k. The EPAF automatically routes to the approvers in the order of their approval levels.

# Electronic Personnel Action Form

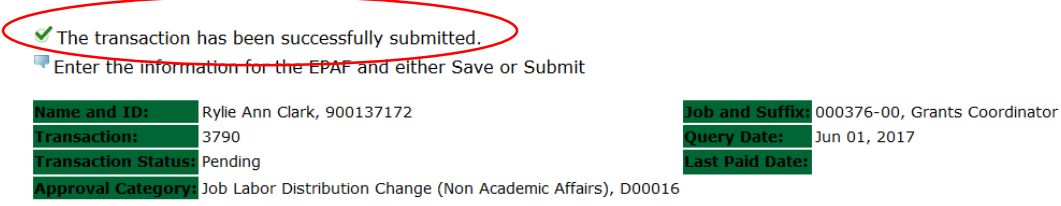

# **Error and Warning Messages**

If Errors occur, fix the errors, Save and Re-submit. Error messages will prevent the EPAF from being submitted.

Warnings are acceptable.

# **Delete**

If an EPAF needs to be re-started, click on the "Delete" button. This will delete the transaction and allow you to start over.

# **CAMPUS ADDRESS CHANGES Accessing the EPAF Menu & Approver Summary**

Log into Employee Self Service and choose **ELECTRONIC PERSONNEL ACTION FORMS** and then **NEW EPAF.** 

This EPAF should be used to change an employee's campus address. The steps below should be followed:

- 1. Enter the employee's 900# or click on the  $\sim$  magnifying glass to search for an employee's 900#.
- 2. The query date will default to today's date. Change the query date to the effective date of the change. EXAMPLE: 02/01/2018 OR 02/16/2018 OR 07/09/2018
- 3. Select **Campus Address Change (Non Academic Affairs) or Campus Address Change (Academic Affairs)** from the drop down approval category box.

Non Academic Affairs = *any departments that do not report to the Provost*, but report to other Vice Presidents/Directors. This EPAF is used for changes to positions in departments that do not report to the Provost. **This EPAF is used for also for Academic Affairs staff positions.**

Academic Affairs = *departments that report to the Provost*. This EPAF is used for campus address changes to **FACULTY** positions **ONLY** in departments/divisions that report directly to the provost.

# **!!! IMPORTANT !!!**

# **MAKE SURE THE QUERY DATE IS SET TO THE DAY YOU WANT TO END THE CURRENT CAMPUS ADDRESS.**

**For example, an employee is moving to another office location on January 19, 2018. The query date entered will be January 18, 2018, because the "old" campus address will end on January 18, 2018.**

# **New EPAF Person Selection**

Enter an ID, select the link to search for an ID, or generate an ID. Enter the Query Date and select the Approval Category, Select Go

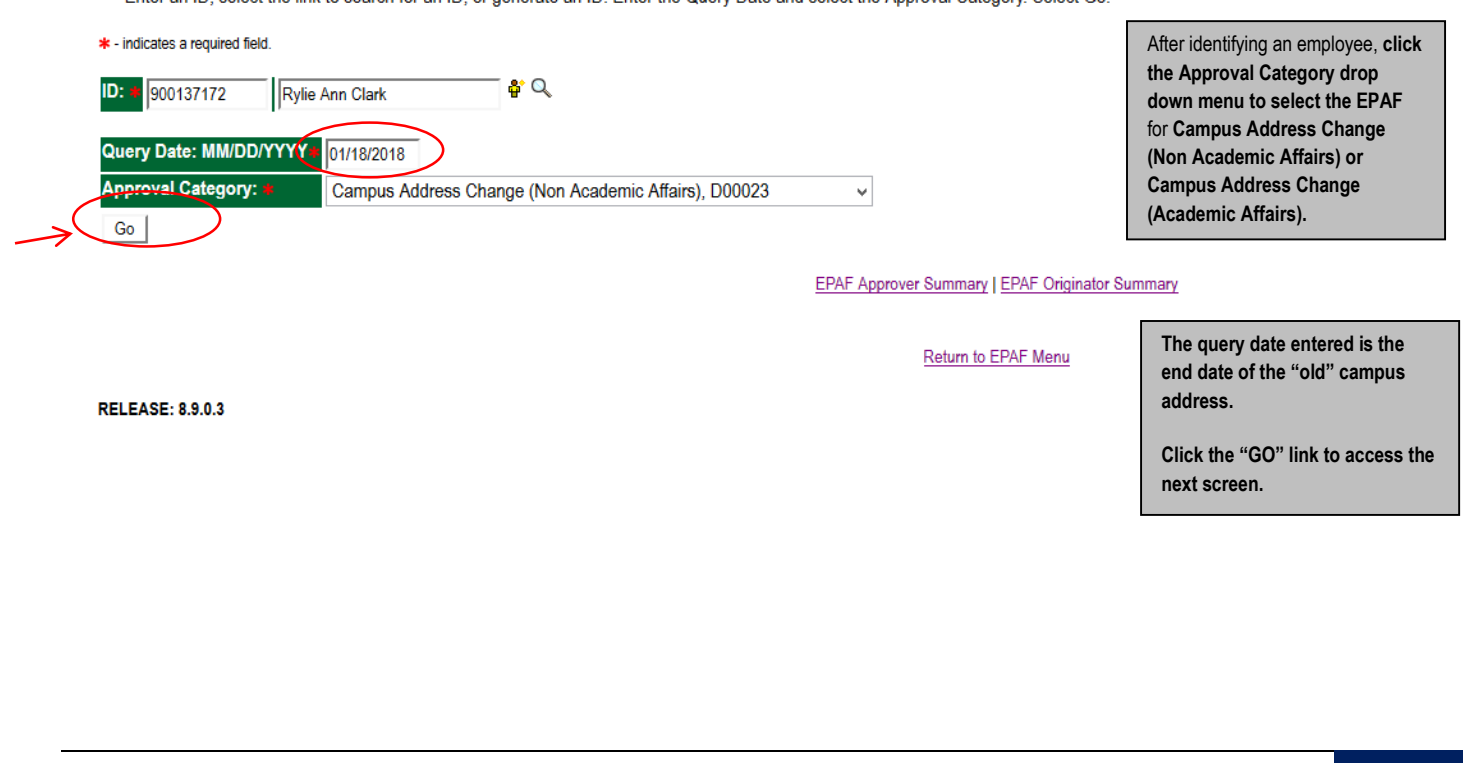

- 4. Below is the screen to terminate the current or "old" campus address. The query date entered on the previous screen is the date the campus address will end.
- **5.** Check the circle beside the current campus address and click **NEXT APPROVAL TYPE.**

# **Address Selection**

To add a new record, choose New Record. Or, choose the record to be updated under Select.

ID: Rylie Ann Clark, 900137172 **Query Date:** Jan 18, 2018 Approval Category: Campus Address Change NAA, D00023

#### **Terminate Current Campus Address**

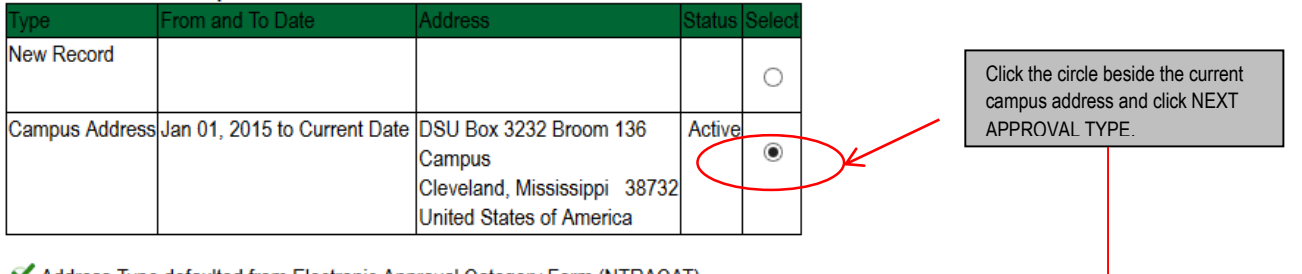

Address Type defaulted from Electronic Approval Category Form (NTRACAT).

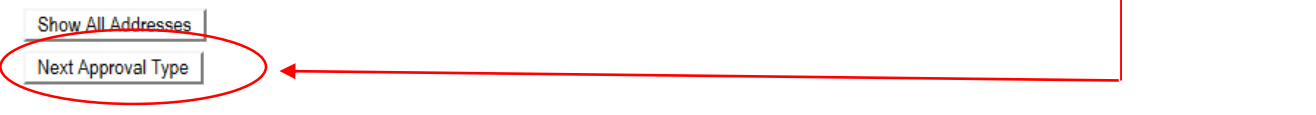

6. On the next screen, click on the circle to enter the new campus address.

# **PERMANENT ADDRESS CHANGES ARE NOT TO MADE THROUGH EPAFS. ONLY HUMAN RESOURCES IS AUTHORIZED TO MAKE A PERMANENT ADDRESS CHANGE.**

#### Address and Telephone Selection

To add a new record, choose New Record. Or, choose the record to be updated under Select.

ID: Rylie Ann Clark, 900137172 Query Date: Dec 18, 2017 Approval Category: Campus Address Change NAA, D00023

#### Campus Address Add/Change Click the circle beside NEW RECORD and then click GO.New Record  $\circledcirc$ Campus Address Jan 01, 2015 to Current Date DSU Box 3232 Broom 136 662-8434546 Active O Campus Cleveland, Mississippi 38732 United States of America Permanent/Parent May 16, 2017 to Current Date 123 Anywhere Street Active  $\circ$ Anywhere, Mississippi 38732 United States of America Show Allesses Go

- 7. Under the section heading, **TERMINATE CURRENT CAMPUS ADDRESS**, enter the date to end the current or "old" campus address.
	- o Under the section heading, **CAMPUS ADDRESS ADD/CHANGE,** enter the effective date of the new campus address in the **ADDRESS FROM DATE** field.
	- o Address Type: CA will default and cannot be change
	- o Address Sequence No.: Leave Blank
	- $\circ$  Address Line 1: Enter the new campus address in this format. Do not abbreviate the campus addresses.
		- **EXAMPLE: DSU Box 3234 Ewing 190**

Or if no DSU Box

### **Kent Wyatt Hall 247**

- o Address Line 2: CAMPUS will default, no entry needed
- o City: CLEVELAND will default, no entry needed
- o State: MS will default, no entry needed
- o Zip: 38733 will default, no entry needed
- o County: 006 will default, no entry needed
- o Nation: 157 will default, no entry needed
- o Telephone Type: CA will default, no entry needed
- o Area Code: 662 will default, no entry needed
- o Telephone Number: Enter the telephone number beginning with the prefix 846. A hypen is not needed
	- **EXAMPLE: 8464500**

#### **PLEASE SEE EXAMPLE BELOW.**

#### **Terminate Current Campus Address**

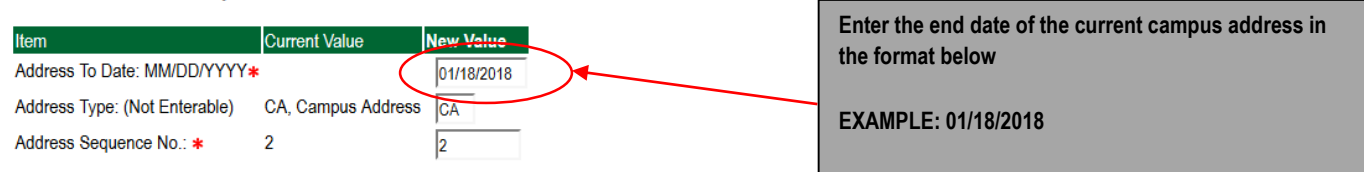

#### **Campus Address Add/Change**

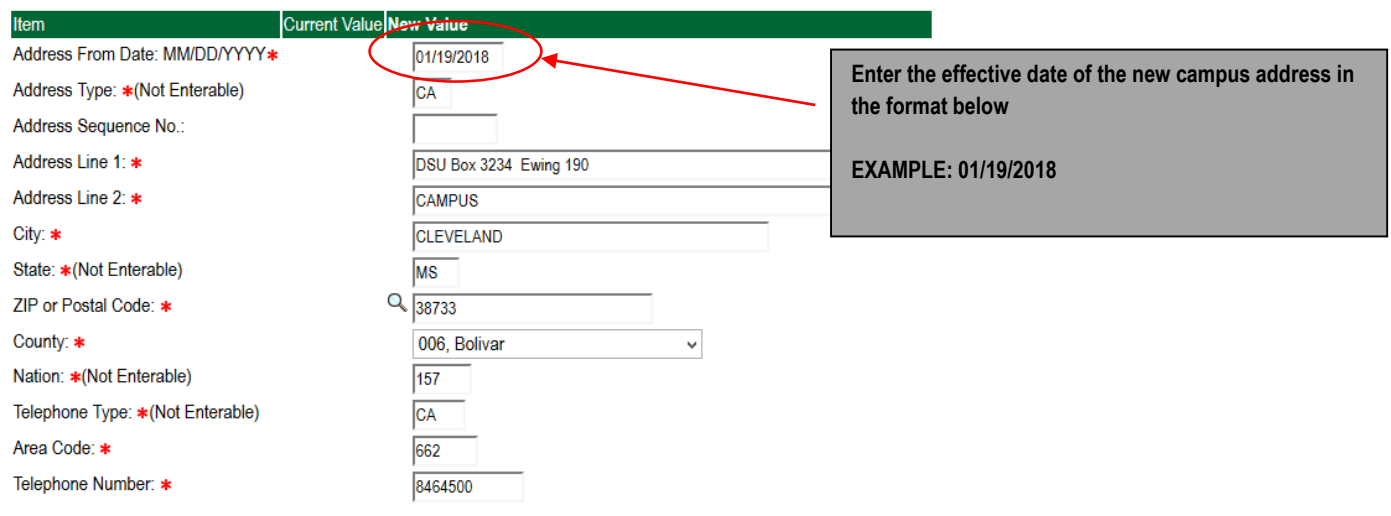

#### **8. Routing Queue**

### Non Academic Affairs:

In the "Routing Queue" section, Human Resources has been defaulted in for all staff campus address changes. No changes are needed

#### **Routing Queue**

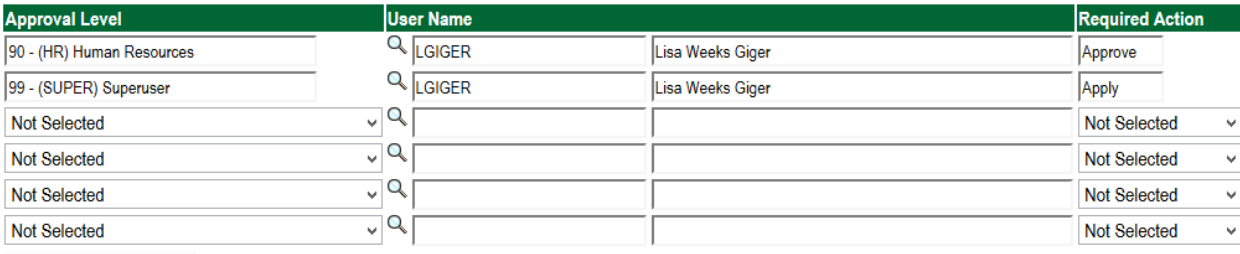

Save and Add New Rows

#### Academic Affairs

j. In the "Routing Queue" section, Academic Affairs and Human Resources has been defaulted in for all faculty campus address changes. No changes are needed.

#### **Routing Queue**

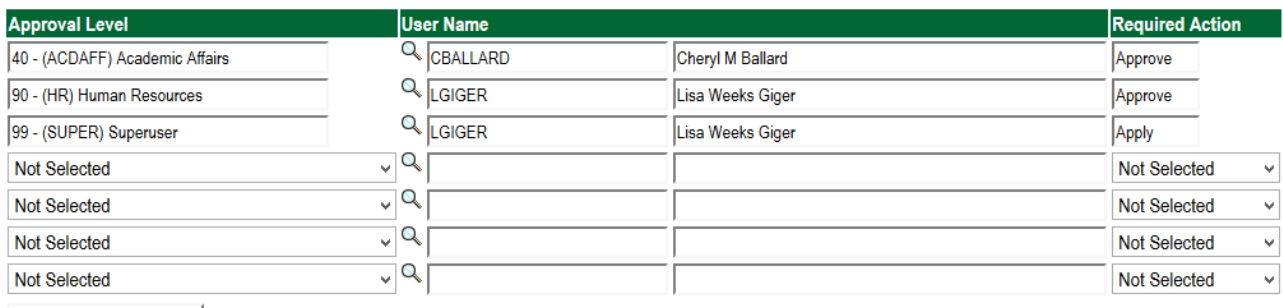

Save and Add New Rows

### 9. Click on the **"Save and Add New Rows".**

#### **10. Comments**

- c. In the "Comments" section, enter comments for the approvers with an explanation for the action.
- d. In the "Comments" section, enter comments for the approvers with an explanation for the action.

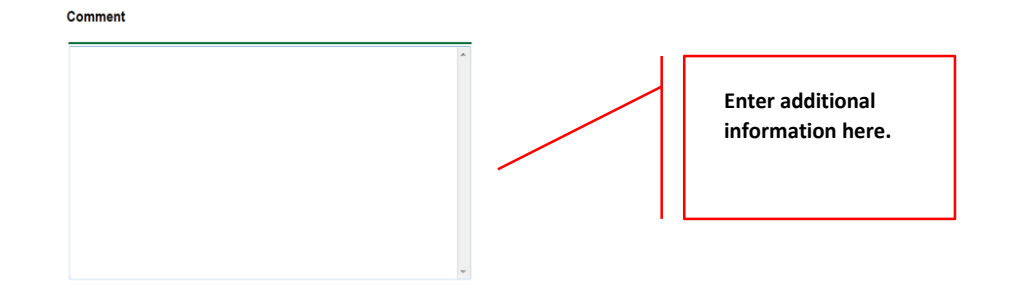

### 11. **Save EPAF**

- i. Hit the "Save" Button at the bottom of the form.
- j. Return to the top of the form.
- k. The message should display **"Your change was saved successfully."**
- l. Check your date entry

# **Electronic Personnel Action Form**

Your change was saved successfully.

Enter the information for the EPAF and either Save or Submit

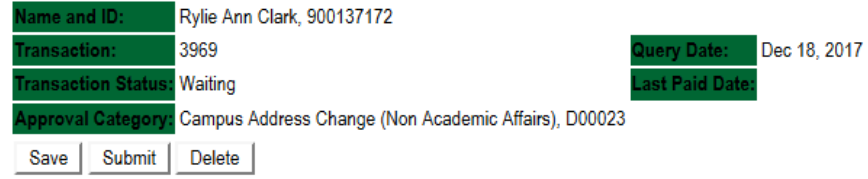

#### **12. Submit EPAF**

- a. Hit the "Submit" button. If errors occur, fix the errors, Save and Re-Submit.
- b. The EPAF automatically routes to the approvers in the order of their approval levels.

# Electronic Personnel Action Form

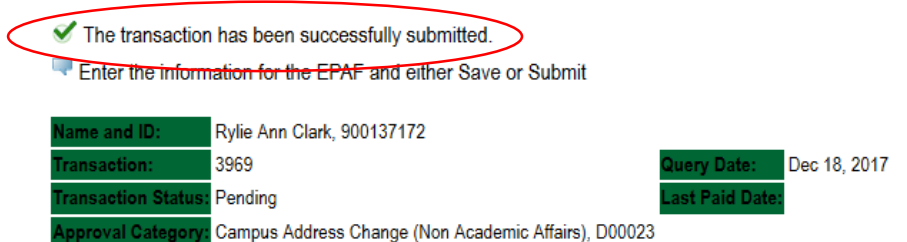

# **Error and Warning Messages**

If Errors occur, fix the errors, Save and Re-submit. Error messages will prevent the EPAF from being submitted.

Warnings are acceptable.

# **Delete**

If an EPAF needs to be re-started, click on the "Delete" button. This will delete the transaction and allow you to start over.

# **EPAF APPROVER Accessing the EPAF Menu & Approver Summary**

To approve an EPAF you first must log into Employee Self Services.

# **Accessing EPAF menu in DSU Online Services**

To access the EPAF menu, you must have authorization to initiate and/or approve in DSU Online Services. Once you have the appropriate authorizations, you will need to log on to DSU Online Services.

# **Accessing Employee Self Service through DSU Online Services**

Employee Self Service can be accessed through the DSU website:

- 1. Open your internet browser on your computer.
- 2. Click on myDSU.
- 3. Click on Login under DSU online services.
- 4. Click on Login again to gain access to Employee Self Services.

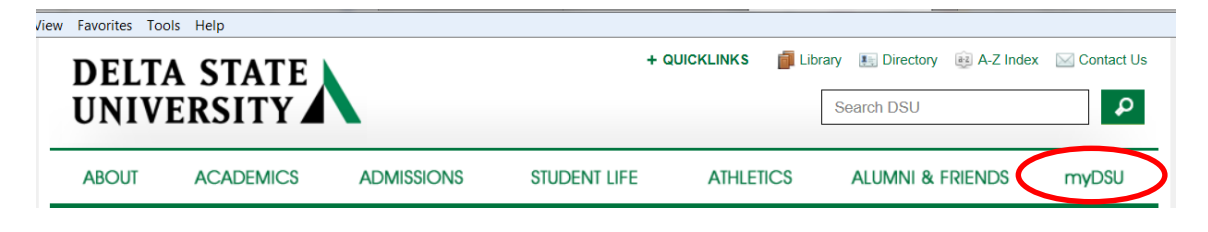

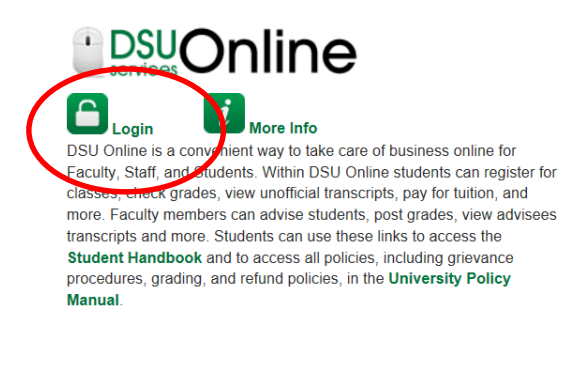

:anvas Login More Info

Canvas is the University's new learning management system (LMS). All online courses and content will be delivered from Canvas beginning June 2013. For additional resources and assistance with Canvas please visit more information

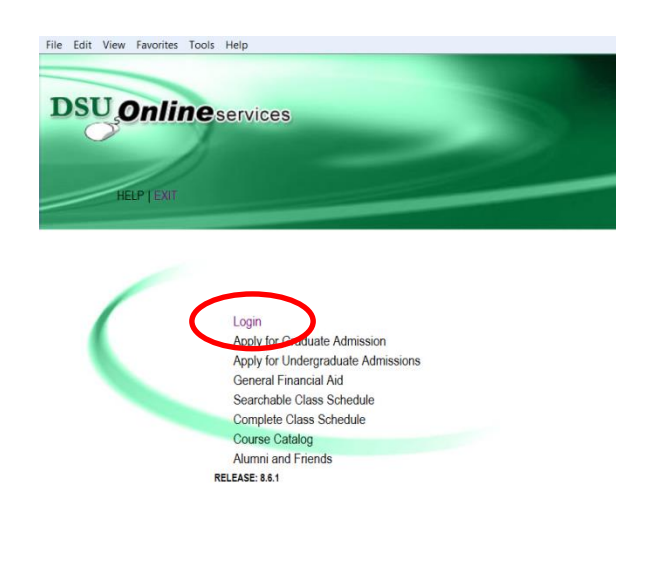

5. Enter your 900# and password.

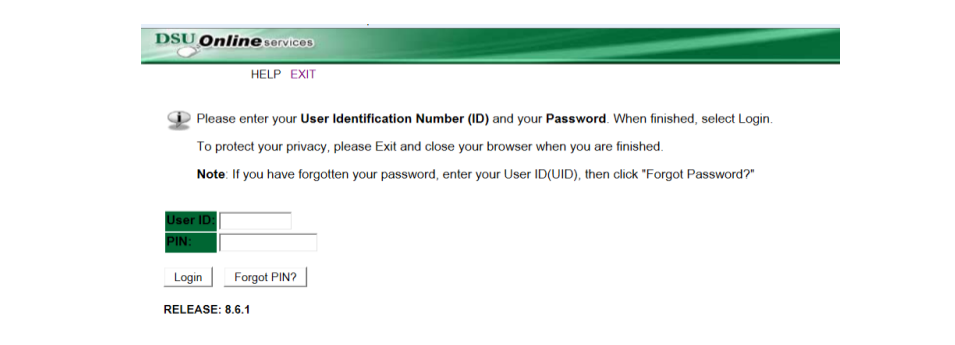

6. Click on Employee Services.

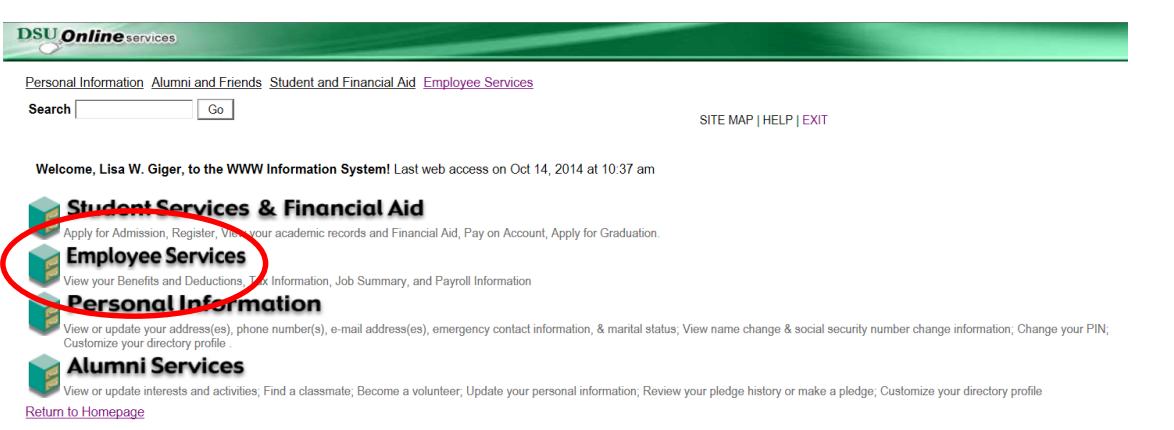

To approve an EPAF you first go and review the EPAF Approval Summary link. Once at the EPAF menu click on the EPAF Approver Summary link.

**Electronic Personnel Action Form** 

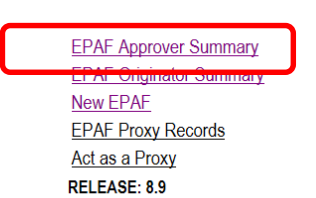

**The EPAF Approver Summary page has three sections: Current, In My Queue, and History Tabs. The "Current Tab"** contains EPAFs that either needs to be approved or acknowledged by the Approver. The **"In My Queue"** Tab contains EPAFs that will be routed to the Approver in the future. The **"History Tab"** contains EPAFs that an Approver has previously processed.

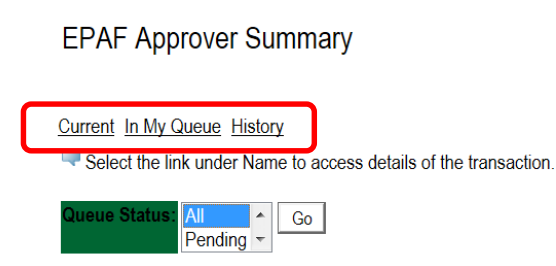

## **The Current Link:**

Displays transactions that with the following statuses:

- Pending Transaction is pending approval.
- **FYI** Transaction is pending acknowledgement.
- **More Information** Transaction is pending approval but an approver is requesting additional information before they approve it.

To enter the EPAF for any transaction, click on the person's name.

On the "Current Tab" of the EPAF Approver Summary, notice the action column. It has an enterable box that when you click on the box it makes that record selected for approving. In order to approve the EPAF simply click on the save button. **To select all of the transaction press the select all button.**

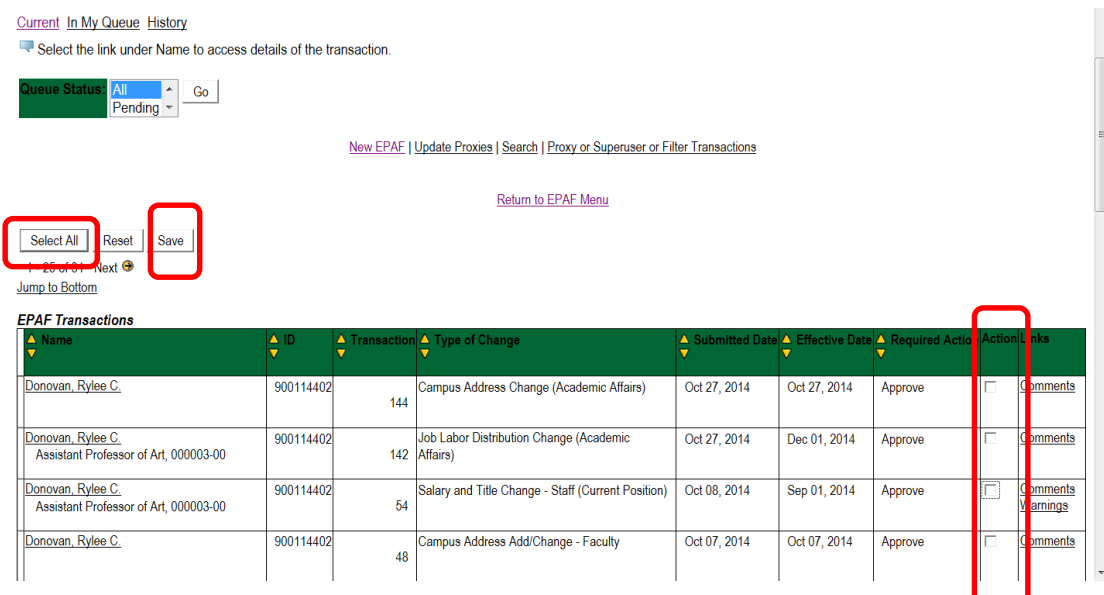

The screenshot below illustrates having **selected all** of the transaction for approval.

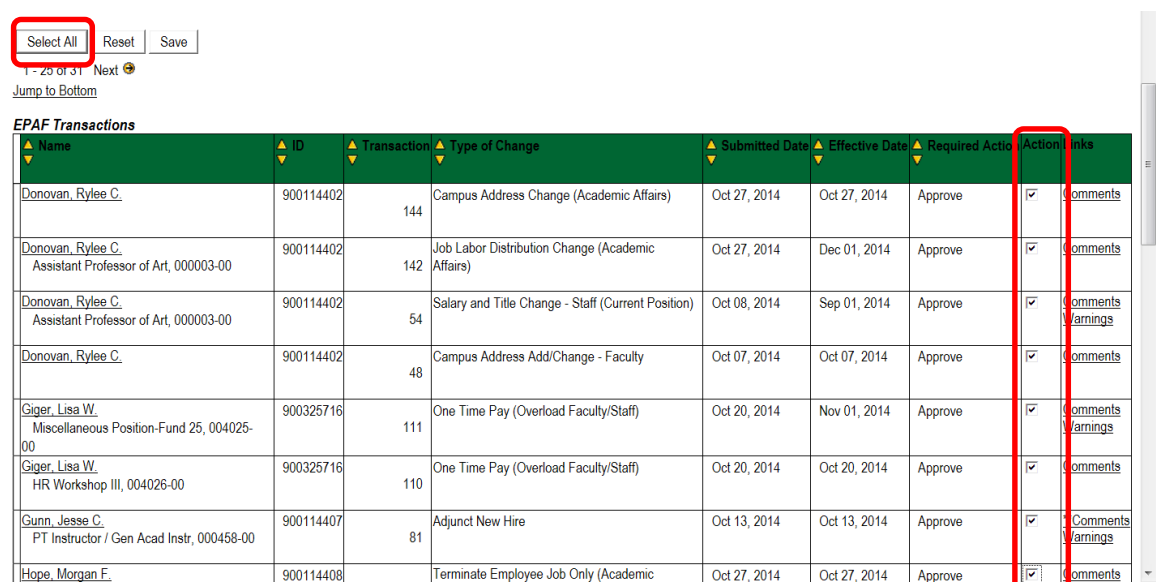

Once you save the EPAF you should receive a message indicating that the amount of transactions that were approved. Please make sure that it states that they are processed successfully.

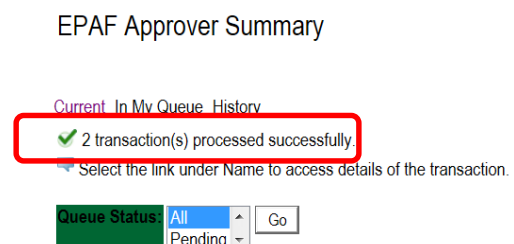

# **Reviewing Your Work before Approving:**

For the purpose of reviewing the detail associated with any of the EPAF, you may click on the name of the individual. The employee's name is underlined in black and indicates that it is a link into the detail information. Notice that is the same as the Comments. **Please don't forget to review them especially if there are two asterisks before the word comment (\*\*Comments)**.

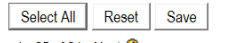

1 - 25 of 31 Next Jump to Bottom

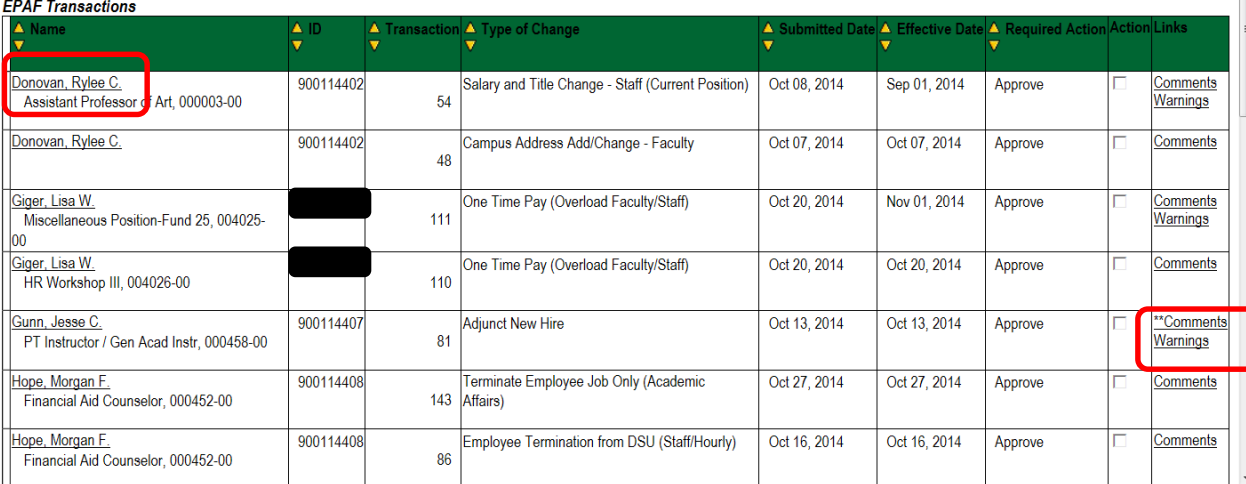

Once you click on the name link you will see the following:

The Approver has the capability of doing the following for EPAFs that are pending approval:

- Approve To approve a transaction.
- Disapprove To disapprove a transaction.
- Return For Correction To return a transaction to the Originator to make changes. Any transaction that has been returned should have a comment that indicates why it was returned.
- More Info To request additional information from the Originator without returning the transaction for correction. If an approver requires more information about a transaction, they should enter a comment that indicates what additional information is needed.
- Add Comment To add a comment to the transaction.

Transactions with comments will display as \*\*Comments in the Links section on the EPAF Approver Summary Page.

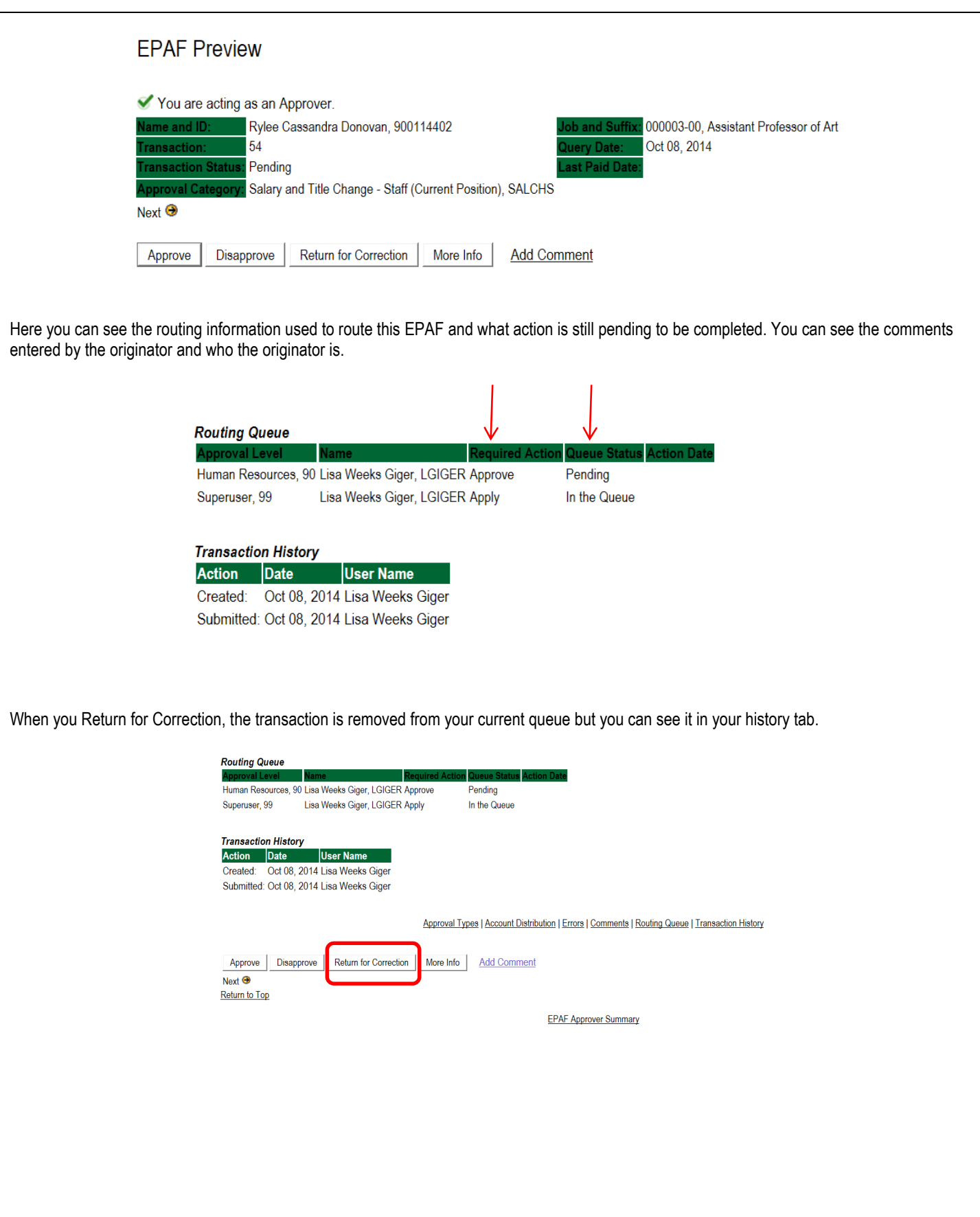

# **In My Queue Link**

Displays transactions that with the following statuses:

• In the Queue – Transaction is in the queue of the approver but has not reached the approver's approval level yet.

To enter the EPAF to review the information for any transaction, click on the person's name. The screen shot below shows the current value and the new value. The **new value** column is the column that needs approving.

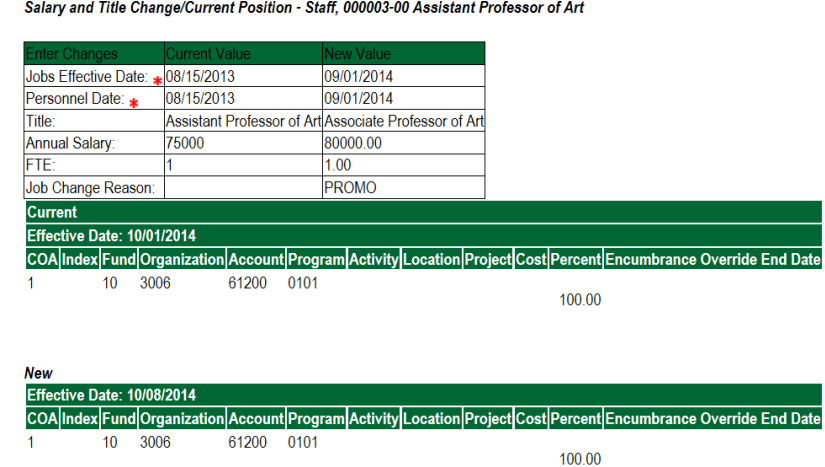

# **The History Link**

**Here you can see all the transactions that were processed.** The History Link displays transactions with the following statuses:

- **Approved** Transaction that has been an approved by the approver.
- **Acknowledged Overridden** Transaction that has been approved by a Super User.
- **Applied** Transaction that has been applied to Banner.
- **Disapproved** Transaction that has been disapproved by an approver in the approval queue.
- **Returned for Correction** Transaction that has been returned for the correction to the Originator.
- **Void** Transaction that has been voided.
- **Removed from Queue** Transaction that has been removed from the queue of the approver.

To enter the EPAF to review the information for any transaction, click on the person's name.

# **Common EPAF Errors**

Below contains a list of common errors received when processing EPAFs. This list of errors is not all encompassing. So, if you should come across an error not listed, please contact Human Resources to assist you with resolving the problem.

# **New EPAF Job Selection Page**

- ❖ Invalid Position Frror
	- **Cause** Invalid position number entered.
	- **Solution** Enter a valid position number. If position number is unknown, perform a position search and select the correct valid position number.

# **Electronic Personnel Action Form Page**

- ◆ Missing Required Field
	- **Cause** Did not enter a required field.
	- **Solution** Enter the New Value in the field indicated in the error message.

# **Invalid Date Format**

- **Cause**  Date is not in the correct MM/DD/YYYY format.
- **Solution**  Format the date in the MM/DD/YYYY format.

# **Invalid Value**

- **Cause**  Non-numeric value entered into a numeric field.
- **Solution** Enter a numeric value.

#### **Primary Job**

- **Cause**  Contract Type field is set to Primary and the employee already has a primary job.
- **Solution** Change the Contract Type field to Secondary or Overload based on the instructions for the EPAF you are processes.

# **Missing User ID in Routing Queue**

- **Cause**  User ID has not been entered for each Approval Level in the Routing Queue.
- **Solution** Enter the User ID for the Approval Level where the Approver is missing in the Routing Queue section. Also, the Originator's Default Routing Queue needs to be updated.